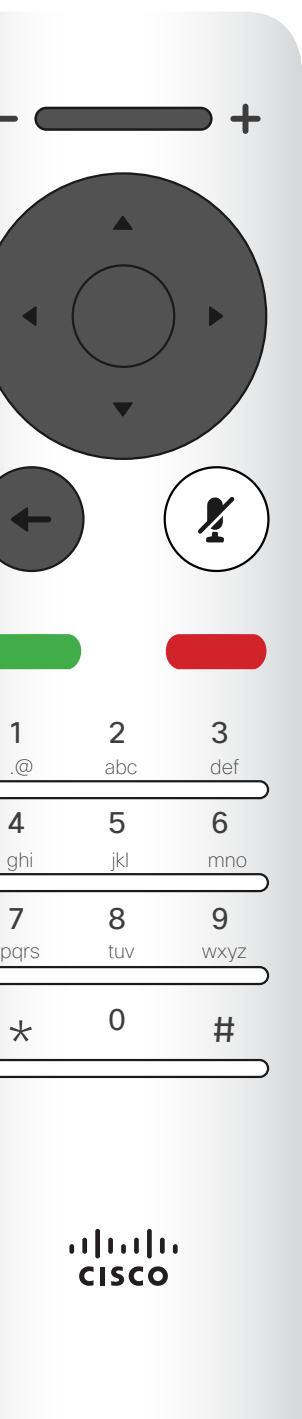

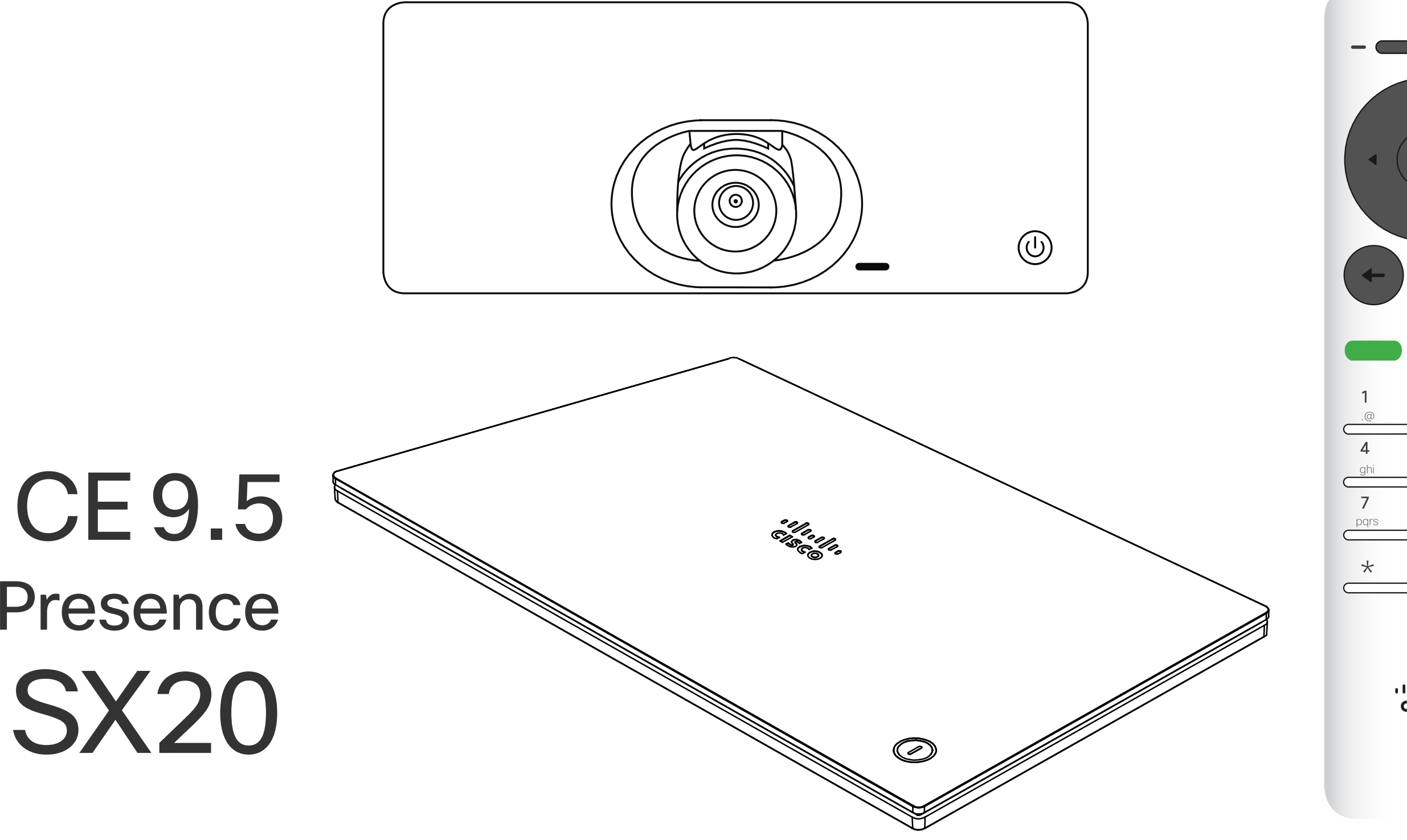

# $\begin{array}{c|c|c|c} \hline \cdots & \cdots & \cdots \\ \hline \text{CISCO} & \end{array}$

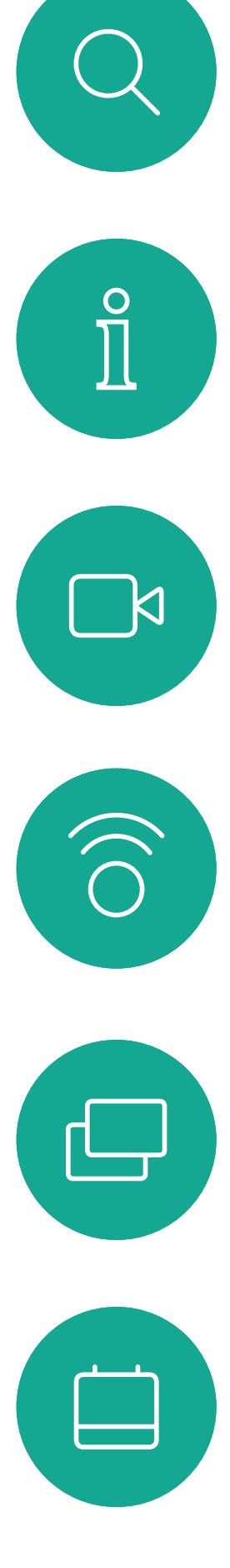

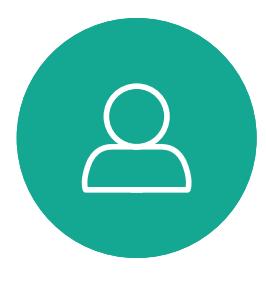

# Guida per l'utente di Cisco TelePresence SX10 e SX20

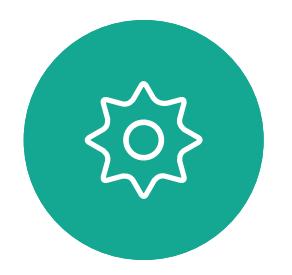

 $\begin{picture}(20,20) \put(0,0){\line(1,0){10}} \put(15,0){\line(1,0){10}} \put(15,0){\line(1,0){10}} \put(15,0){\line(1,0){10}} \put(15,0){\line(1,0){10}} \put(15,0){\line(1,0){10}} \put(15,0){\line(1,0){10}} \put(15,0){\line(1,0){10}} \put(15,0){\line(1,0){10}} \put(15,0){\line(1,0){10}} \put(15,0){\line(1,0){10}} \put(15,0){\line(1$ 

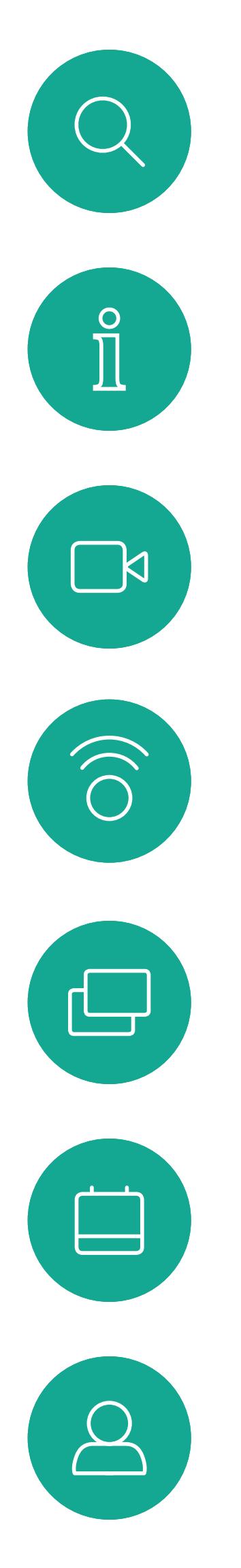

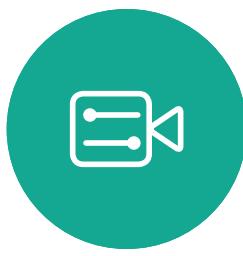

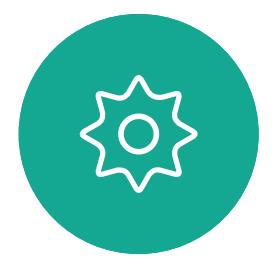

### Contenuto della guida Sommario

Tutte le voci del sommario sono collegamenti ipertestuali attivi che consentono di passare all'articolo corrispondente.

Nota! Alcune delle funzionalità descritte in questa guida per l'utente sono opzionali e potrebbero quindi non essere applicabili al sistema in uso.

### $\begin{array}{c|c|c|c|c|c} \hline \rule{0pt}{2.5ex} & & & & & & \\ \hline \rule{0pt}{2.5ex} & & & & & & \\ \hline \rule{0pt}{2.5ex} & & & & & & \\ \hline \rule{0pt}{2.5ex} & & & & & & \\ \hline \rule{0pt}{2.5ex} & & & & & & \\ \hline \rule{0pt}{2.5ex} & & & & & & \\ \hline \rule{0pt}{2.5ex} & & & & & & \\ \hline \rule{0pt}{2.5ex} & & & & & & \\ \hline \rule{0pt}{2.5ex} & & & & & & \\ \hline \rule{0pt}{2.5ex}$ CISCO

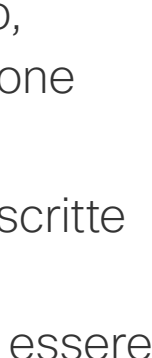

Per passare da un capitolo all'altro, è inoltre possibile fare clic sulle icone nella barra laterale.

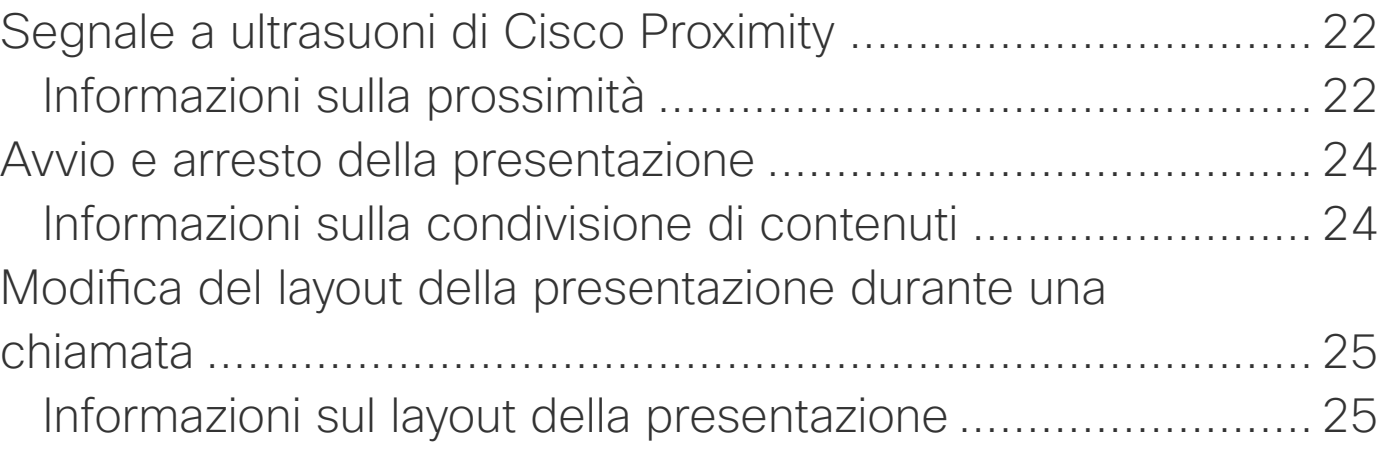

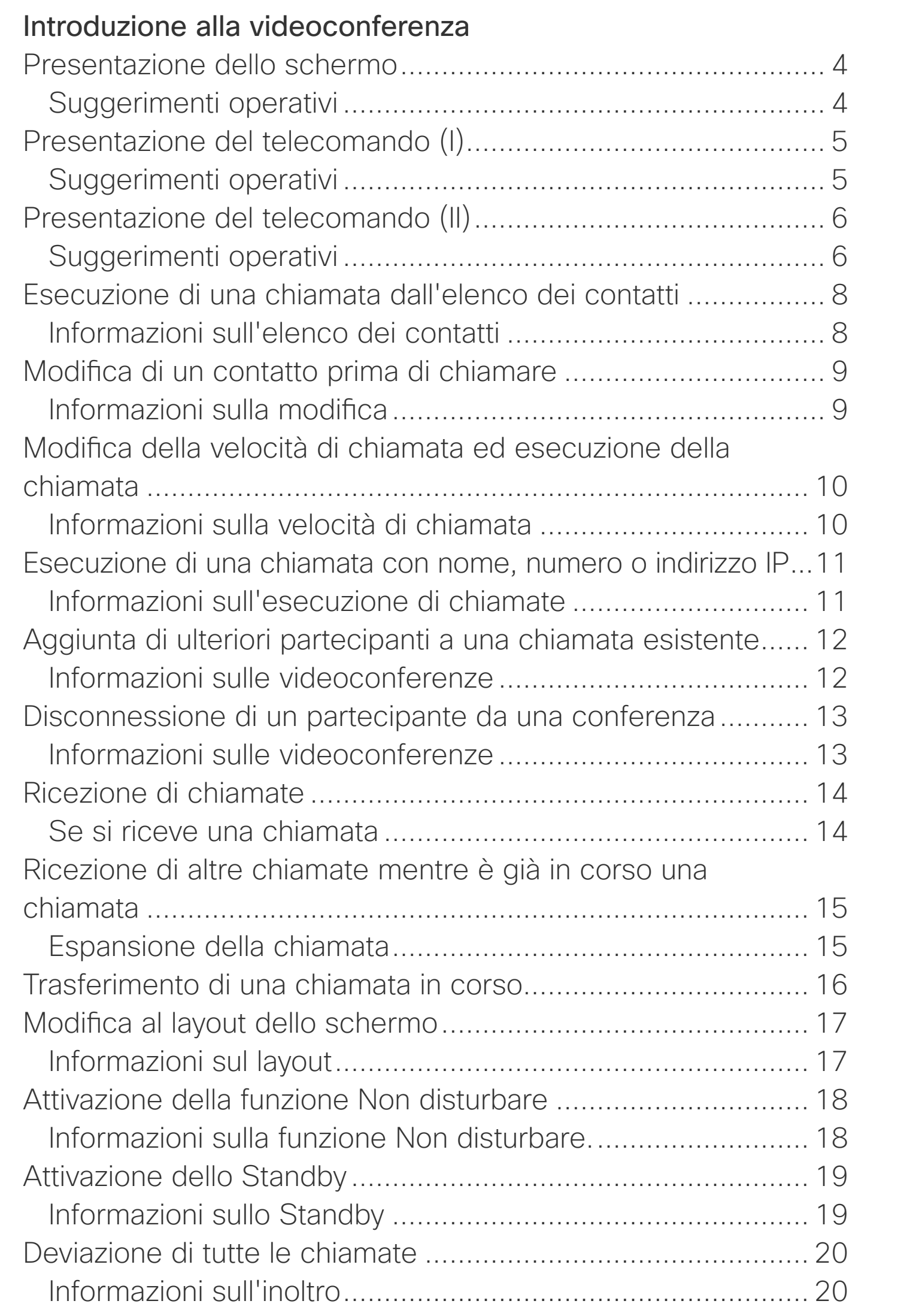

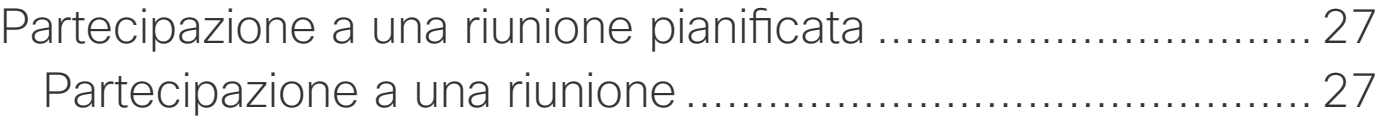

### **[Contatti](#page-27-0)**

### [Intelligent Proximity](#page-20-0)

### [Riunioni pianificate](#page-25-0)

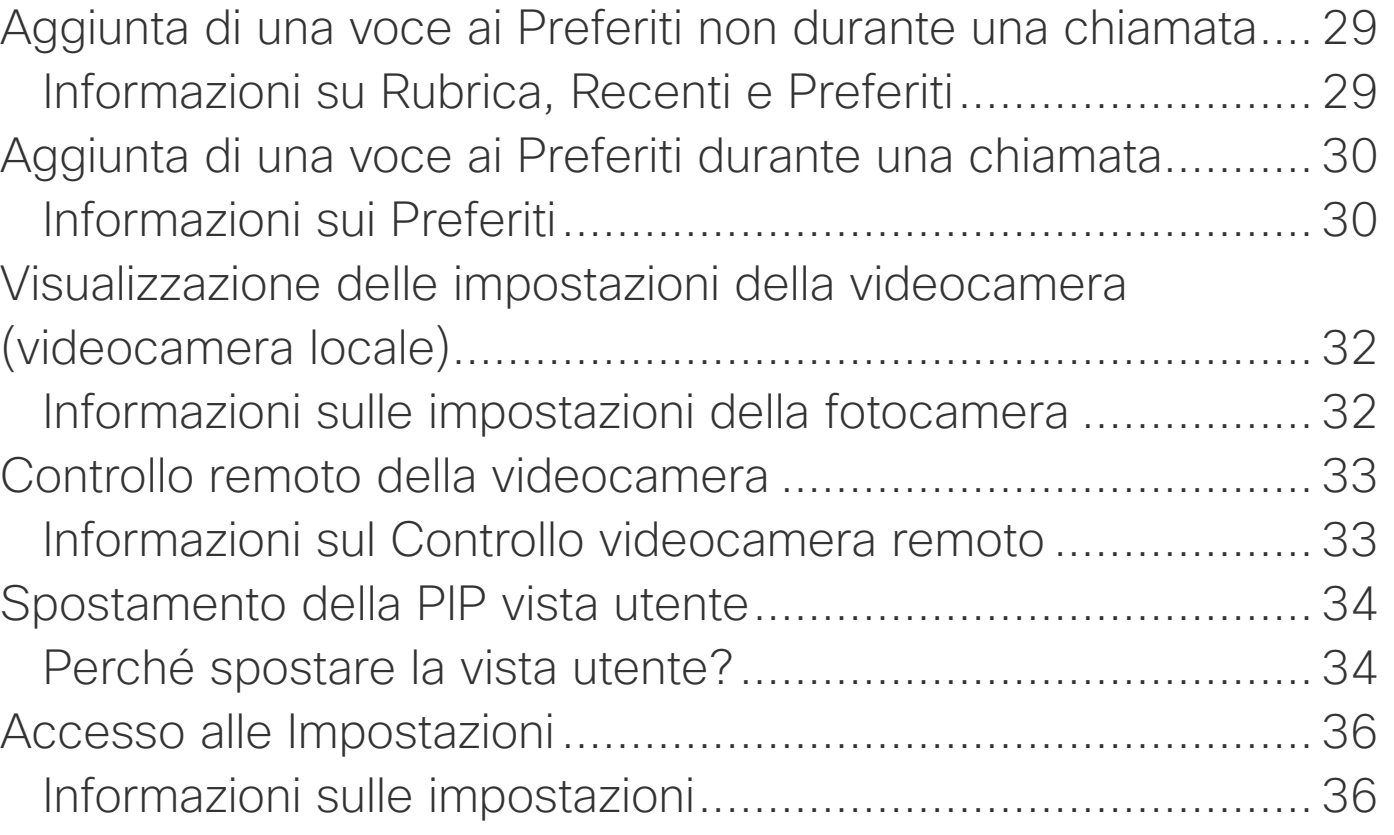

<span id="page-2-0"></span>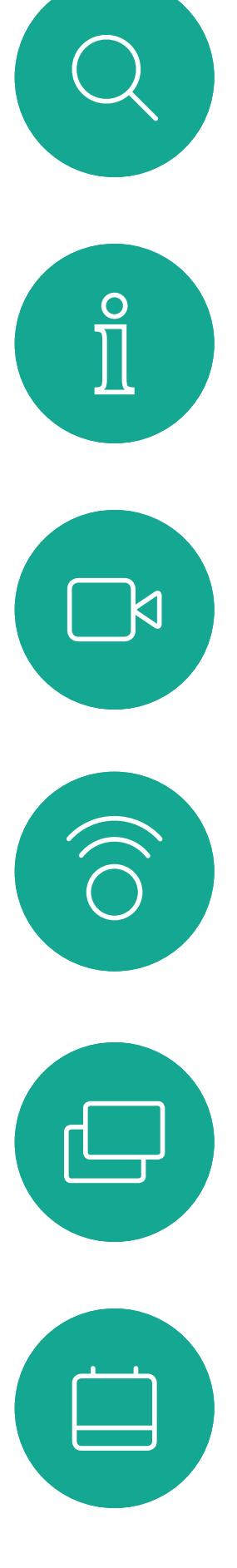

# $\beta$

D1509716 Guida per l'utente di Cisco TelePresence SX10, SX20 Prodotto: Settembre 2018 per CE9.5 Tutti i contenuti sono protetti da copyright © 2010-2018 Cisco Systems, Inc. Tutti i diritti riservati.

# Introduzione alla videoconferenza

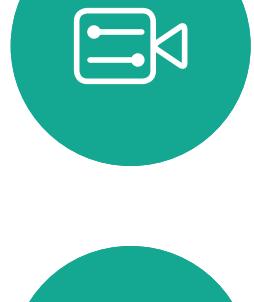

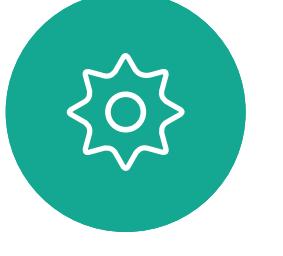

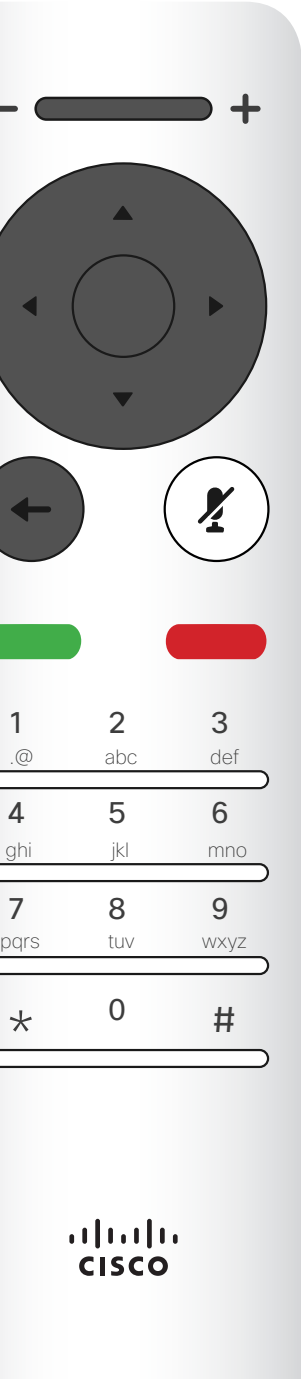

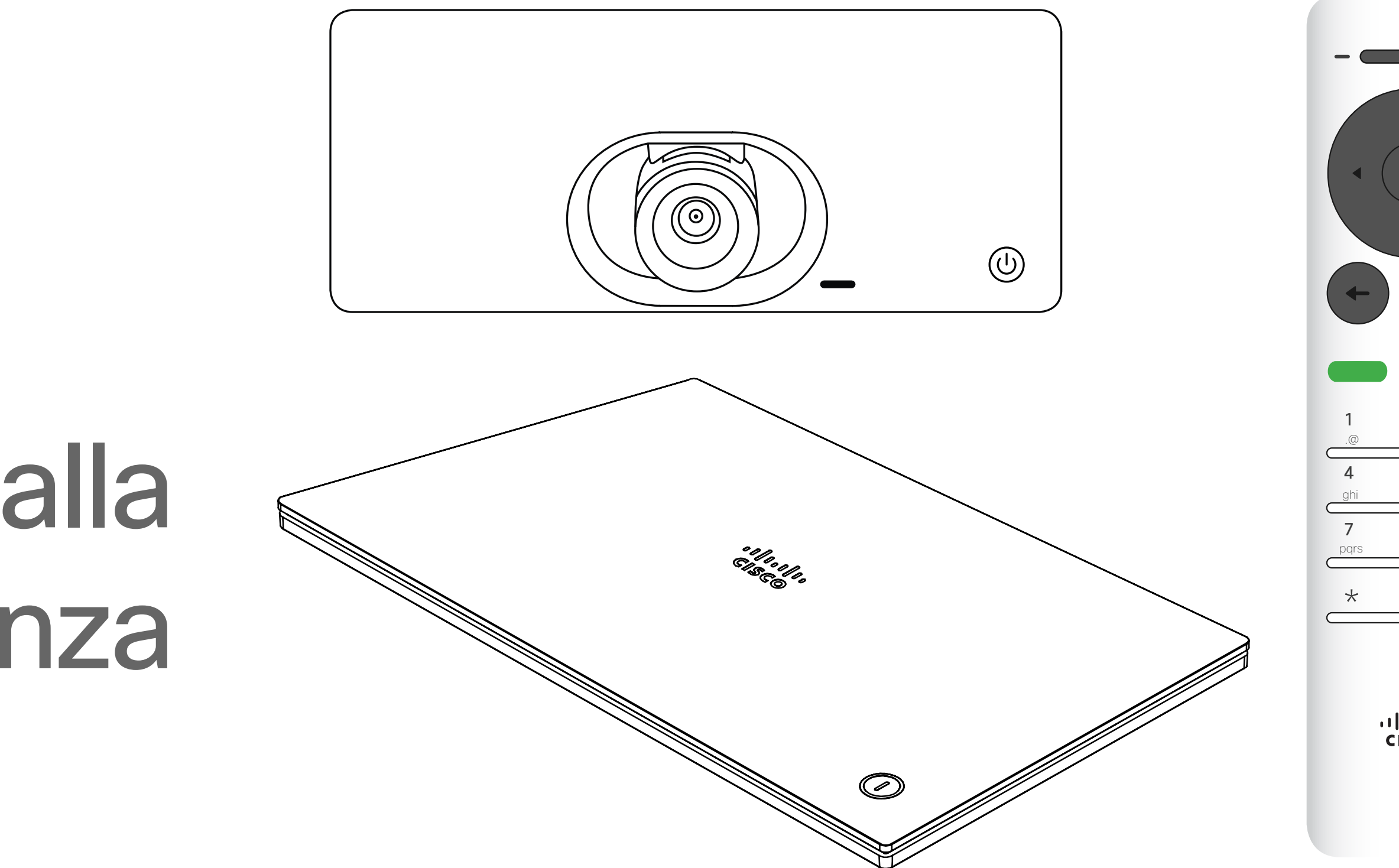

## $\begin{array}{c|c|c|c} \hline \textbf{.} & \textbf{.} & \textbf{.} \\ \hline \textbf{.} & \textbf{.} \\ \textbf{.} & \textbf{.} \end{array}$

4

D1509716 Guida per l'utente di Cisco TelePresence SX10, SX20 Prodotto: Settembre 2018 per CE9.5 Tutti i contenuti sono protetti da copyright © 2010-2018 Cisco Systems, Inc. Tutti i diritti riservati.

### Suggerimenti operativi

### **CISCO**

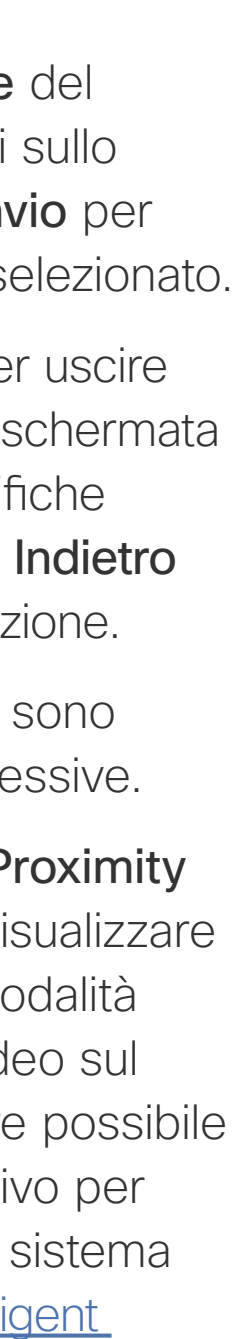

<span id="page-3-0"></span>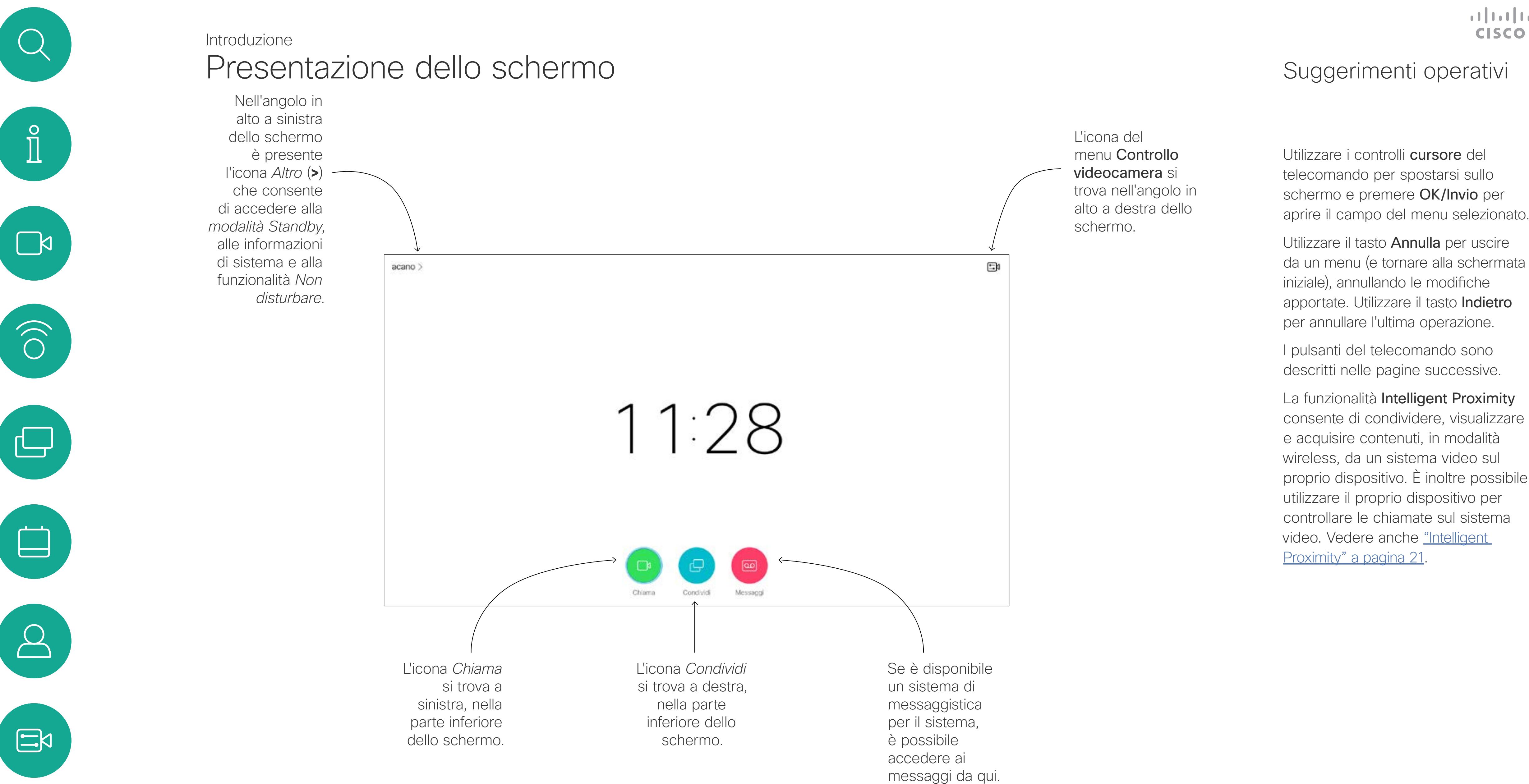

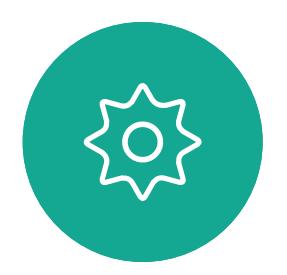

Suggerimento Quando è selezionata l'opzione Non disturbare, le suonerie vengono disattivate ed eventuali chiamate ricevute verranno visualizzate come chiamate non risposte. È tuttavia possibile effettuare chiamate. Come impostazione predefinita, l'opzione Non disturbare ha un timeout di 60 minuti (al termine del quale il sistema torna al funzionamento normale), ma il team di supporto video potrebbe aver modificato questa impostazione.

<span id="page-4-0"></span>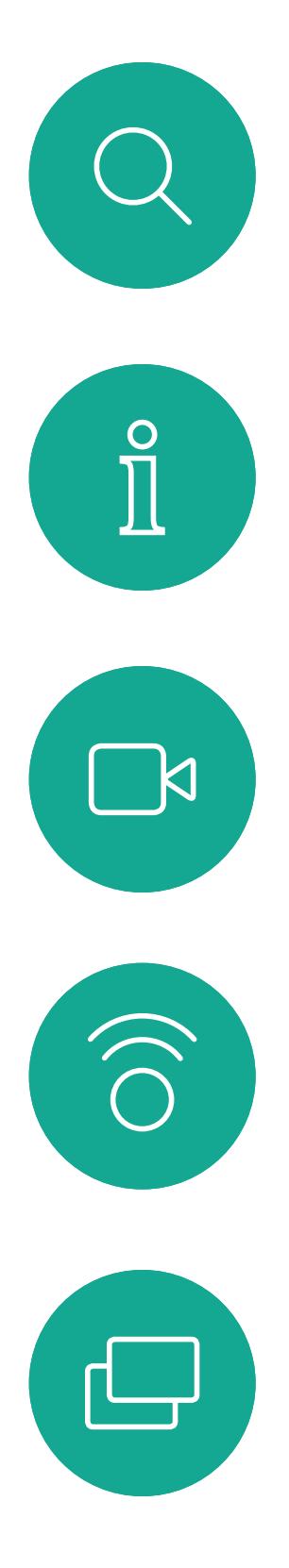

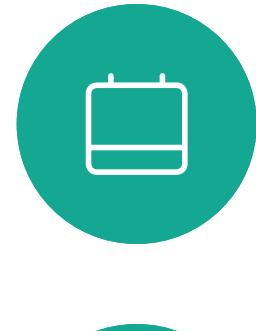

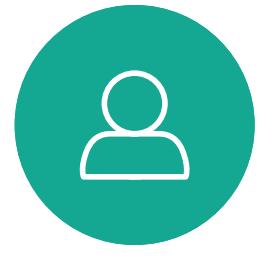

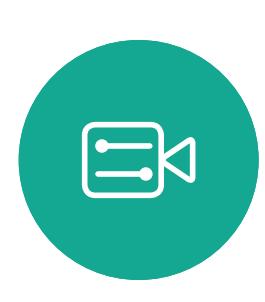

 $\{0\}$ 

D1509716 Guida per l'utente di Cisco TelePresence SX10, SX20 Prodotto: Settembre 2018 per CE9.5 Tutti i contenuti sono protetti da copyright © 2010-2018 Cisco Systems, Inc. Tutti i diritti riservati.

Parte sinistra dei controlli pulsante più in alto Volume più basso/ Diminuisci.

Parte destra dei controlli pulsante più in alto Volume più alto/Aumenta.

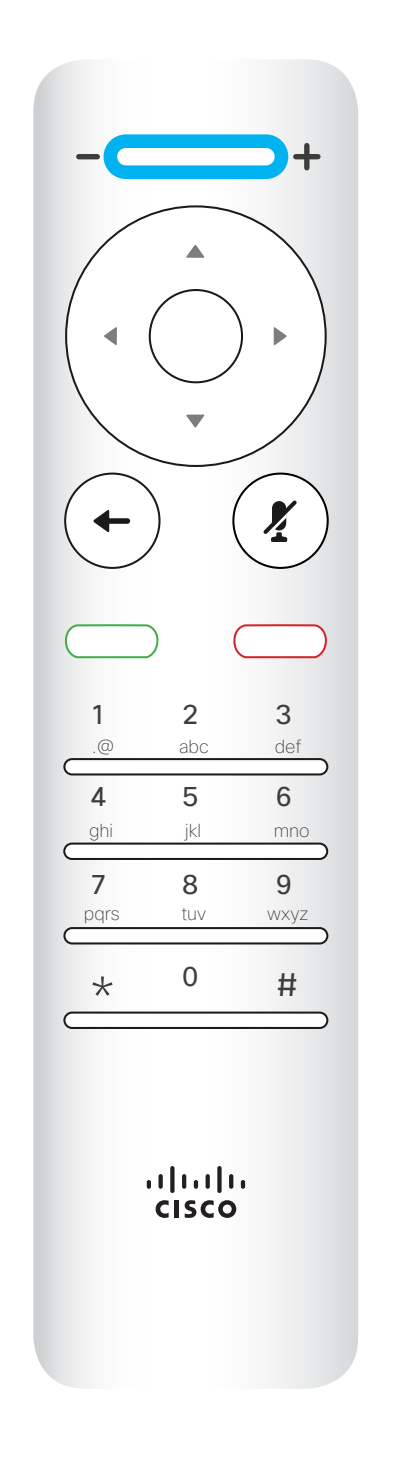

Per attivare i tasti cursore/ selettore campi, utilizzare i tasti intorno al campo circolare (Sinistra/ Destra/Su/Giù).

Il comando OK/Invio viene dato attraverso il tasto circolare centrale.

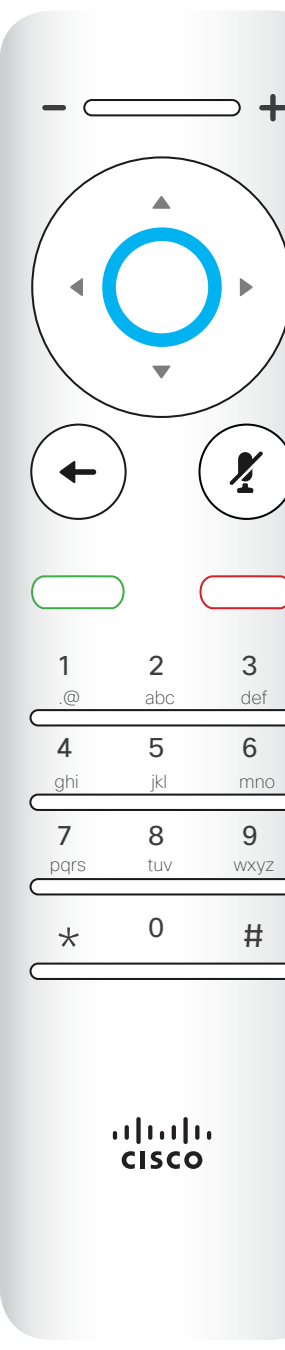

Utilizzare i controlli cursore per spostarsi sullo schermo e premere OK/Invio per aprire il campo del menu selezionato.

Utilizzare il tasto Annulla per uscire da un menu (e tornare alla *schermata iniziale*), annullando le modifiche apportate. Utilizzare il tasto Indietro per annullare l'ultima operazione.

Il comando Annullamento ultima operazione viene dato attraverso il tasto circolare di sinistra

### CISCO

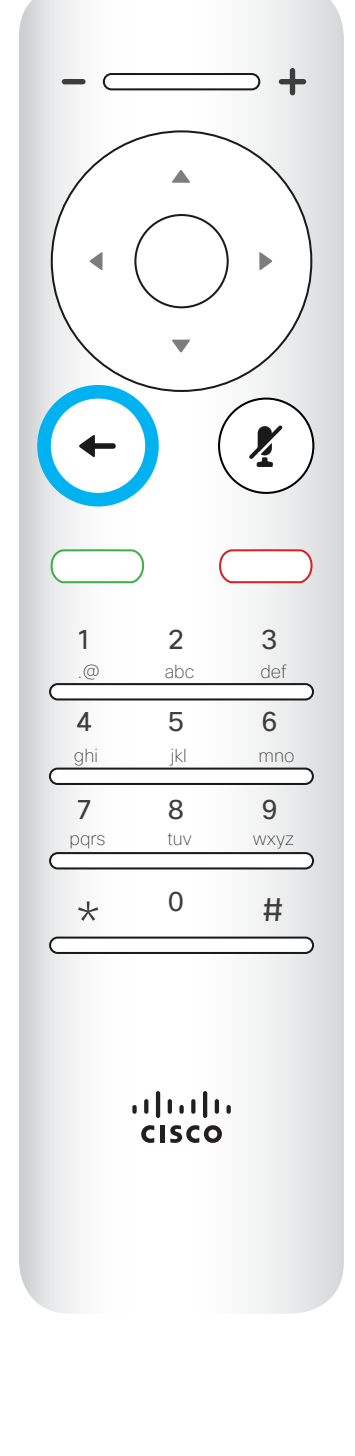

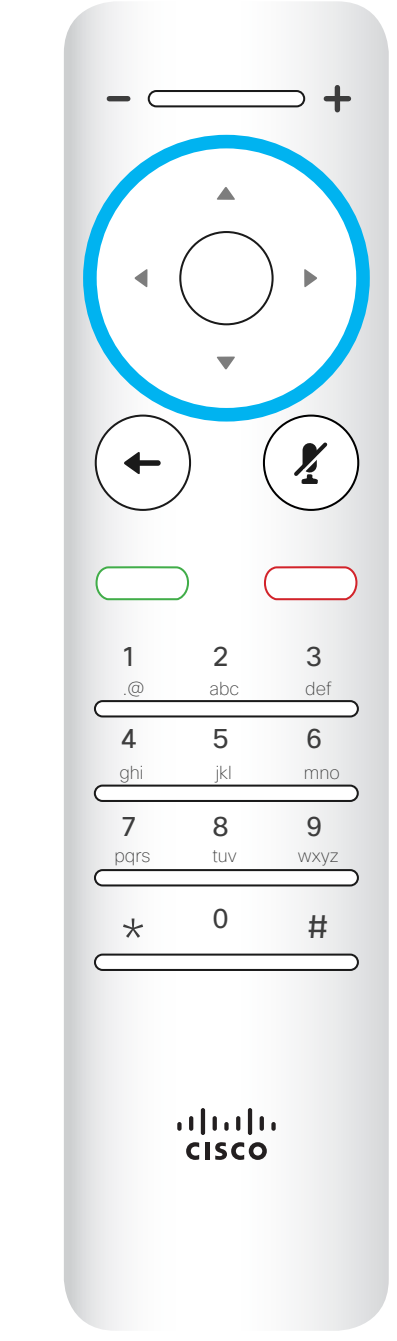

Presentazione del telecomando (I) Introduzione

### Suggerimenti operativi

Il tastierino serve per comporre il numero di qualcuno o inserire cifre. Il numero 5 presenta un rialzamento per identificare meglio i tasti.

### CISCO

Il tasto sotto il tasto Disattiva microfono serve per rifiutare una chiamata in arrivo/terminare la chiamata/annullare/ tornare alla schermata iniziale (non durante le chiamate).

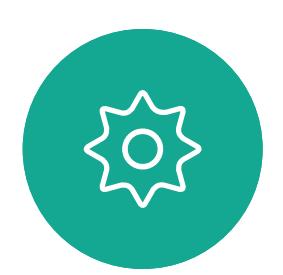

 $\Xi$ 

Il tasto sotto a Torna indietro è il pulsante verde Chiama/Accetta chiamata in arrivo.

<span id="page-5-0"></span>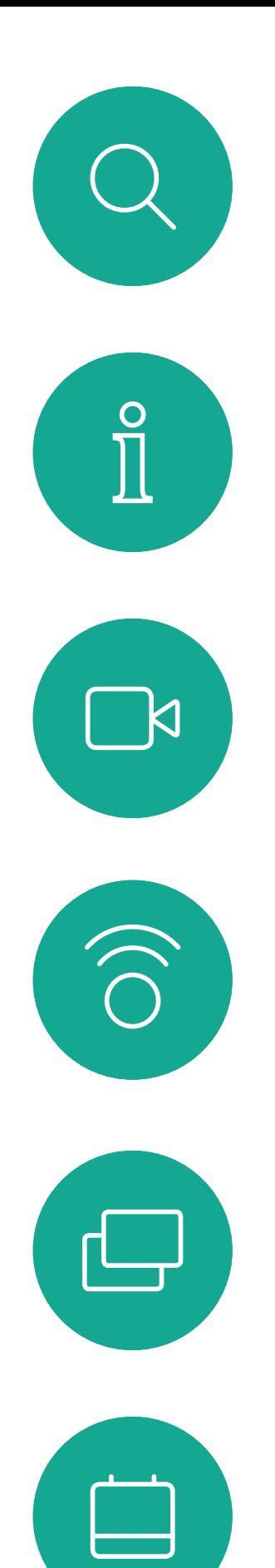

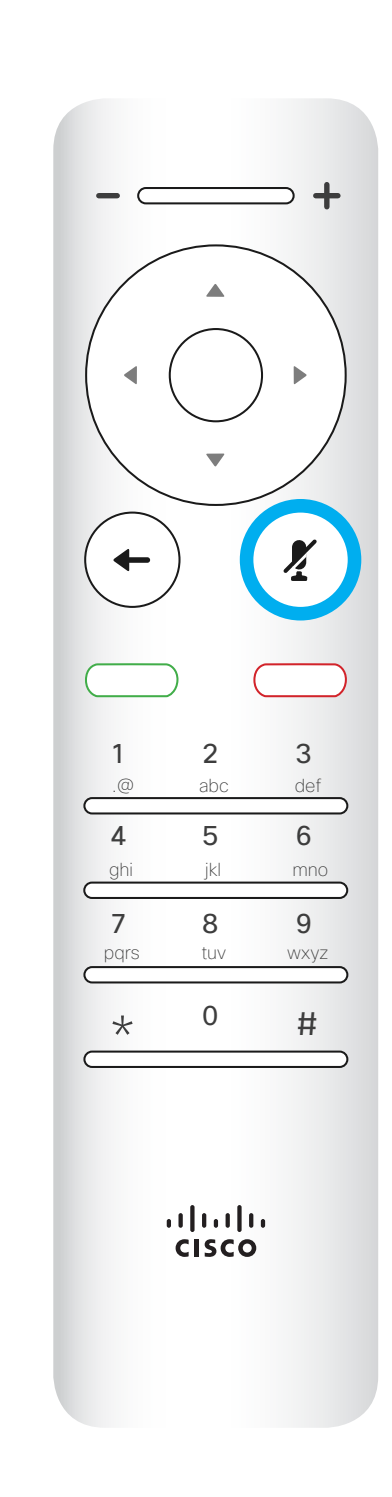

Utilizzare i controlli cursore per spostarsi sullo schermo e premere OK/Invio per aprire il campo del menu selezionato.

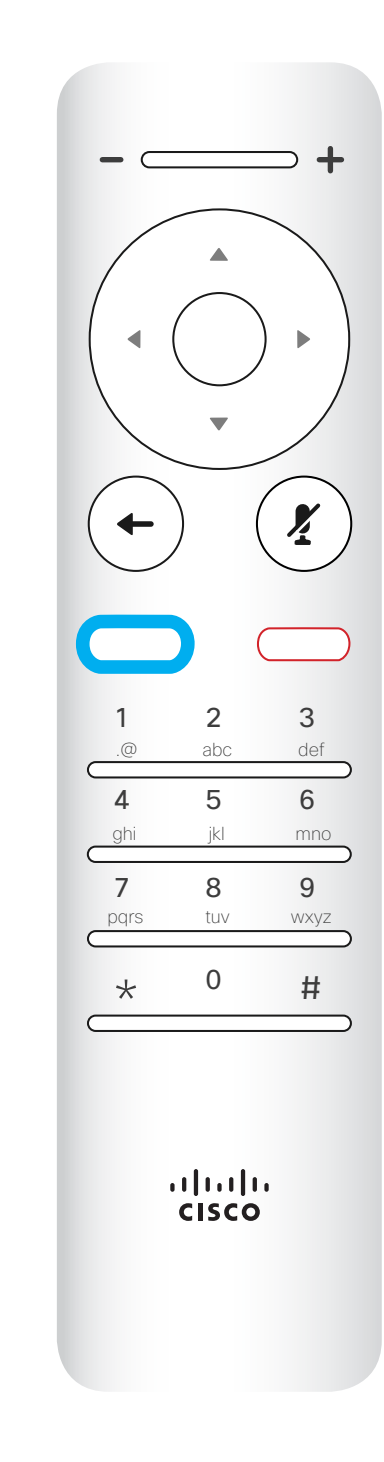

Utilizzare il tasto Annulla per uscire da un menu (e tornare alla *schermata iniziale*), annullando le modifiche apportate. Utilizzare il tasto Indietro per annullare l'ultima operazione.

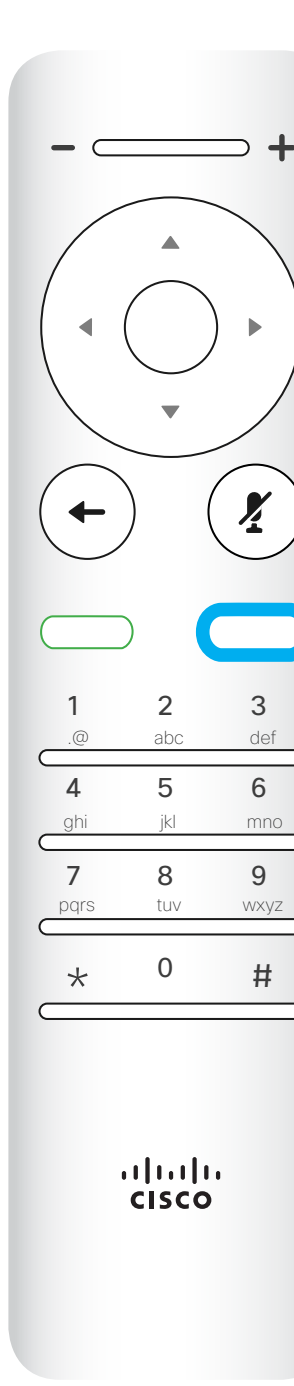

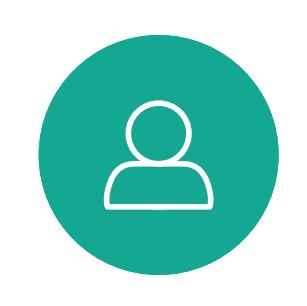

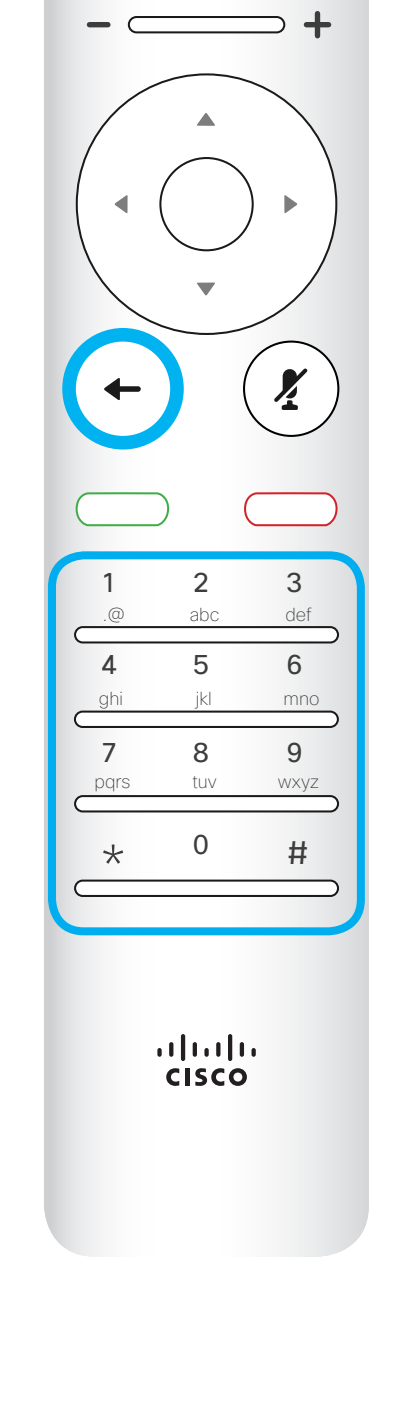

Per attivare/disattivare il microfono, utilizzare il tasto circolare di destra.

Presentazione del telecomando (II)

Introduzione

### Suggerimenti operativi

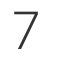

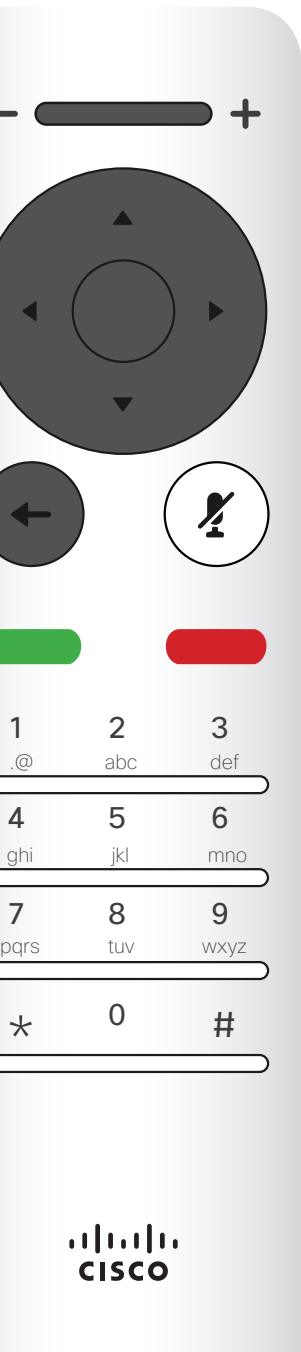

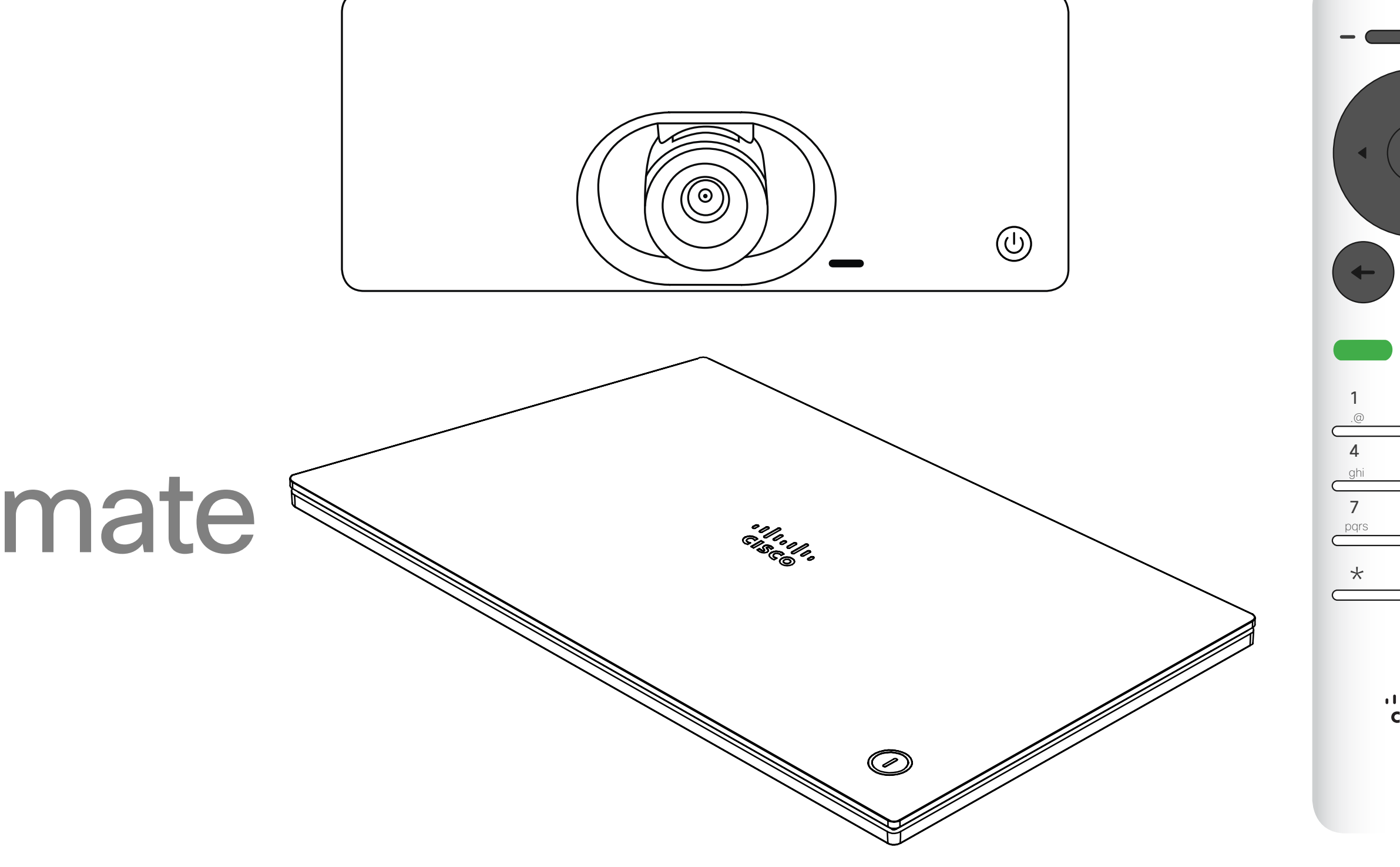

# $\begin{array}{c|c|c|c} \hline \cdots \end{array}$  <br> CISCO

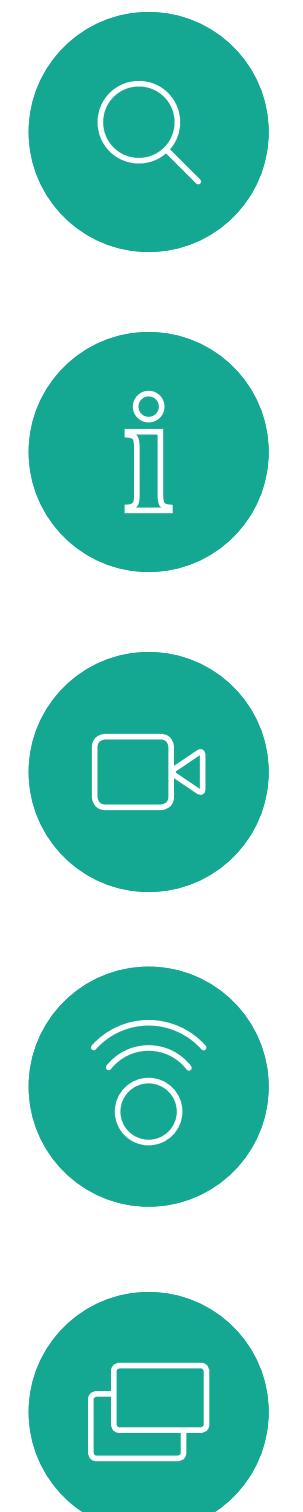

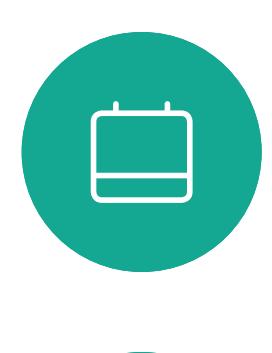

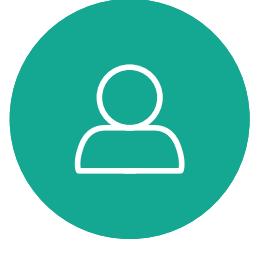

# Videochiamate

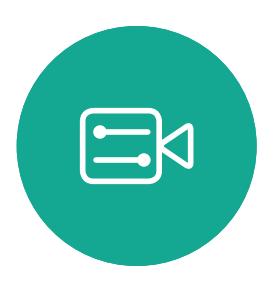

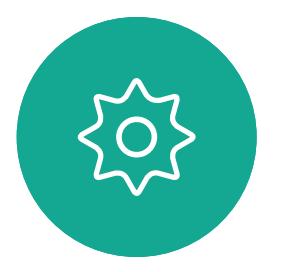

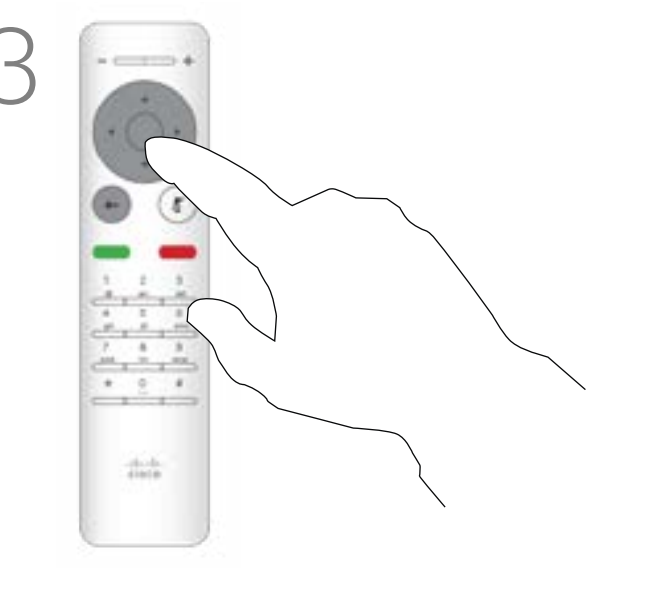

Gli elenchi dei contatti sono composti da tre parti:

Preferiti. I contatti preferiti sono stati selezionati dall'utente: queste voci corrispondono ai numeri chiamati con maggiore frequenza, oppure a cui occorre accedere in modo rapido e pratico di volta in volta. Un preferito è contrassegnato da un asterisco color oro.

Rubrica è in genere una rubrica aziendale installata nel sistema dal team di supporto video.

Recenti è un elenco di chiamate effettuate, ricevute o perse in precedenza.

### Sono disponibili le opzioni seguenti:

- È possibile digitare un nome, numero o indirizzo IP affinché il sistema cerchi in tutti gli elenchi.
- È possibile toccare una scheda, quindi scorrere nell'elenco o digitare un nome o un numero. La ricerca viene limitata a tale elenco specifico.
- È possibile aggiungere la voce all'elenco dei Preferiti, modificarla prima di chiamare e/o cambiare la velocità di chiamata (la larghezza di banda applicata alla chiamata).

### $11111111$ CISCO

### Esecuzione di una chiamata dall'elenco dei contatti Videochiamate Informazioni

# sull'elenco dei contatti

Nel menu Chiama, premere OK o il pulsante verde Chiama del telecomando per effettuare la chiamata.

Una volta individuata la voce desiderata, premere OK sul telecomando per richiamare il menu *Chiama*.

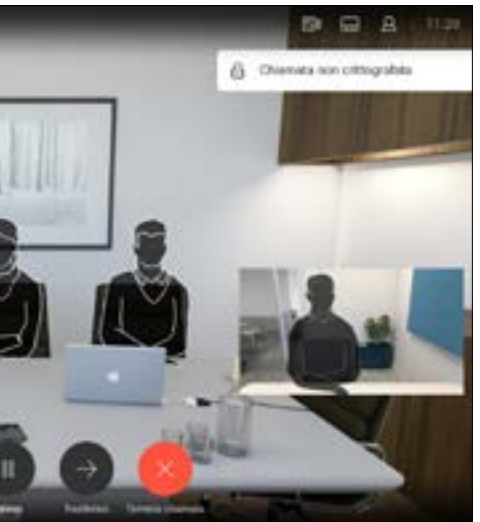

Premere il pulsante rosso Termina chiamata del telecomando, oppure utilizzare i tasti cursore per selezionare OK per terminare la chiamata.

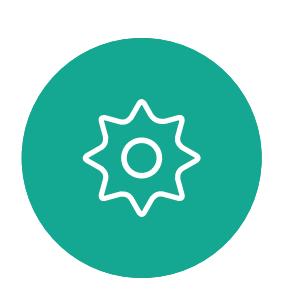

 $\Xi$ 

<span id="page-7-0"></span> $\prod^{\circ}$ 

 $\Box$ 

 $\widehat{\bigcirc}$ 

 $\Box$ 

 $\Box$ 

 $\Delta$ 

*Termina chiamata* sullo schermo e premere

*Chiama* (l'icona più a sinistra nella parte bassa dello schermo), quindi premere OK sul telecomando o il pulsante verde Chiama sul telecomando.

i tasti cursore del telecomando per selezionare (orizzontalmente) e per scorrere il contenuto

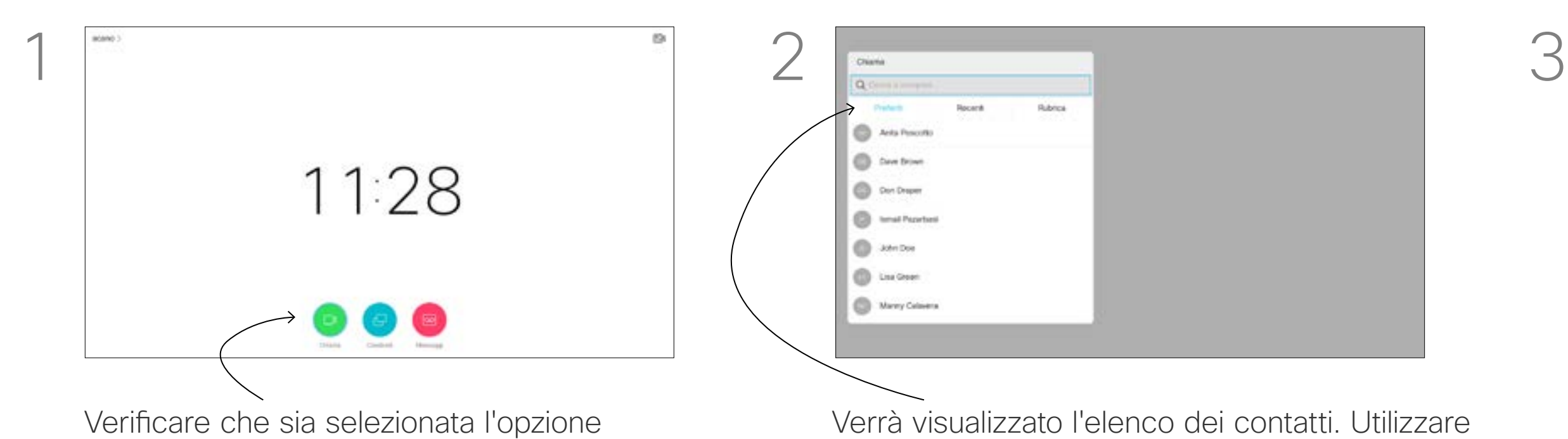

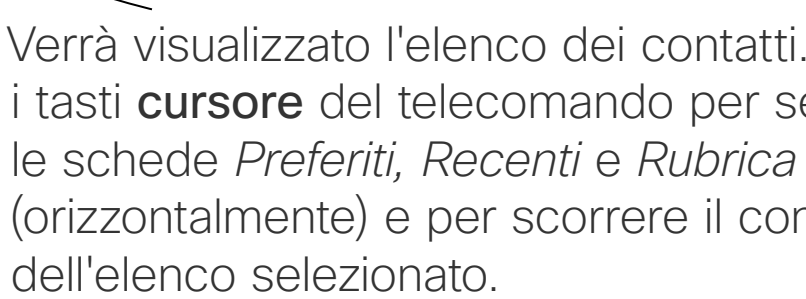

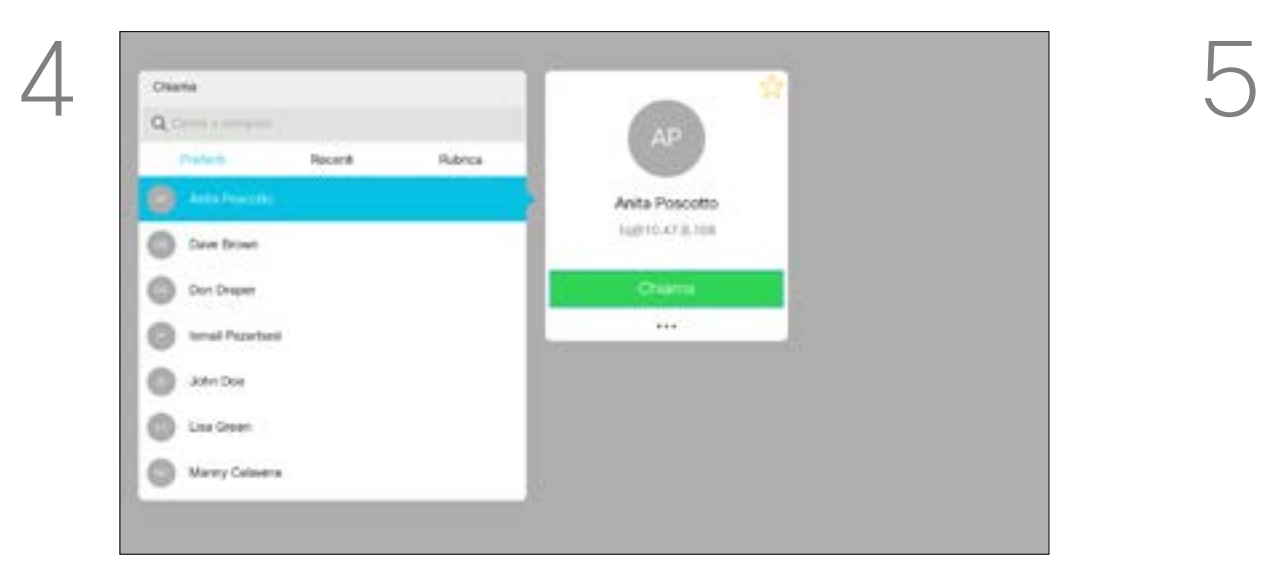

Per ulteriori informazioni sull'elenco dei contatti, vedere la pagina precedente.

Potrebbe essere necessario modificare una voce in uno degli elenchi dei contatti prima di effettuare la chiamata, ad esempio per aggiungere un prefisso, un suffisso o modificare in altro modo la voce per poter effettuare correttamente la chiamata.

Utilizzare i tasti cursore sul telecomando per selezionare il campo *Altro* (**...**) e premere OK.

### Modifica di un contatto prima di chiamare Videochiamate Informazioni sulla

# modifica

Una volta individuata la voce desiderata, premere OK sul telecomando per richiamare il menu *Chiama*.

sul telecomando.

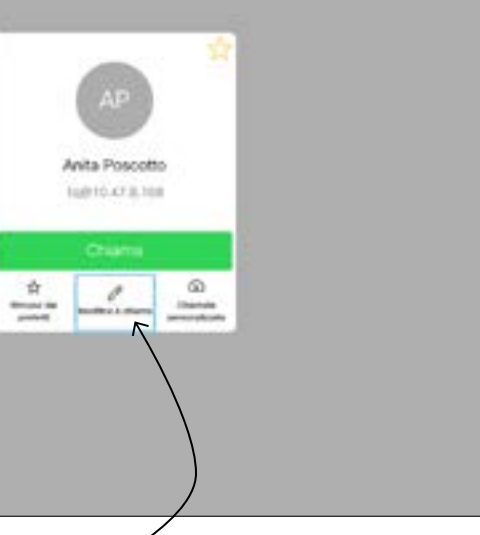

Scorrere fino a *Modifica e chiama* (campo

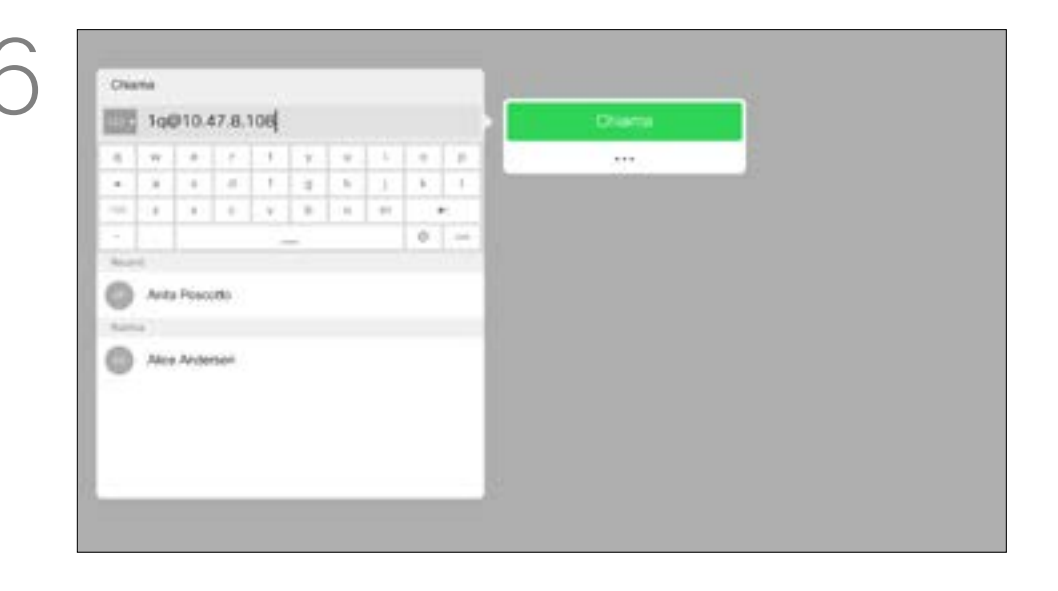

centrale nel menu *Altro*) e premere OK.

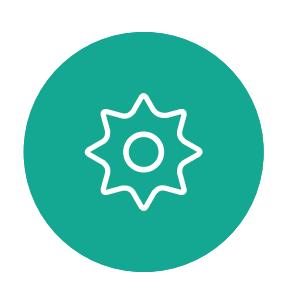

 $\Xi$ 

<span id="page-8-0"></span> $\prod^{\mathsf{O}}$ 

 $\Box$ k

 $\widehat{O}$ 

 $\Box$ 

 $\Box$ 

 $\Delta$ 

Modificare la voce in base alle proprie esigenze e premere il pulsante verde Chiama del telecomando per effettuare la chiamata.

### **CISCO**

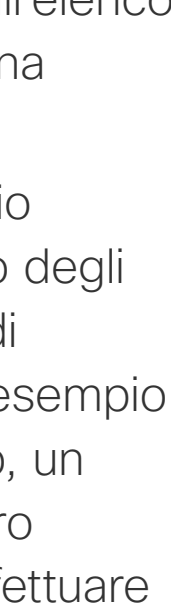

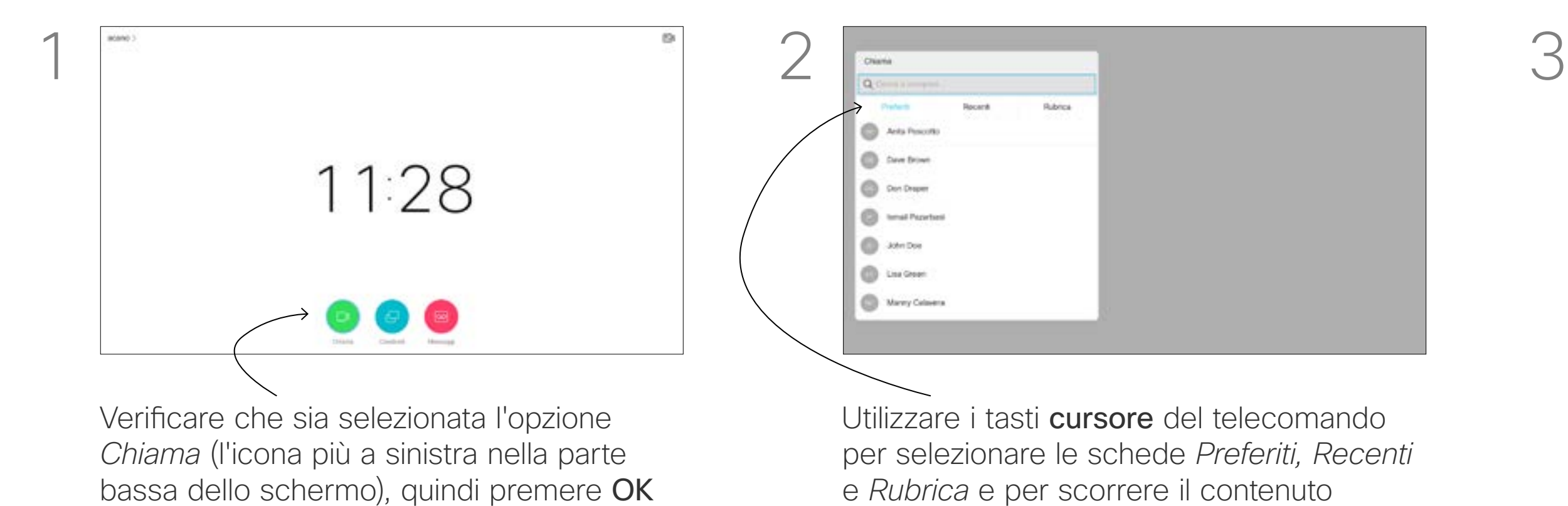

dell'elenco selezionato.

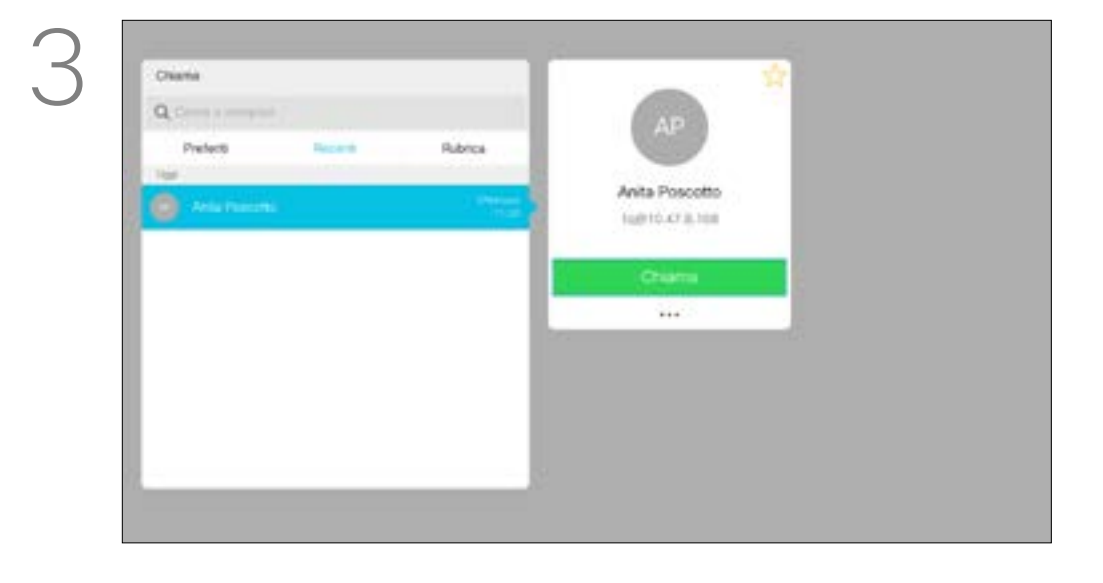

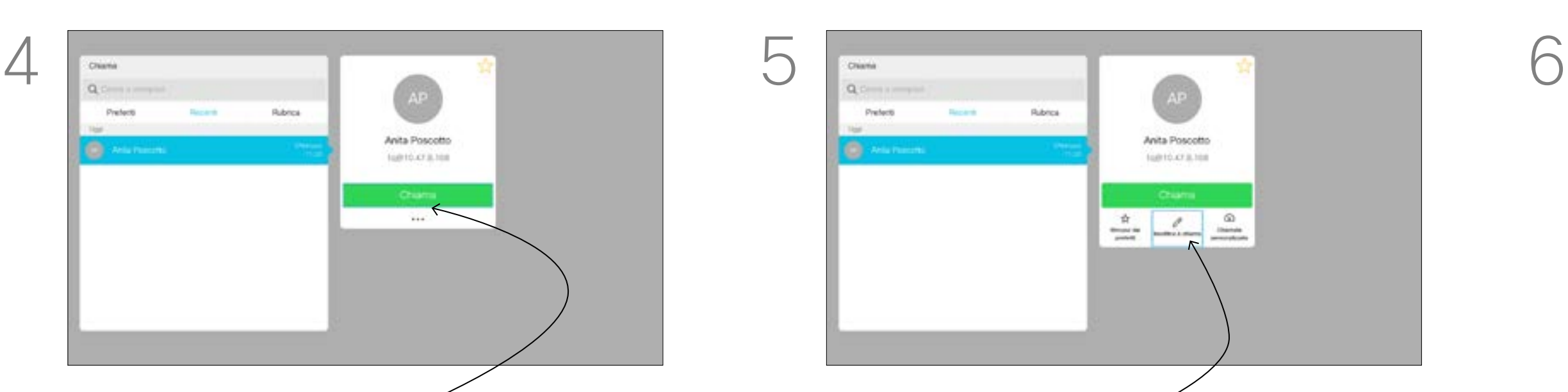

sul telecomando o il pulsante verde Chiama

Velocità di chiamata è il termine utilizza per esprimere la quantità di larghezza di banda allocata per la chiamata ed è misurata in kbps (kilobit al secondo).

Maggiore è la velocità di chiamata, migliore sarà la qualità, ma con un maggiore consumo di larghezza di banda.

Il sistema viene fornito con una velocità predefinita. Questa viene normalmente impostata dal team di supporto video. In condizioni normali la velocità di chiamata viene modificata automaticamente dal sistema, ogniqualvolta necessario per evitare il blocco delle videochiamate quando si tenta di effettuare una chiamata a una velocità superiore a quella supportata dal sistema e dalla connessione.

Utilizzare i tasti cursore sul telecomando per selezionare il campo *Altro* (**...**) e premere OK. **O** Alla Pescota **B** AccAdence

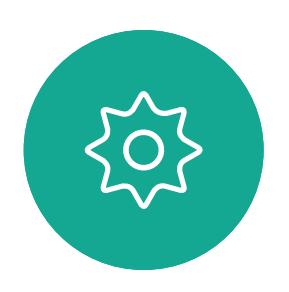

 $\Xi$ 

<span id="page-9-0"></span> $\prod^{\circ}$ 

 $\Box$ 

 $\widehat{\bigcirc}$ 

 $\Box$ 

 $\Box$ 

 $\Delta$ 

Scorrere fino a *Chiama* e premere OK. Utilizzare i tasti cursore in base alle proprie esigenze e premere il pulsante verde Chiama sul telecomando per effettuare la chiamata.

Se per un qualche motivo non si riesce a impostare la velocità automatica della chiamata, è possibile farlo manualmente. Non è possibile modificare la velocità di chiamata durante una chiamata, ma è possibile farlo prima di effettuare una chiamata, come mostrato a sinistra.

### $-1$   $\left[1,1\right]$   $1$ **CISCO**

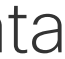

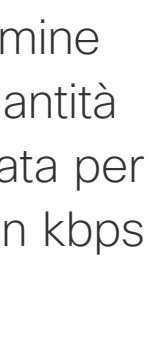

### Modifica della velocità di chiamata ed esecuzione della chiamata Videochiamate Informazioni sulla

# velocità di chiamata

Una volta individuata la voce desiderata, premere OK sul telecomando per richiamare il menu *Chiama*.

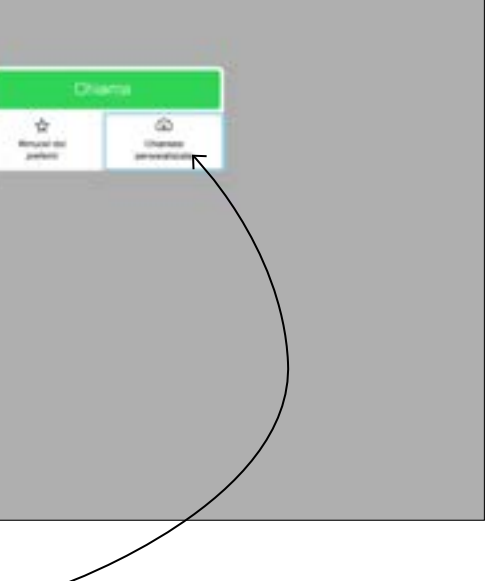

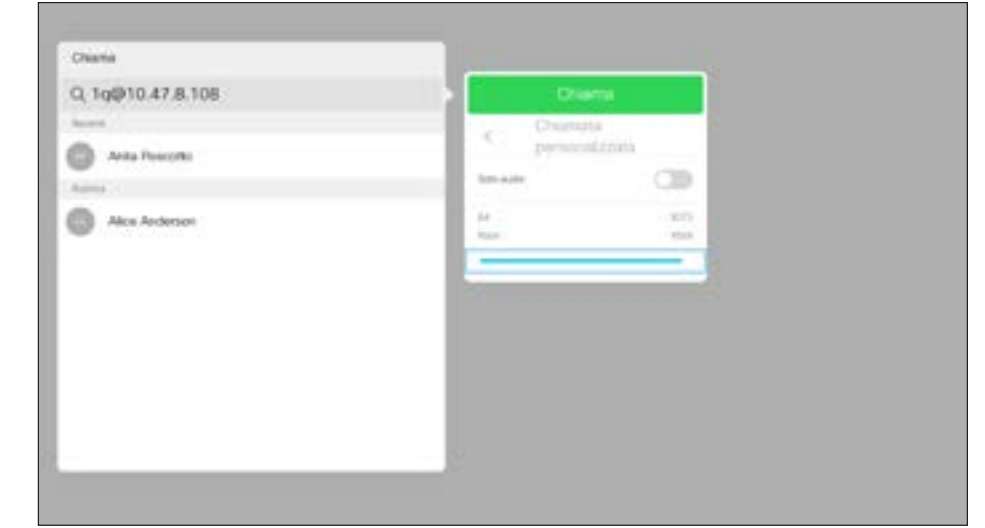

sul telecomando.

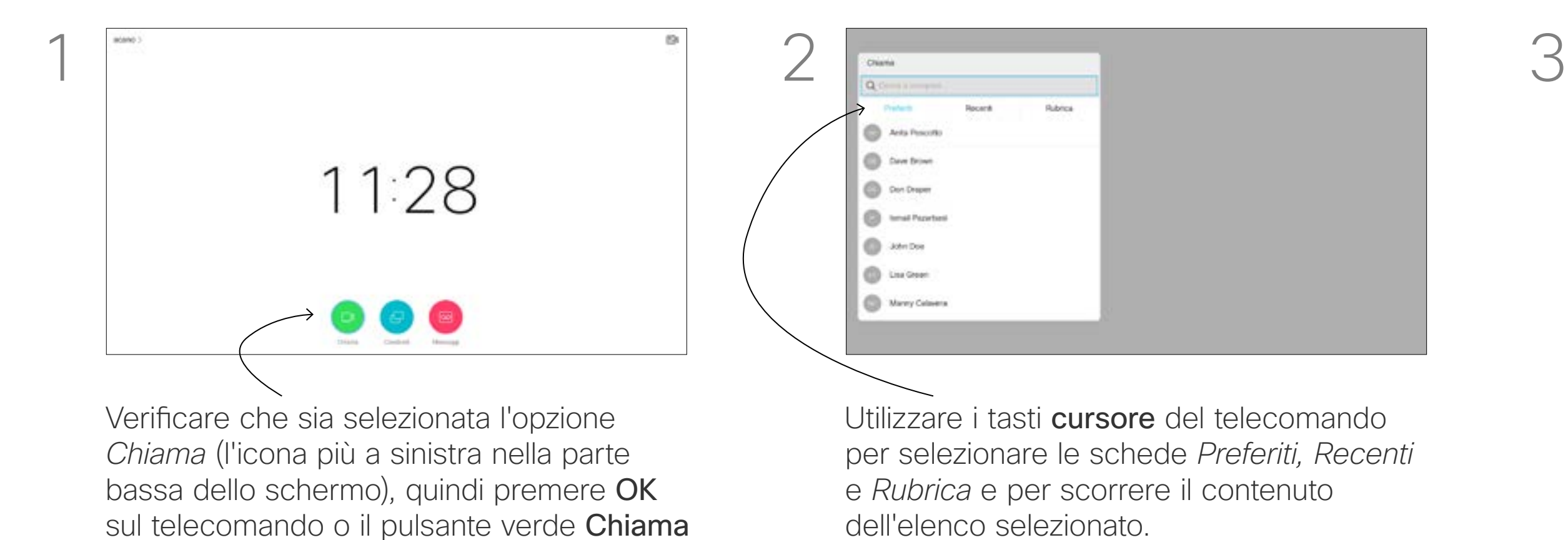

dell'elenco selezionato.

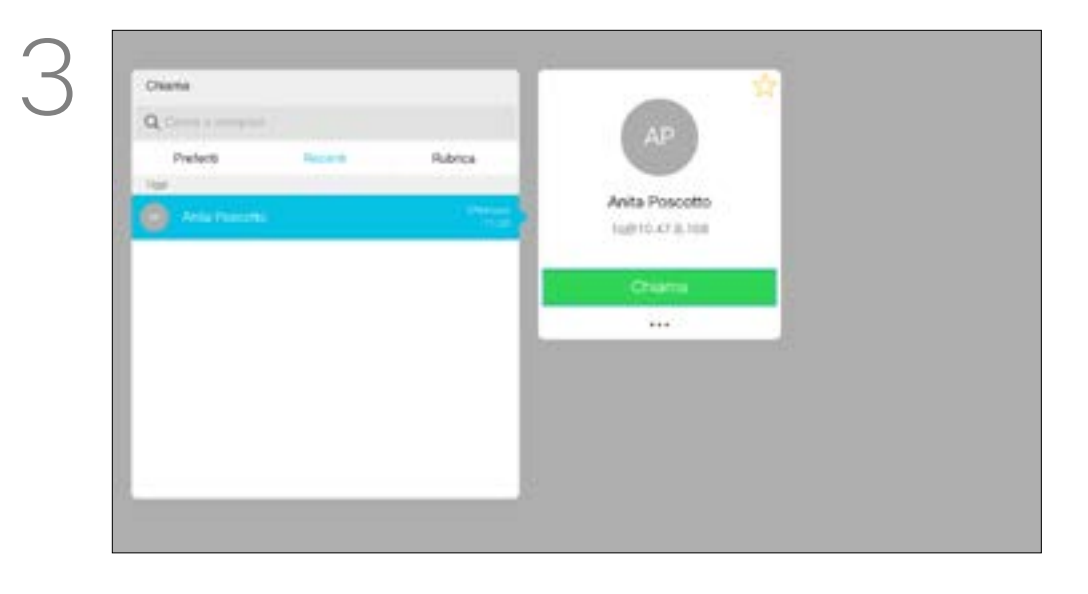

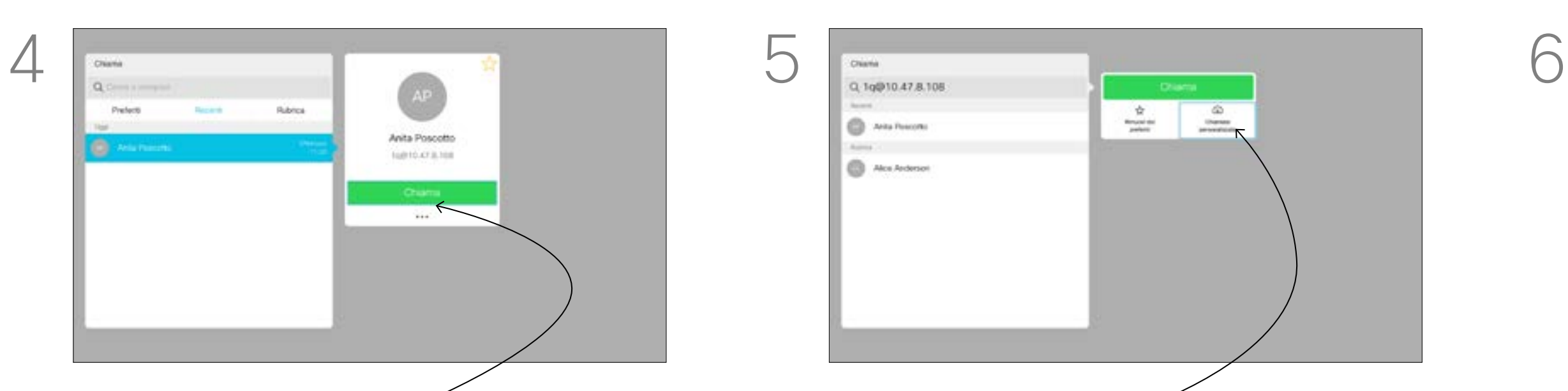

11

D1509716 Guida per l'utente di Cisco TelePresence SX10, SX20 Prodotto: Settembre 2018 per CE9.5 Tutti i contenuti sono protetti da copyright © 2010-2018 Cisco Systems, Inc. Tutti i diritti riservati.

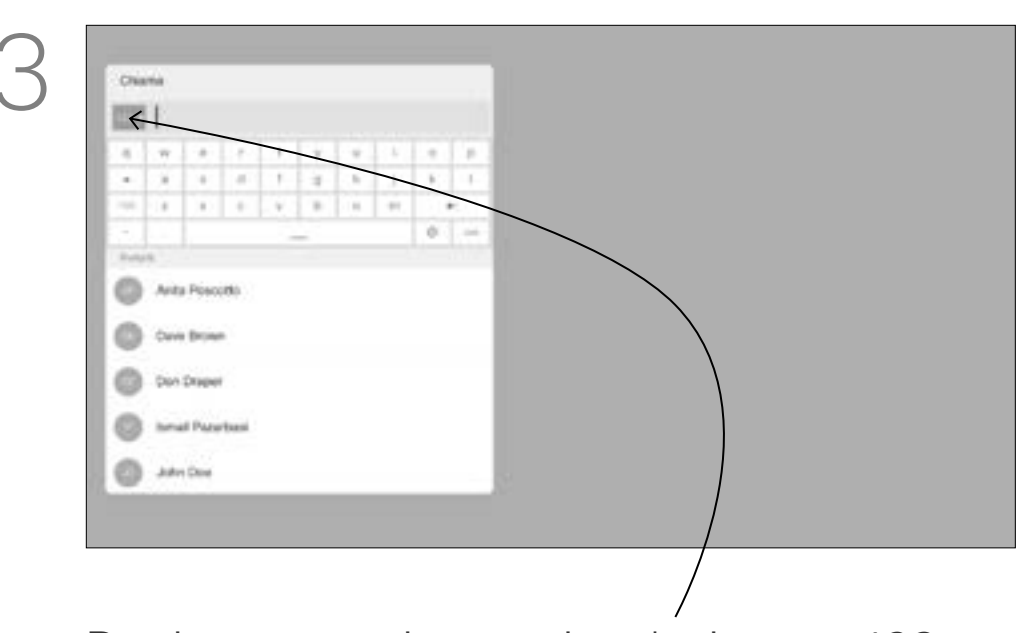

È possibile chiamare persone non elencate tra i contatti digitandone nome, indirizzo o numero tramite la tastiera virtuale.

Tutte le persone già chiamate vengono visualizzate nell'elenco *Recenti* ed è possibile aggiungerle nell'elenco dei *Preferiti*. Questa operazione è descritta nella sezione *Contatti*.

### Chiamata mediante indirizzo video

Per utilizzare la tastiera virtuale, scorrere verso il basso e selezionare i caratteri. Premere OK per selezionare un carattere.

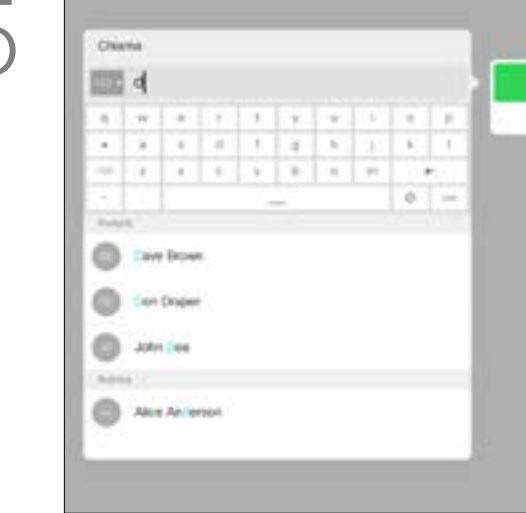

La procedura per eseguire una chiamata utilizzando un indirizzo video di tipo IP è simile a quella appena descritta. Digitare semplicemente l'indirizzo e utilizzare il simbolo » (il pulsante asterisco nell'angolo in basso a sinistra del telecomando) come separatore. Il sistema lo interpreta come separatore di indirizzo IP valido in modo che l'indirizzo video venga visualizzato come immesso correttamente.

### CISCO

<span id="page-10-0"></span>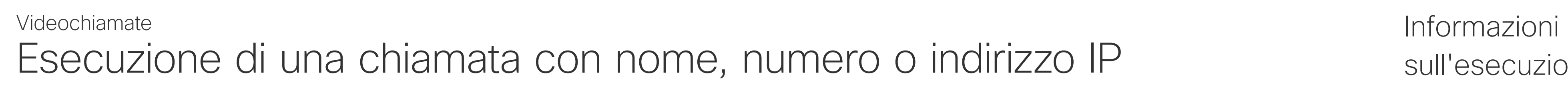

## sull'esecuzione di chiamate

sul telecomando.

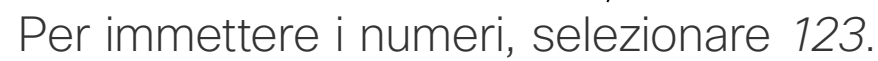

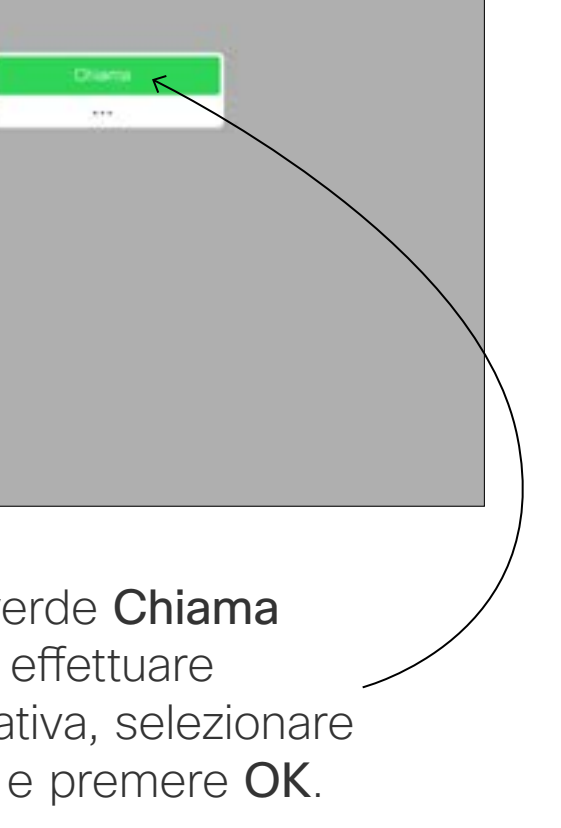

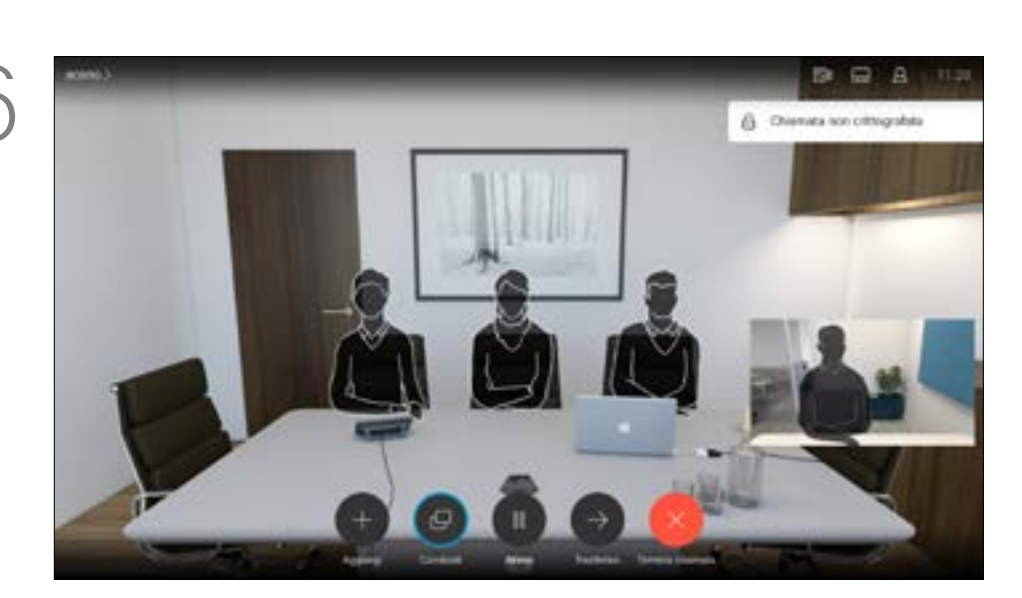

Premere il pulsante verde Chiama del telecomando per effettuare la chiamata. In alternativa, selezionare l'icona *Chiama* icona e premere OK.

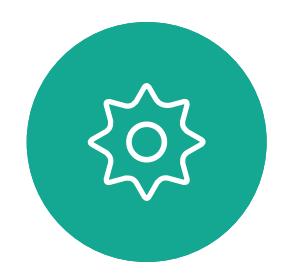

 $\Xi$ 

 $\Box$ k

 $\widehat{\bigcirc}$ 

 $\Box$ 

 $\overline{\phantom{0}}$ 

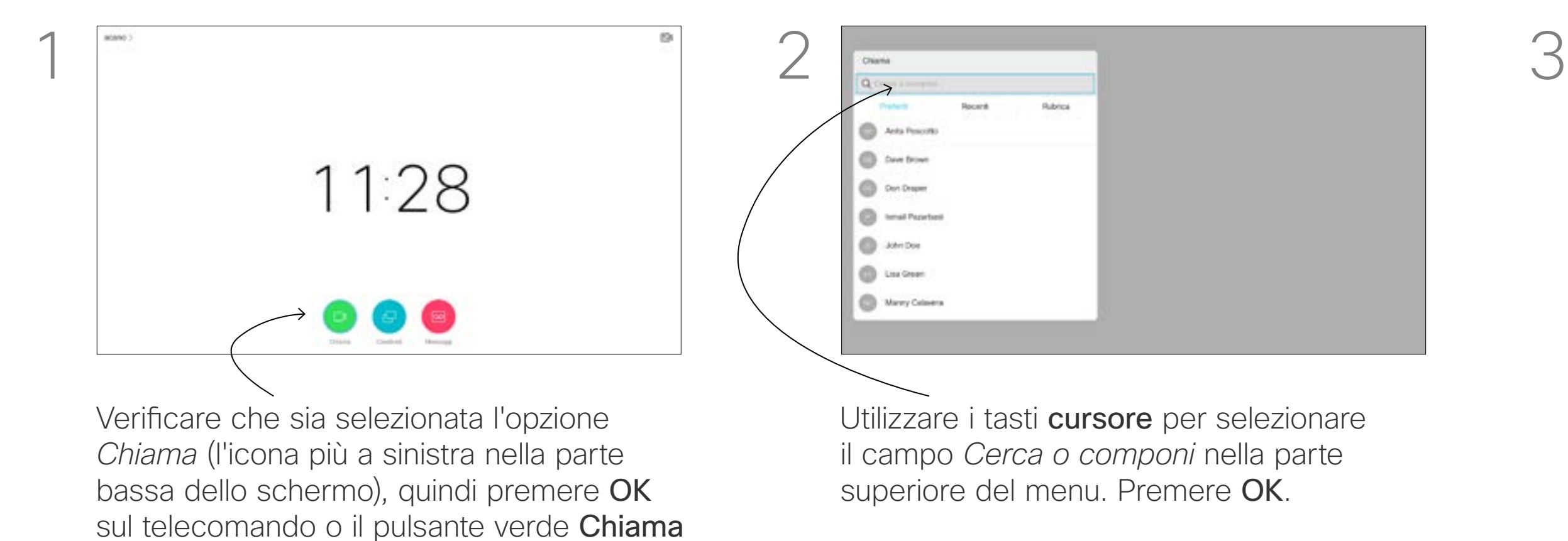

Premere il pulsante rosso Termina chiamata del telecomando, oppure utilizzare i tasti cursore per selezionare *Termina chiamata* e poi premere OK per terminare la chiamata.

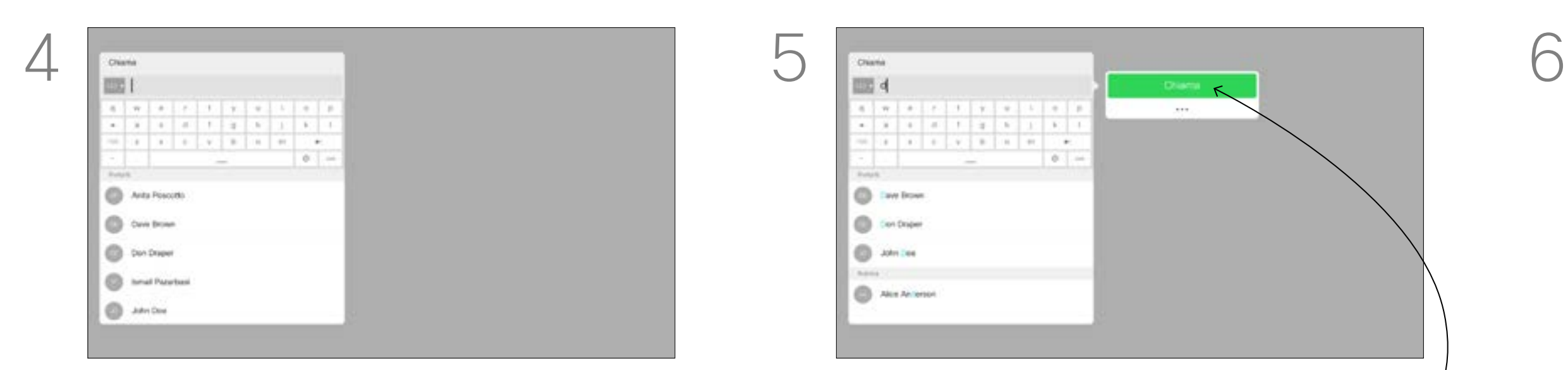

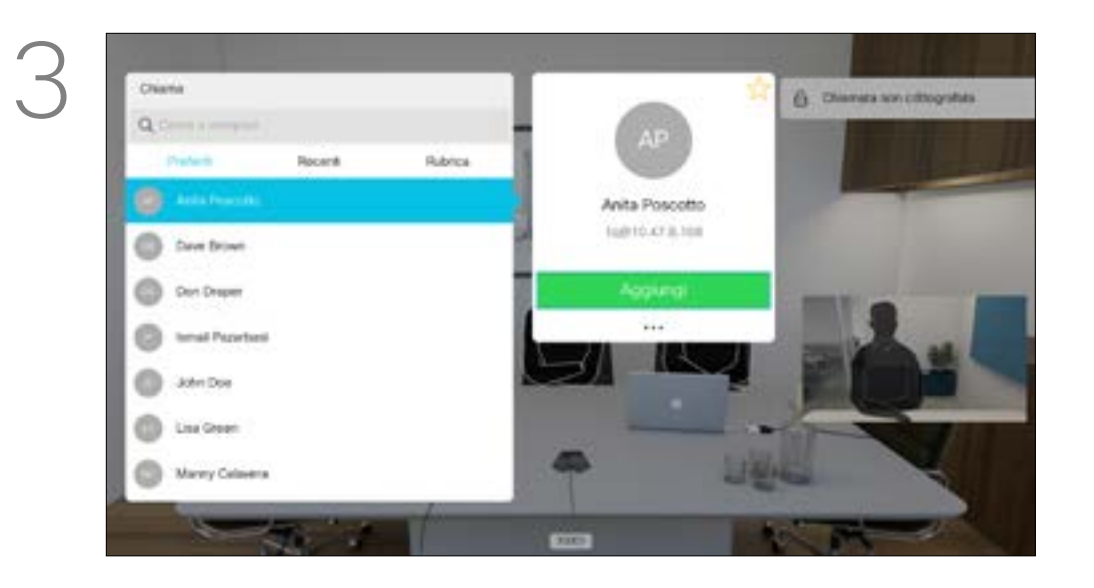

### Aggiunta di ulteriori partecipanti a una chiamata esistente Videochiamate

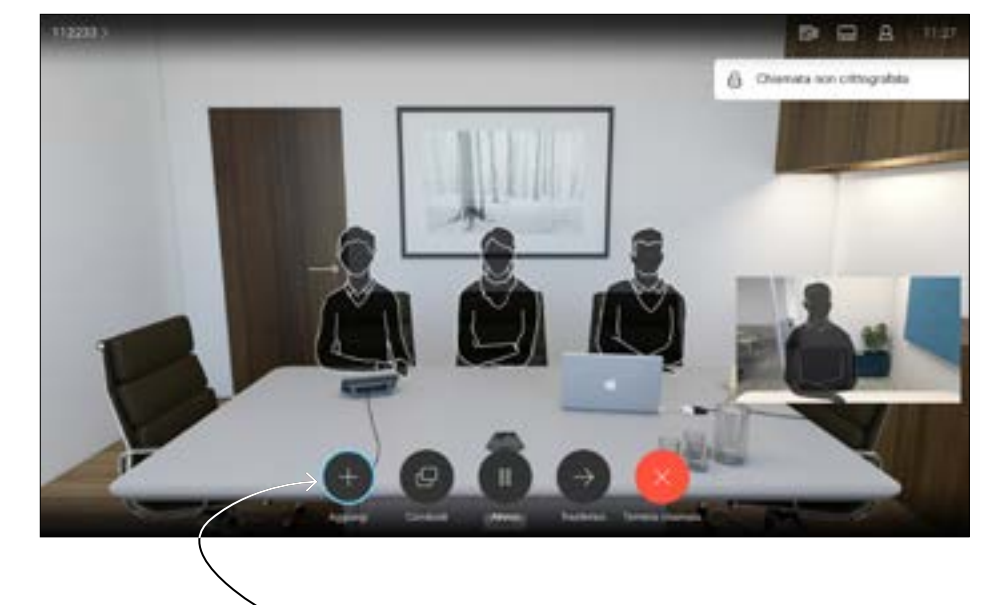

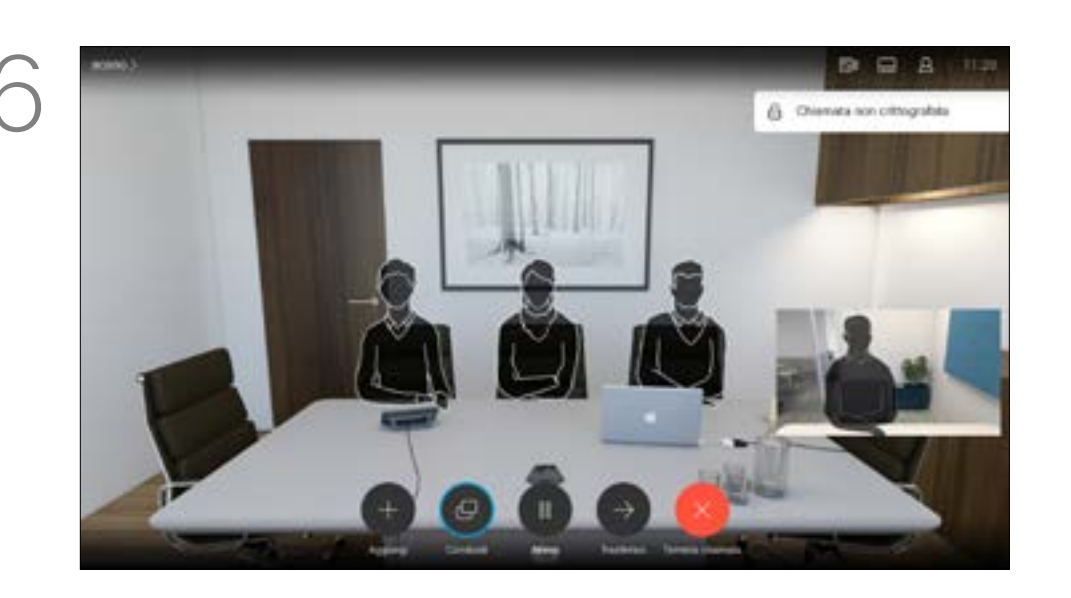

Premere il pulsante rosso Termina chiamata del telecomando, oppure utilizzare i tasti cursore per selezionare *Termina chiamata* e poi premere OK per terminare la chiamata.

### **CISCO**

Durante una chiamata, selezionare *Aggiungi* e premere OK sul telecomando. La chiamata corrente verrà messa in attesa.

Le chiamate verranno ora unite.

Selezionare *Aggiungi* e premere OK per trasformare la chiamata in una conferenza.

Individuare il partecipante da aggiungere come di consueto. Premere OK.

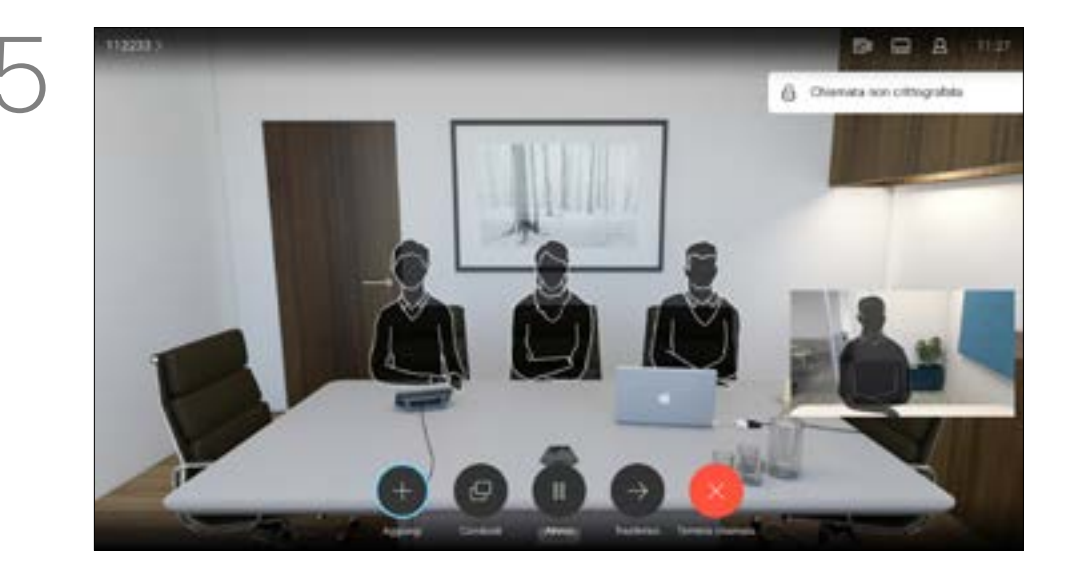

Ripetere la procedura per aggiungere altri partecipanti, se necessario.

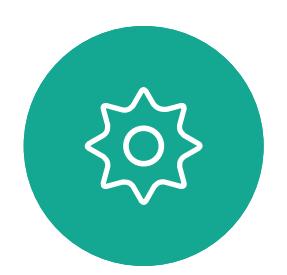

 $\Xi$ 

<span id="page-11-0"></span> $\int_{0}^{1}$ 

 $\Box$ k

 $\widehat{O}$ 

لطا

 $\Box$ 

 $\Delta$ 

La rete del sistema video potrebbe essere in grado di avviare una videoconferenza con più partecipanti. Il numero massimo di partecipanti supportato dal sistema video dipende alla configurazione del sistema e dall'infrastruttura video. In caso di dubbio, contattare il team per il supporto video.

Se si desidera avviare una videoconferenza, occorre chiamare

ciascun partecipante singolarmente. L'utente che ha avviato la conferenza può terminarla. Gli altri partecipanti possono solo disconnettersi dalla conferenza.

### Informazioni sulle videoconferenze

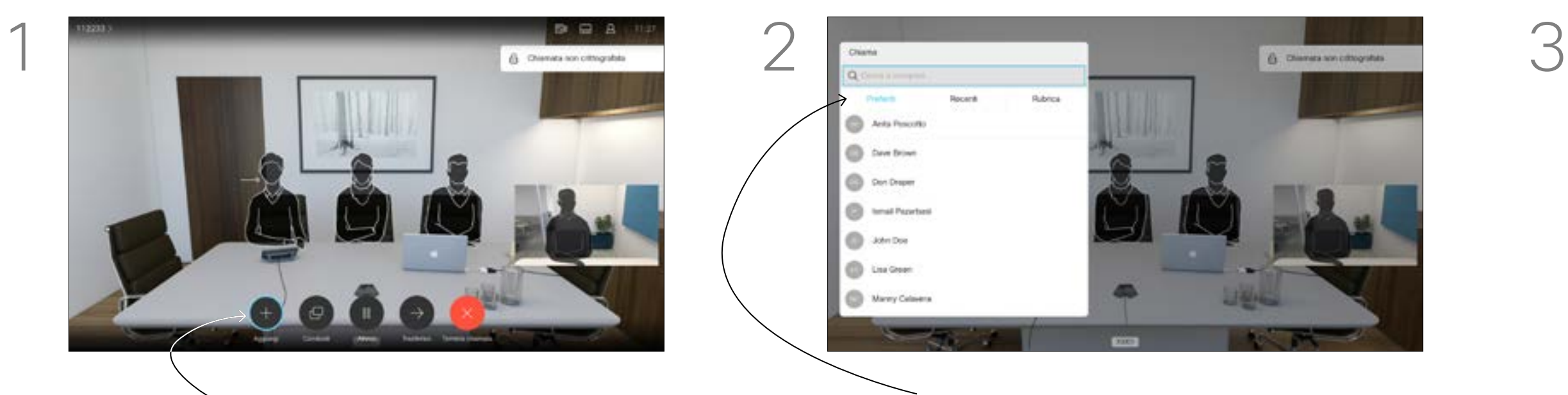

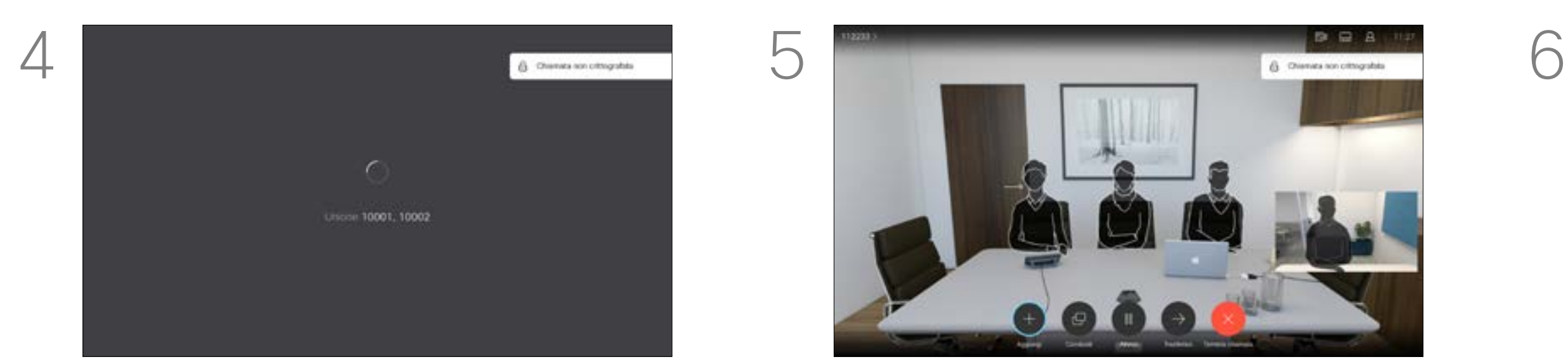

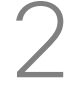

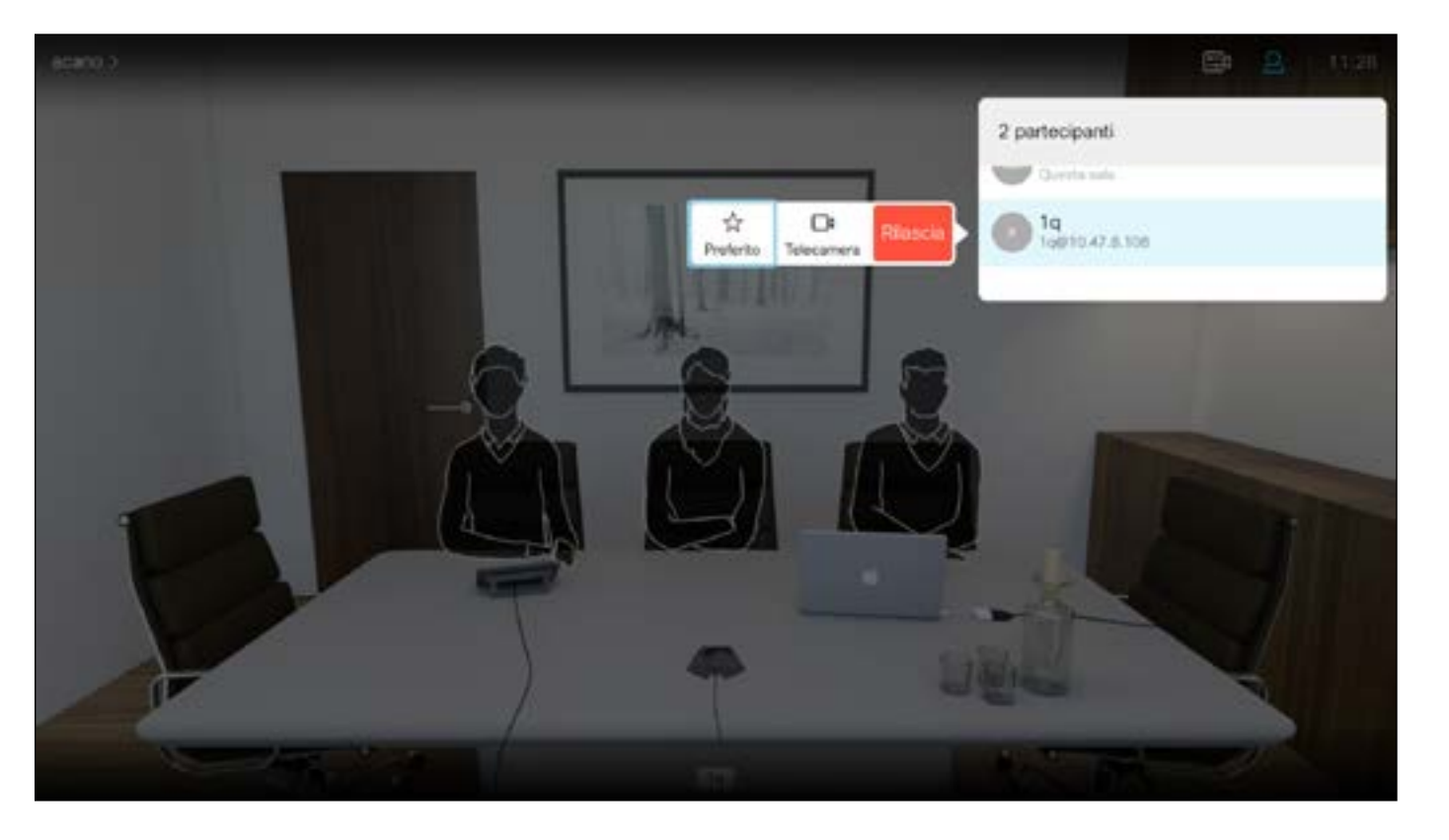

<span id="page-12-0"></span>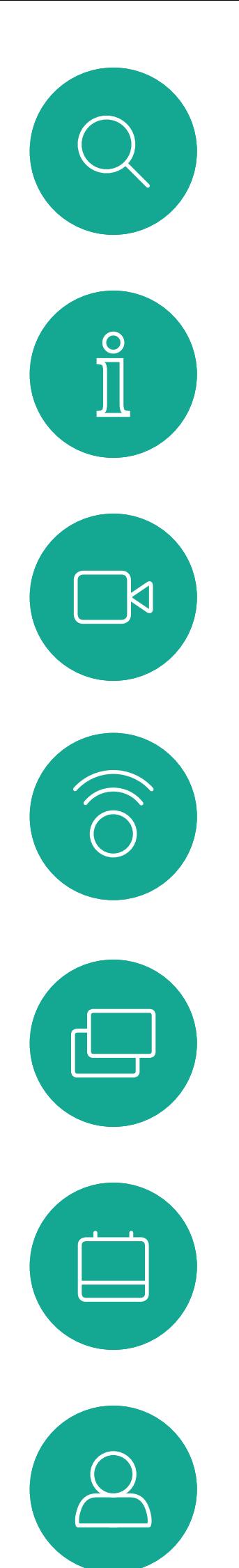

### Disconnessione di un partecipante da una conferenza Videochiamate

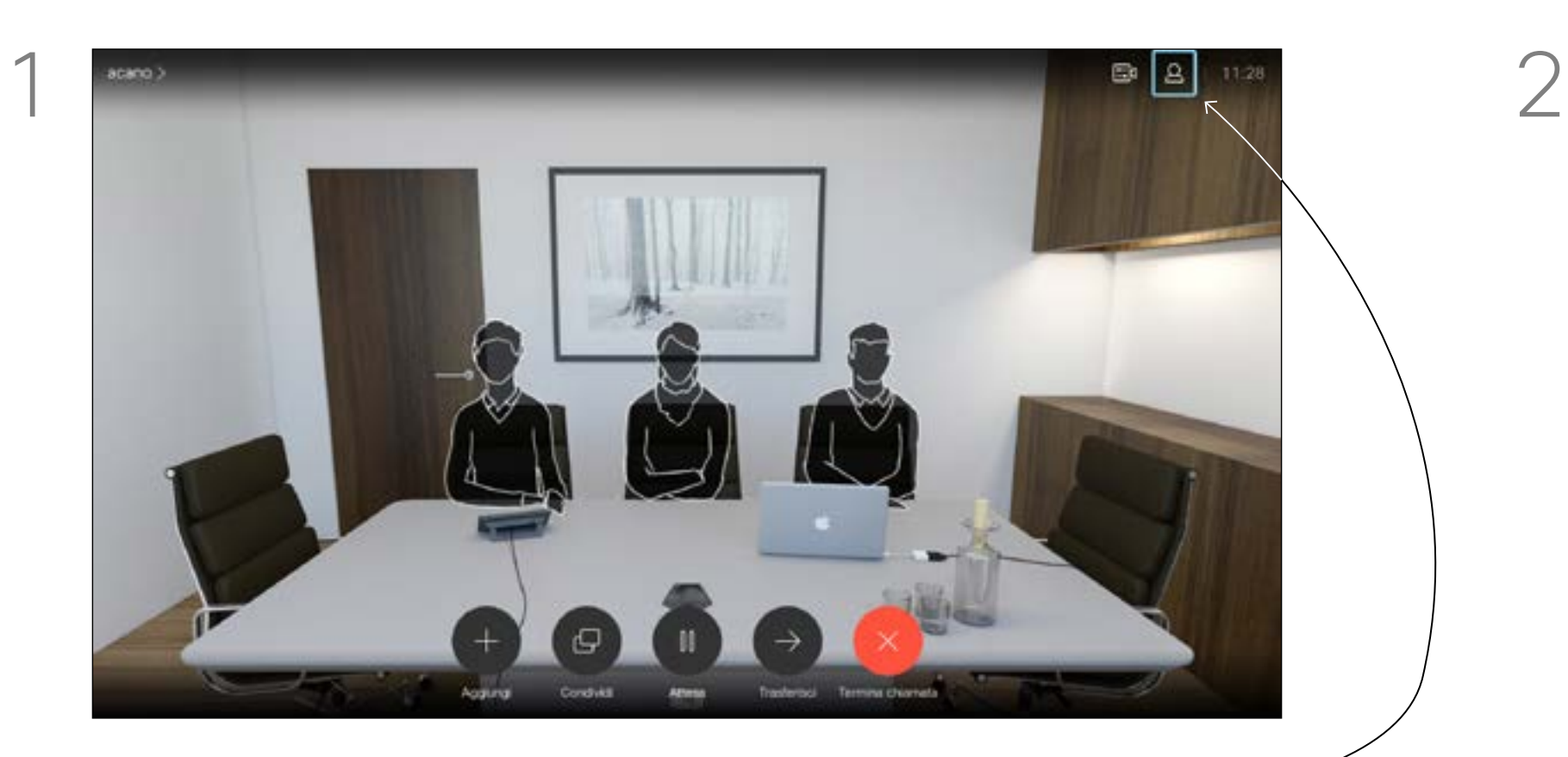

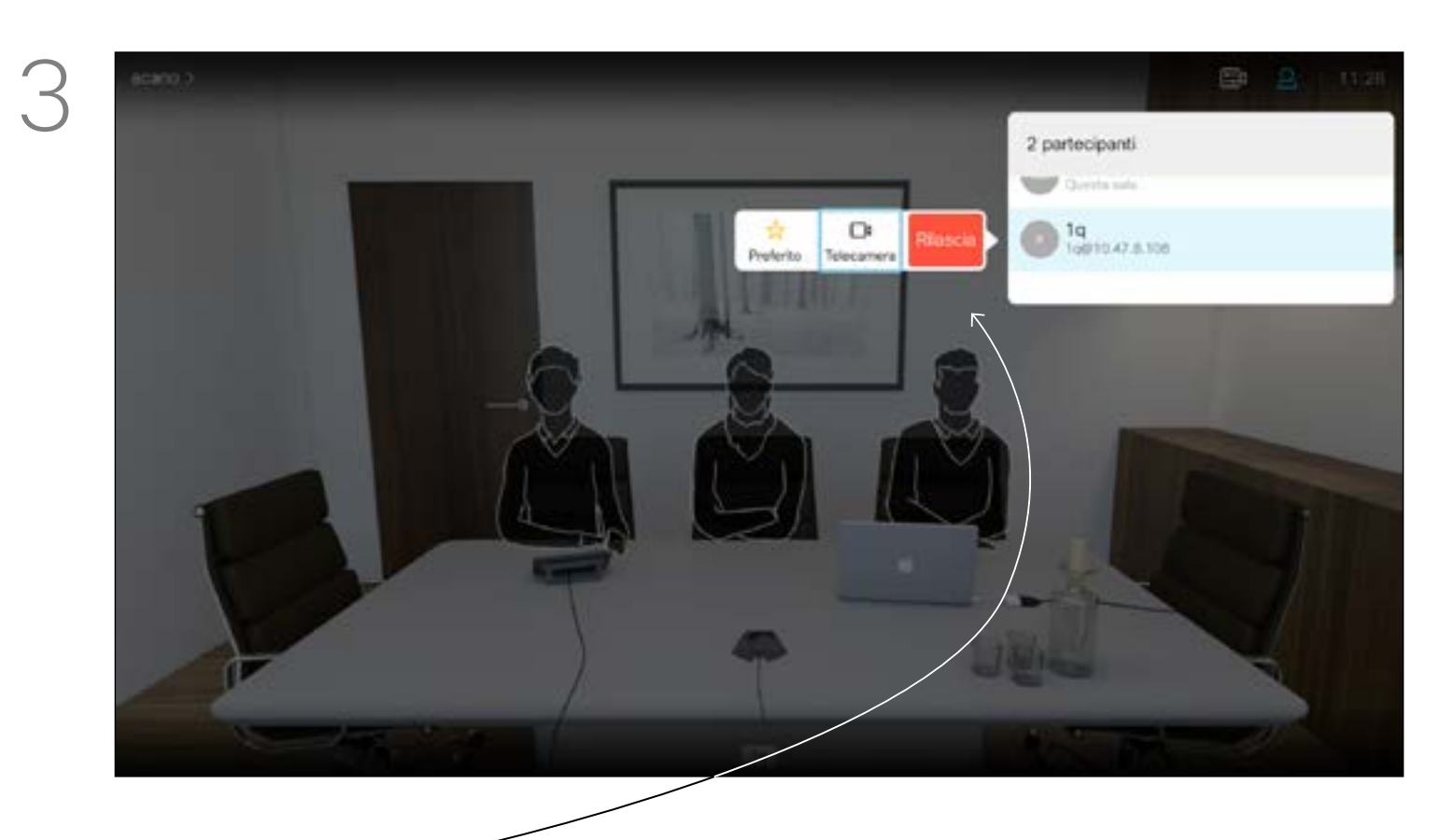

Scorrere verso il basso per selezionare il partecipante che si desidera disconnettere dalla conferenza e premere OK.

La possibilità di eseguire una videoconferenza è una funzione opzionale che potrebbe non essere disponibile nel proprio sistema.

### CISCO

### Informazioni sulle videoconferenze

Selezionare *Rilascia* e premere OK.

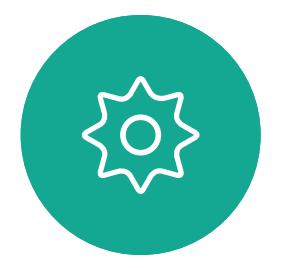

 $\Xi$ 

Durante una chiamata, selezionare l'icona *Partecipanti* nell'angolo in alto a destra, come mostrato, quindi premere OK per visualizzare l'elenco dei partecipanti.

14

<span id="page-13-0"></span>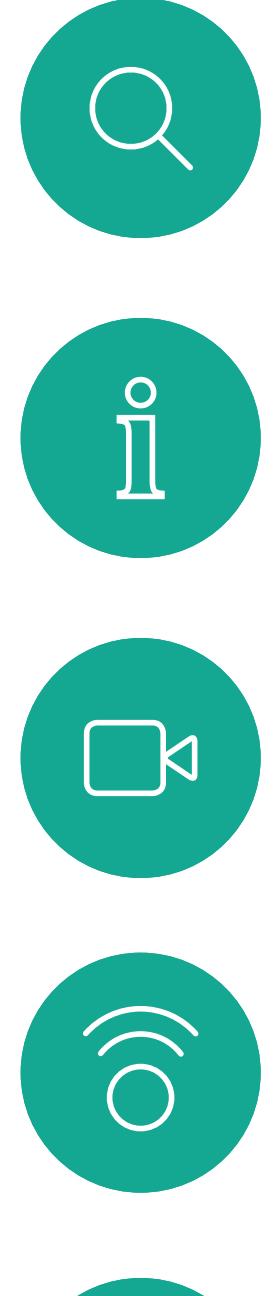

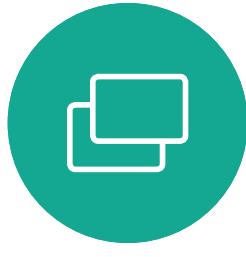

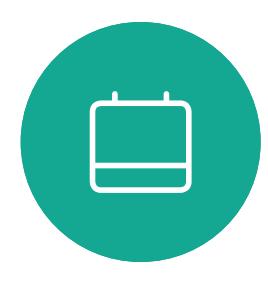

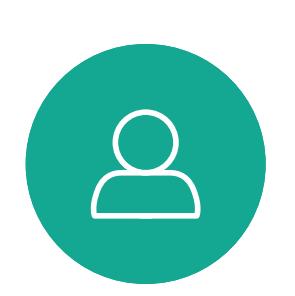

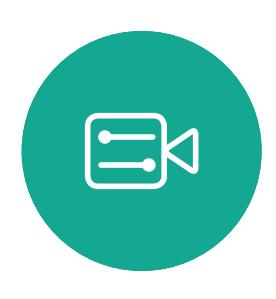

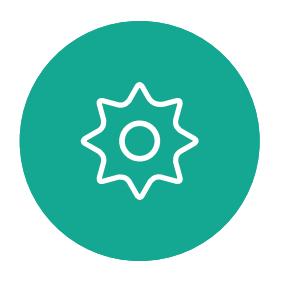

D1509716 Guida per l'utente di Cisco TelePresence SX10, SX20 Prodotto: Settembre 2018 per CE9.5 Tutti i contenuti sono protetti da copyright © 2010-2018 Cisco Systems, Inc. Tutti i diritti riservati.

### Ricezione di chiamate Videochiamate Se si riceve una

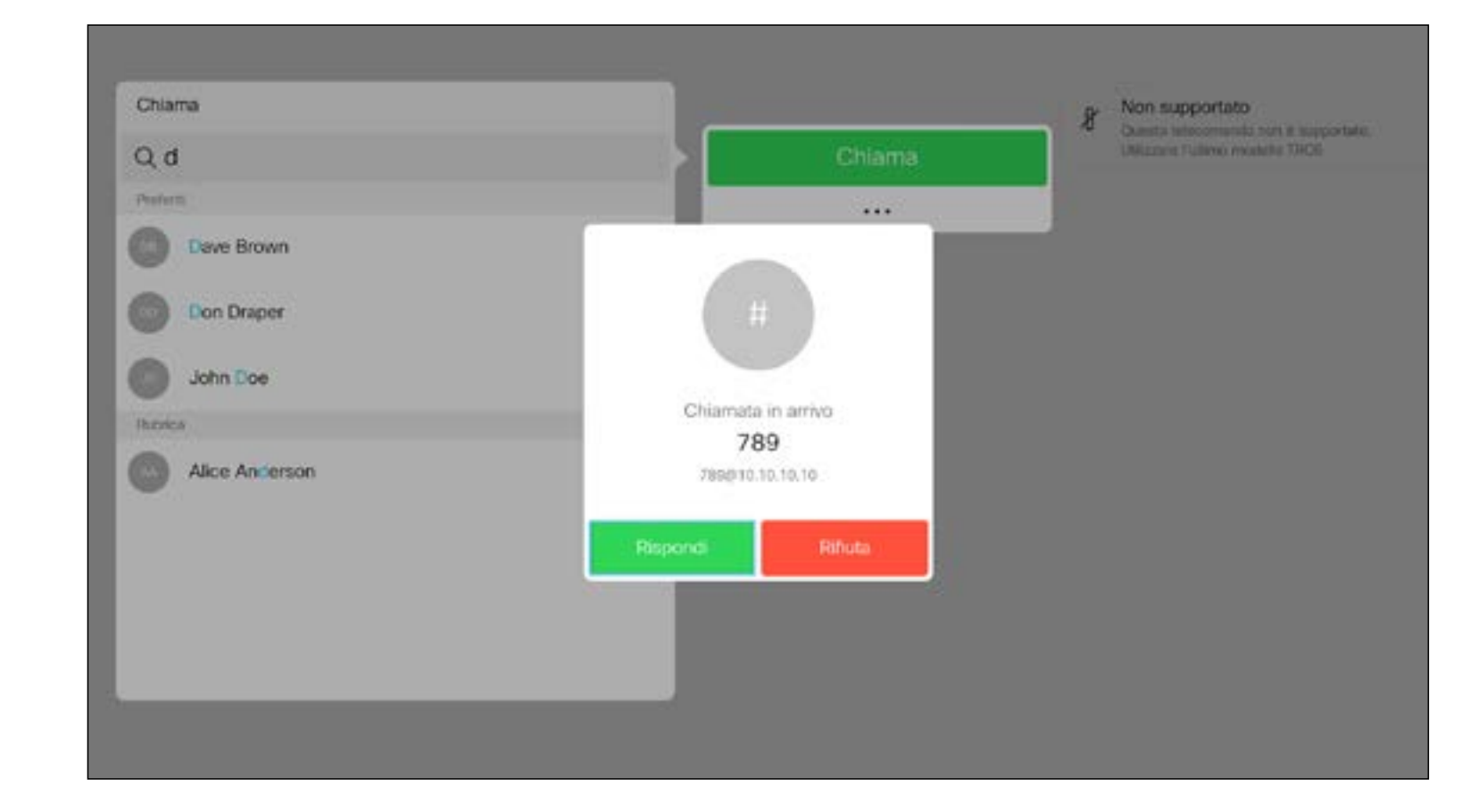

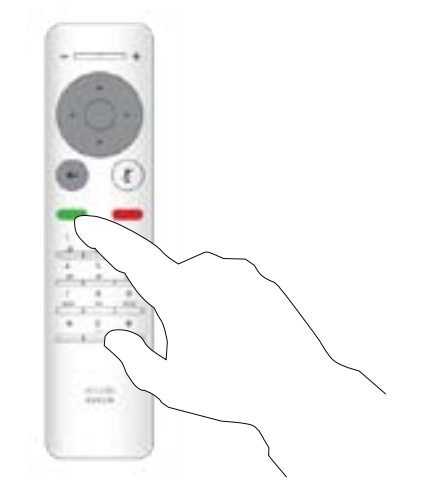

- Quando si riceve una chiamata è possibile accettarla, rifiutarla o ignorarla.
- Se si rifiuta una chiamata, il chiamante riceve una comunicazione che indica che l'utente è occupato.
- Se si ignora la chiamata, il chiamante può supporre che il destinatario sia assente (non si è risposto alla chiamata).
- L'infrastruttura video potrebbe consentire la ricezione di più chiamate in arrivo. Se necessario, consultare il team di supporto video.

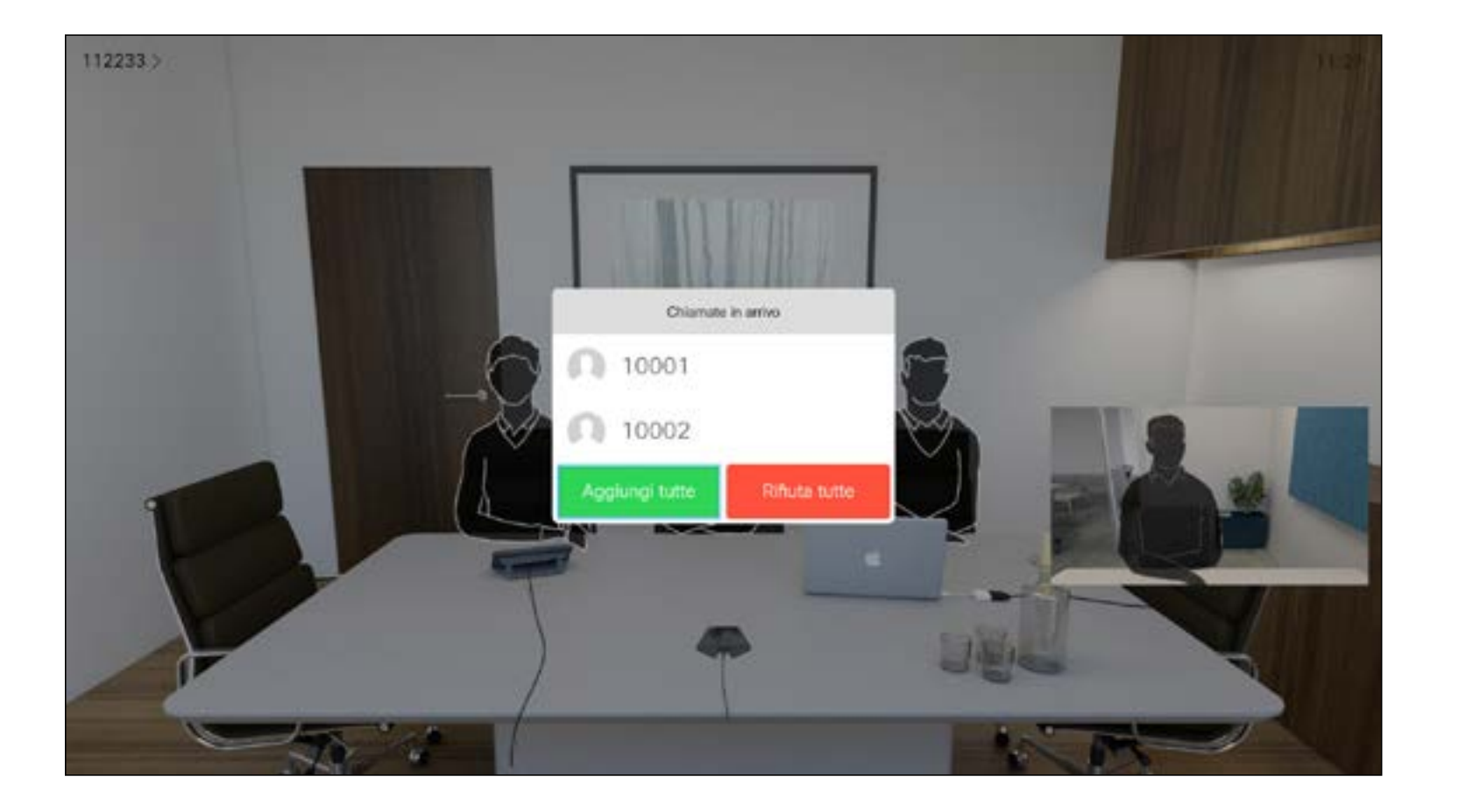

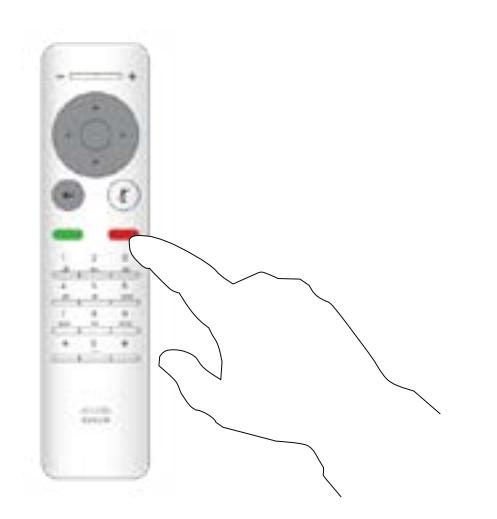

## $\begin{array}{c|c|c|c} \hline \textbf{.} & \textbf{.} & \textbf{.} \\ \hline \textbf{.} & \textbf{.} & \textbf{.} \\ \hline \textbf{.} & \textbf{.} & \textbf{.} \end{array}$

# chiamata

È inoltre possibile utilizzare direttamente i tasti Chiama sotto ai pulsanti circolari del telecomando (il tasto verde a sinistra per accettare la chiamata e il tasto rosso a destra per rifiutarla).

<span id="page-14-0"></span>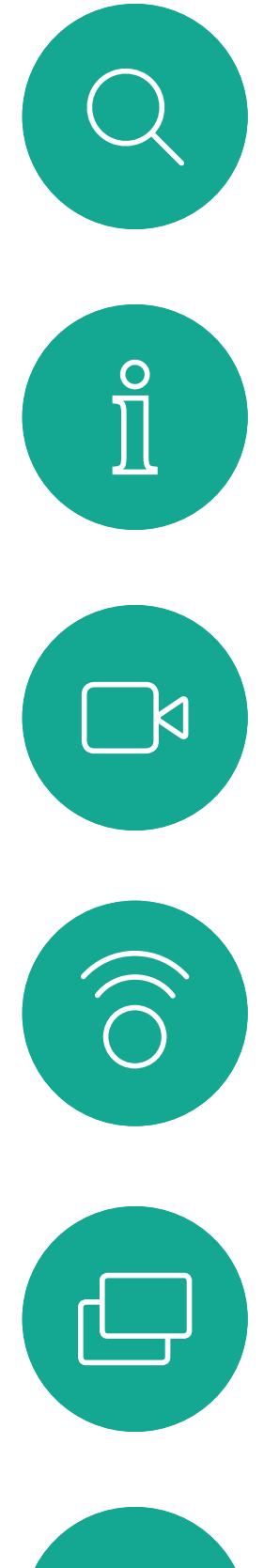

# $\qquad \qquad \Box$

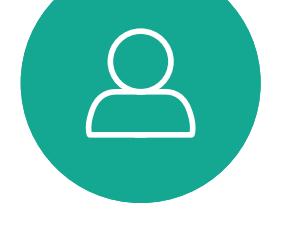

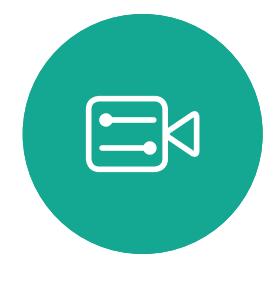

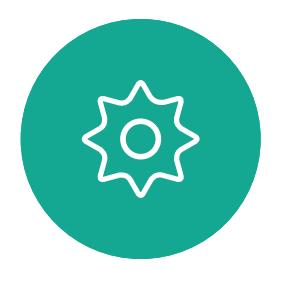

D1509716 Guida per l'utente di Cisco TelePresence SX10, SX20 Prodotto: Settembre 2018 per CE9.5 Tutti i contenuti sono protetti da copyright © 2010-2018 Cisco Systems, Inc. Tutti i diritti riservati.

- Quando si riceve una chiamata è possibile accettarla, rifiutarla o ignorarla.
- Se si rifiuta una chiamata, il chiamante riceve una comunicazione che indica che l'utente è occupato.
- Se si ignora la chiamata, il chiamante può supporre che il destinatario sia assente (non si è risposto alla chiamata).
- L'infrastruttura video potrebbe consentire la ricezione di più chiamate in arrivo. Se necessario, consultare il team di supporto video.

### CISCO

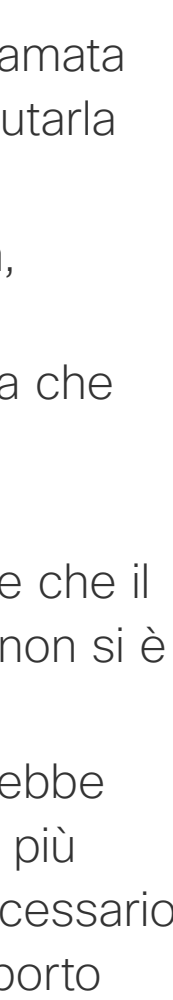

### Ricezione di altre chiamate mentre è già in corso una chiamata Videochiamate Espansione della

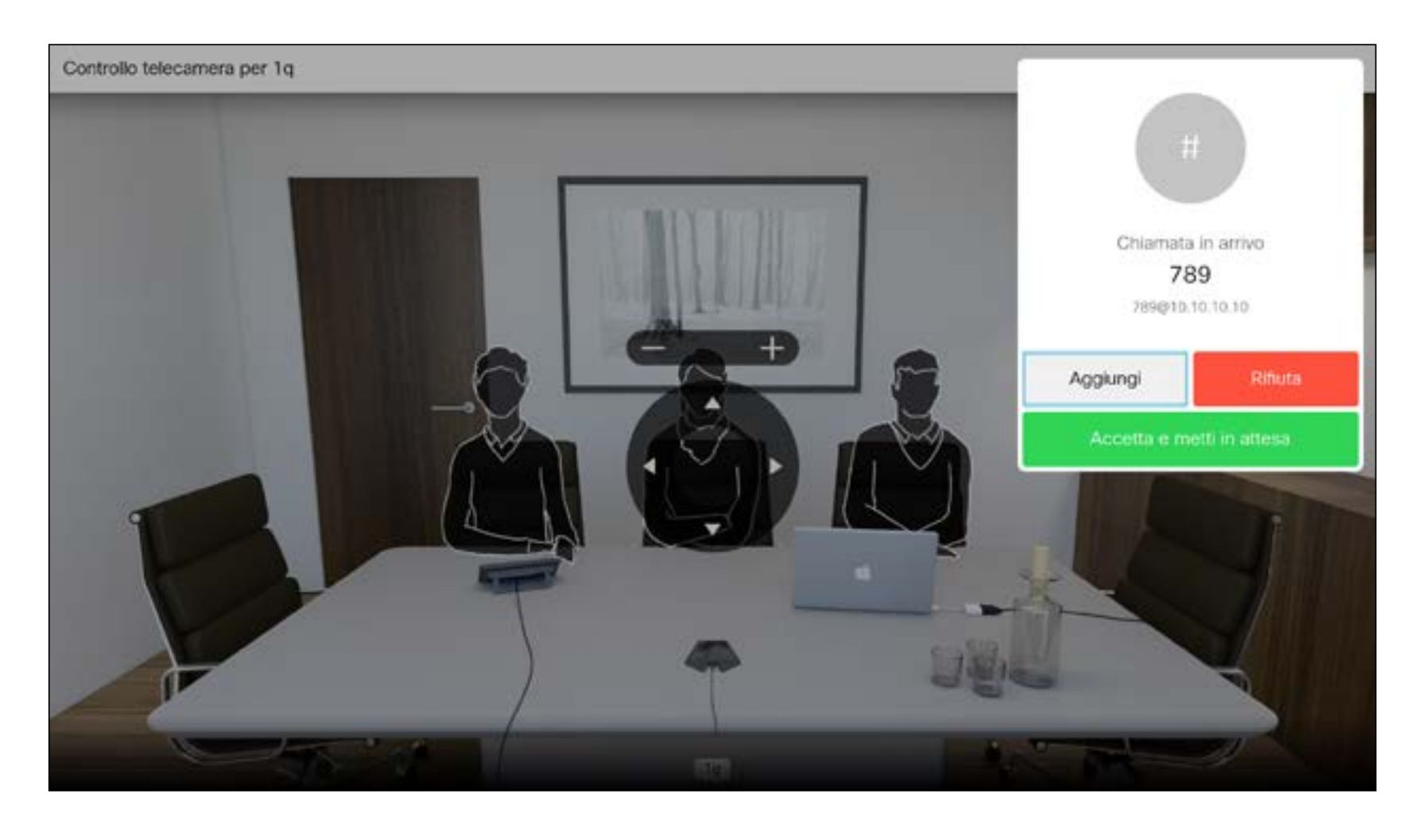

# chiamata

Se è già in corso una chiamata e si riceve una chiamata, è possibile rifiutarla, aggiungere il chiamante alla chiamata esistente o mettere la chiamata esistente in attesa durante la ricezione.

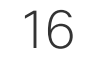

<span id="page-15-0"></span> $\int_{0}^{0}$ 

 $\Box$ 

 $\widehat{O}$ 

 $\Box$ 

 $\qquad \qquad \Box$ 

 $\Delta$ 

 $\Xi$ 

 $\{0\}$ 

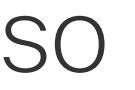

Selezionare l'icona verde *Chiama* e premere OK o utilizzare il pulsante verde Chiama sul telecomando.

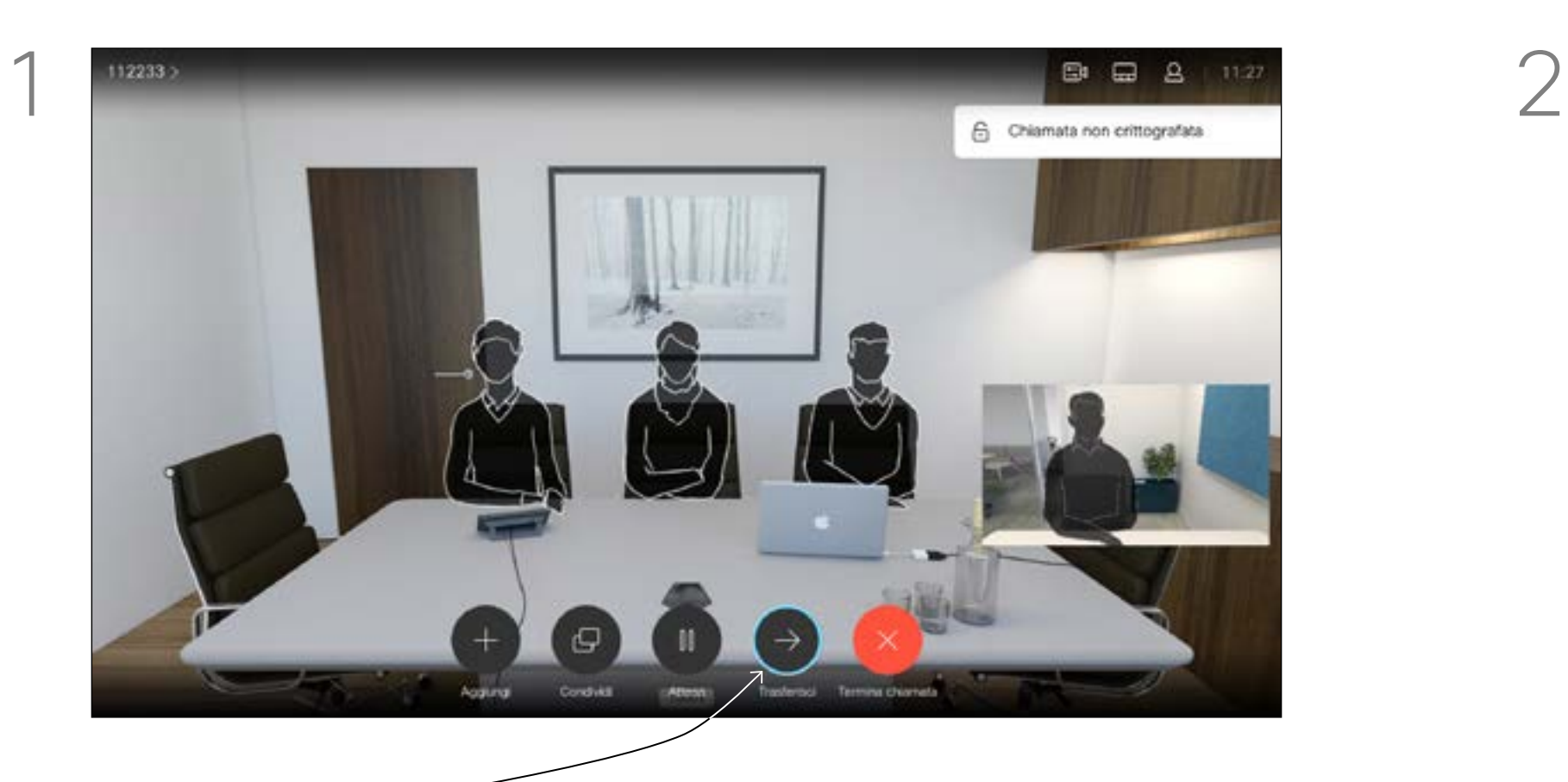

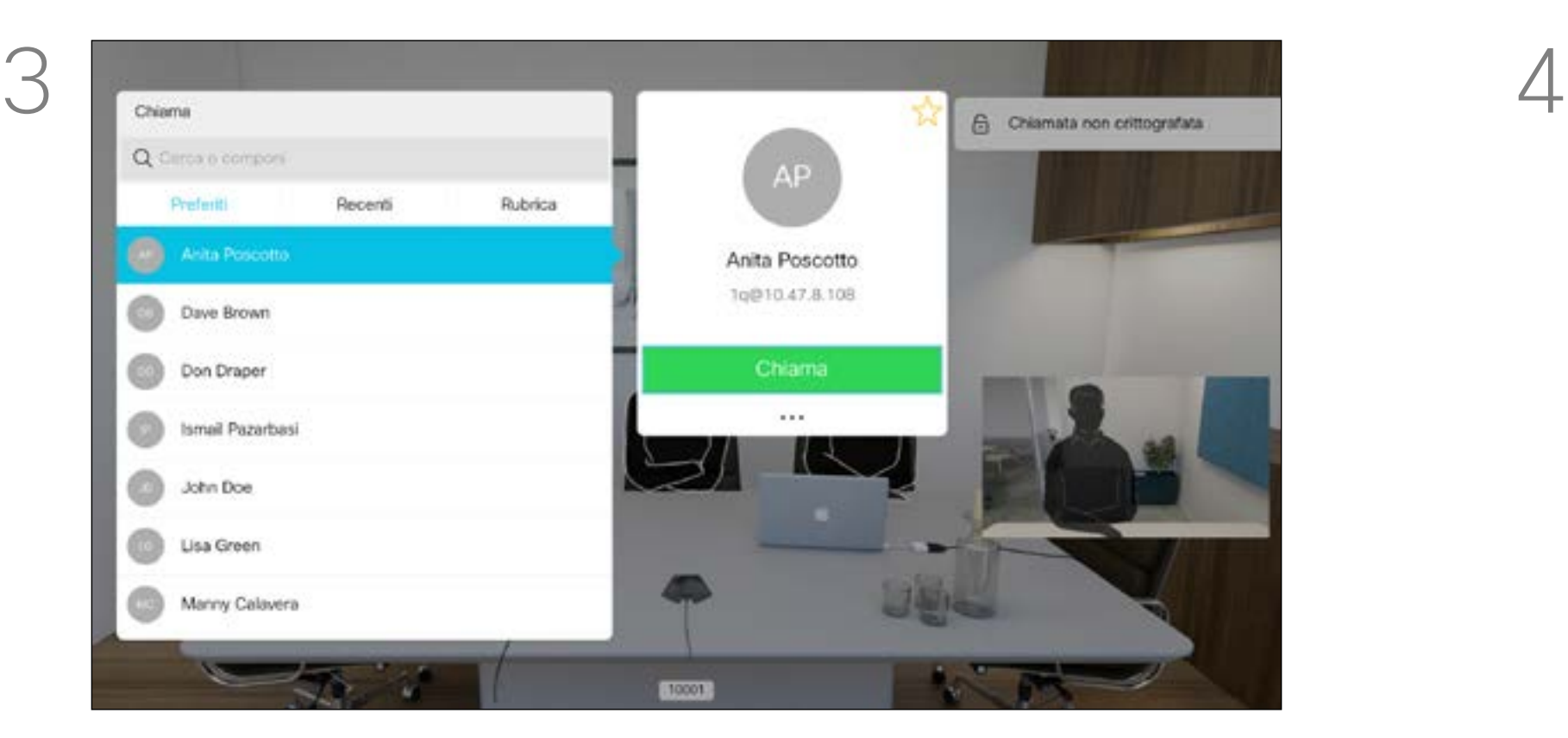

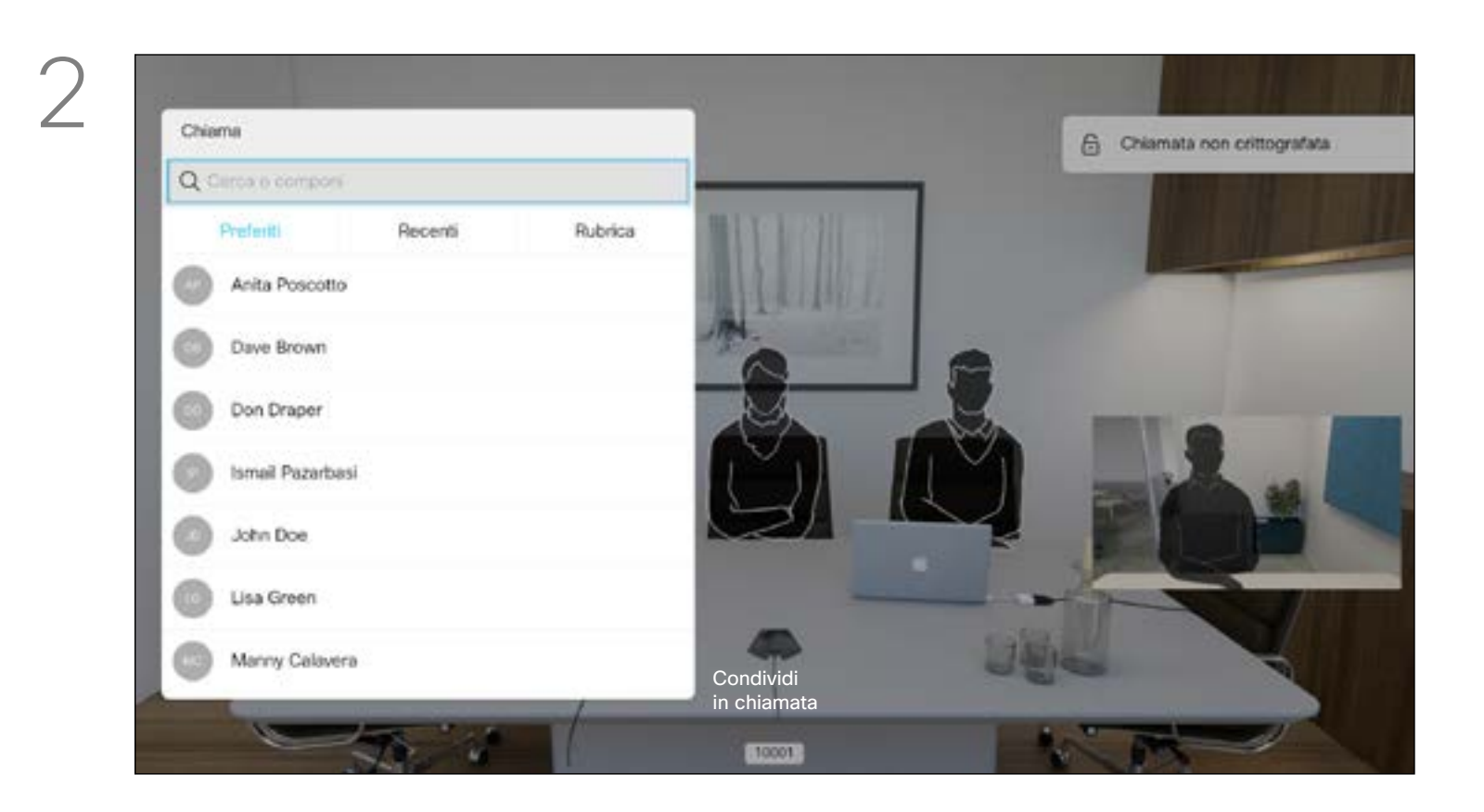

Selezionare *Trasferisci* e premere OK sul telecomando. La chiamata corrente viene messa in attesa.

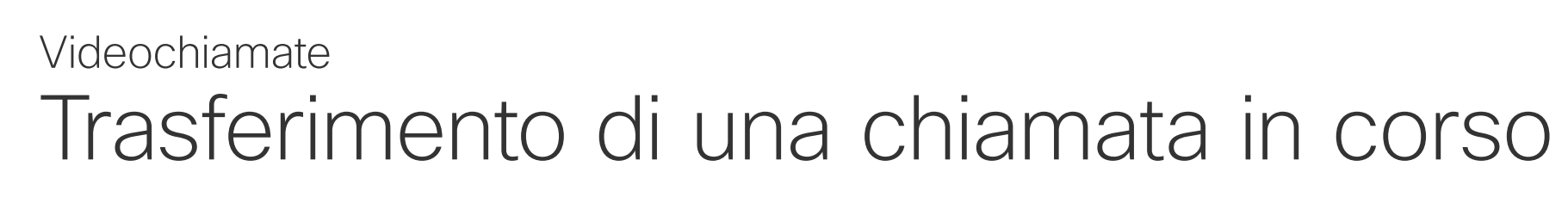

Cercare l'utente da chiamare come di consueto.

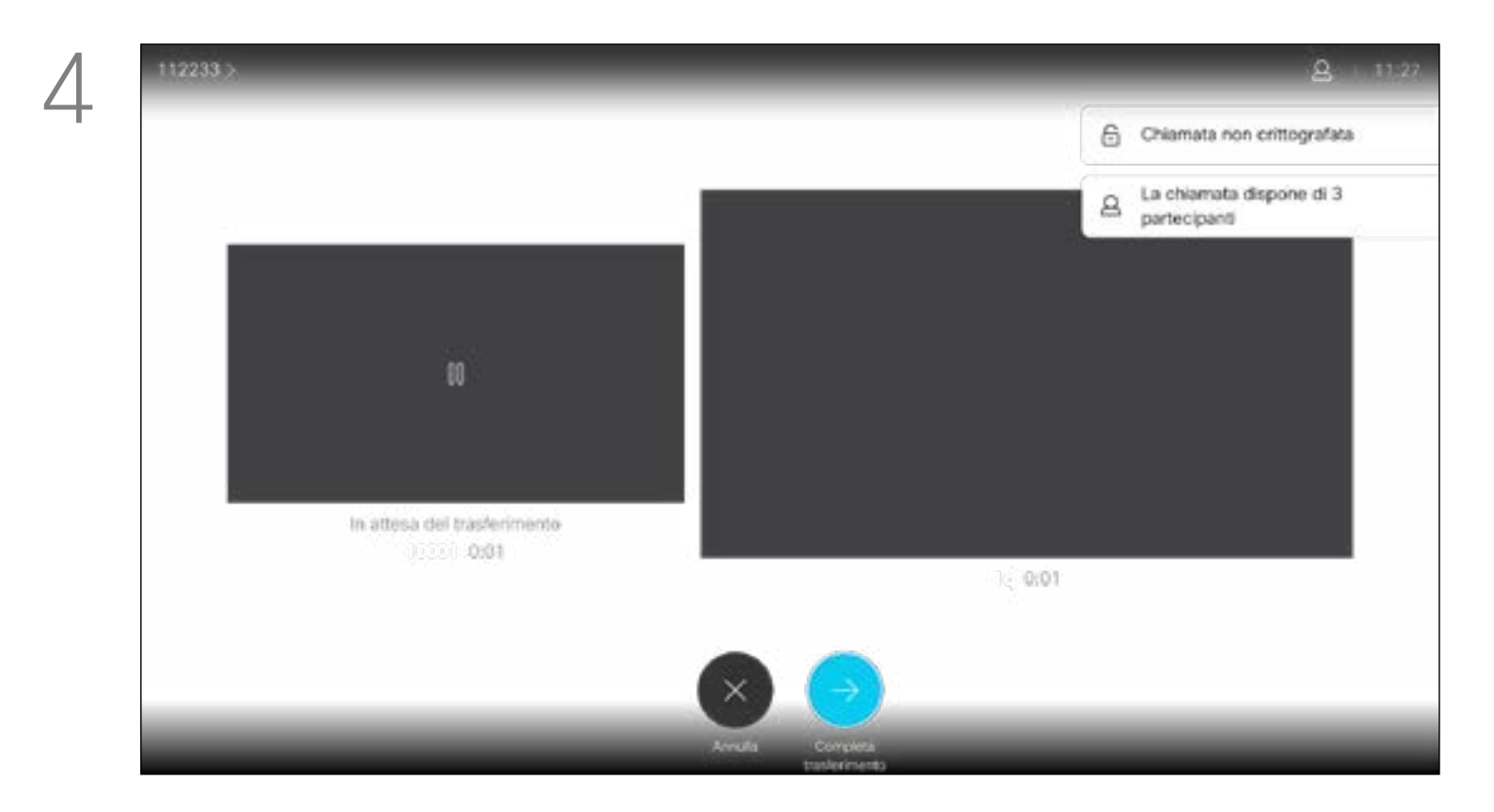

Chiamare il destinatario per chiedere conferma del trasferimento. La persona da trasferire è ancora in attesa. Selezionare *Completa trasferimento* e premere OK sul telecomando.

## $\begin{array}{c|c|c|c} \hline \textbf{.} & \textbf{.} & \textbf{.} \\ \hline \textbf{.} & \textbf{.} & \textbf{.} \\ \hline \textbf{.} & \textbf{.} & \textbf{.} \end{array}$

# Singolo Uguale Quarterly Spending Budget - DEV<br>- LIX<br>- MIGT<br>- DPS  $\bullet$  UTL

Utilizzare i tasti cursore per selezionare il nuovo layout da utilizzare, quindi premere OK.

Ogni volta che condividano contenuti o si esegua una videoconferenza, è possibile modificare il layout del video visualizzato sullo schermo. Il sistema non è in grado di

avviare le videoconferenze se l'organizzazione non dispone di un'infrastruttura adeguata. In caso di dubbio, consultare il team di supporto video.

Tuttavia, è possibile ricevere inviti da altri a una videoconferenza. Sarà allora possibile modificare il layout di schermo.

Tenere presente che le opzioni di modifica del layout offerte dal sistema dipendono dal contesto e dal numero di partecipanti. Le eventuali modifiche apportate non vengono applicate agli altri utenti.

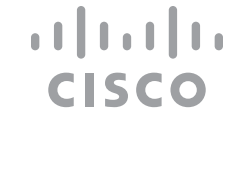

### Modifica al layout dello schermo Videochiamate

### Informazioni sul layout

Individuare *Layout* nell'angolo in alto a destra e premere OK sul telecomando. L'icona viene visualizzata solo quando utilizzabile.

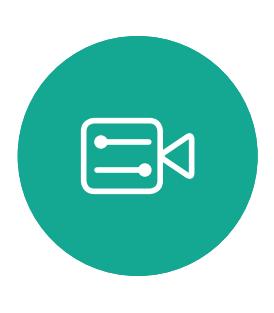

<span id="page-16-0"></span> $\prod^{\mathsf{O}}$ 

 $\Box$ k

 $\widehat{O}$ 

 $\Box$ 

 $\qquad \qquad \Box$ 

 $\Delta$ 

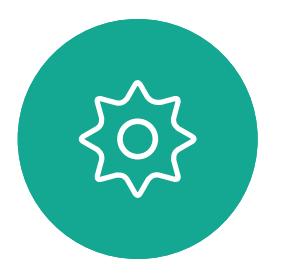

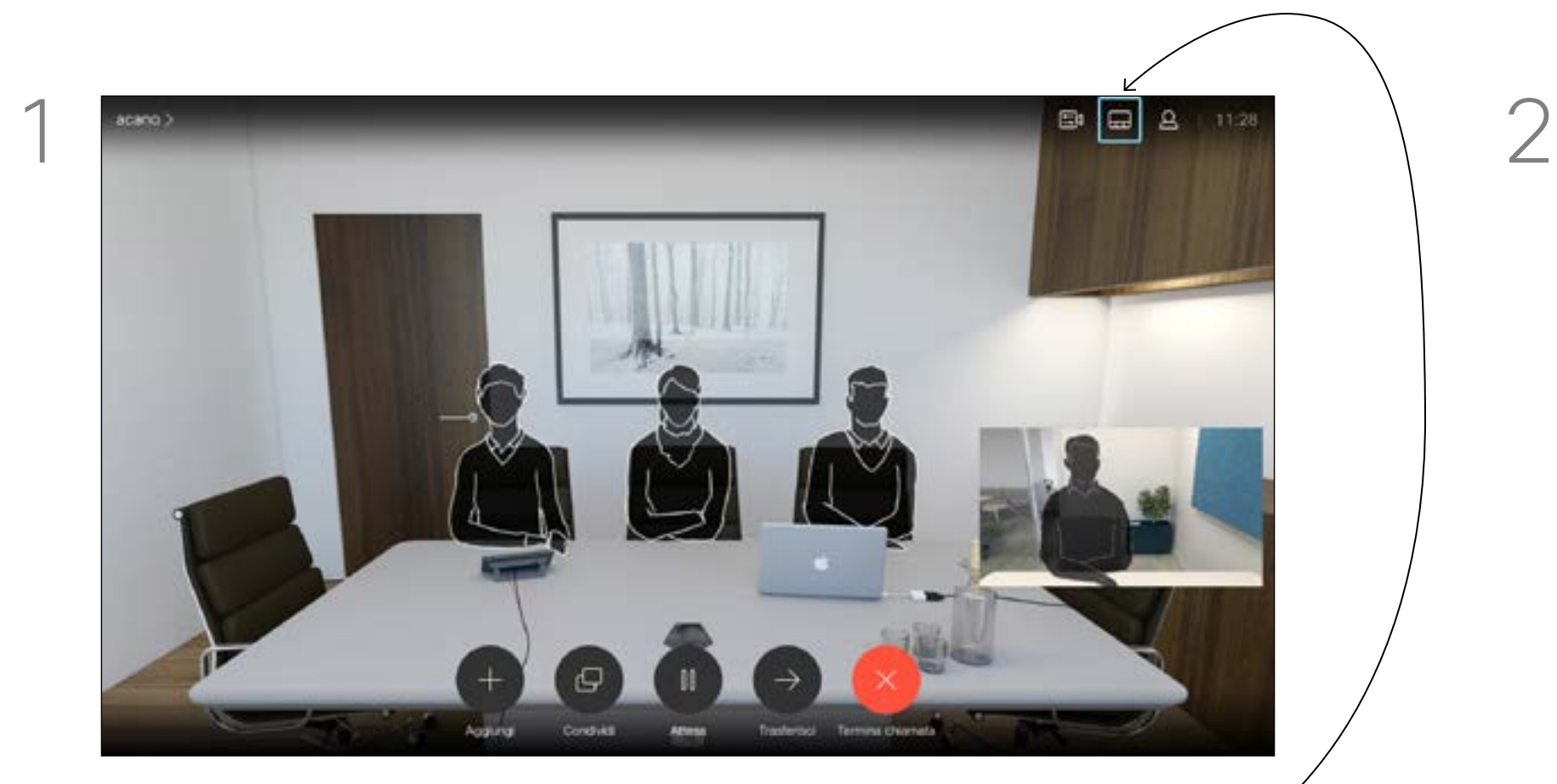

<span id="page-17-0"></span>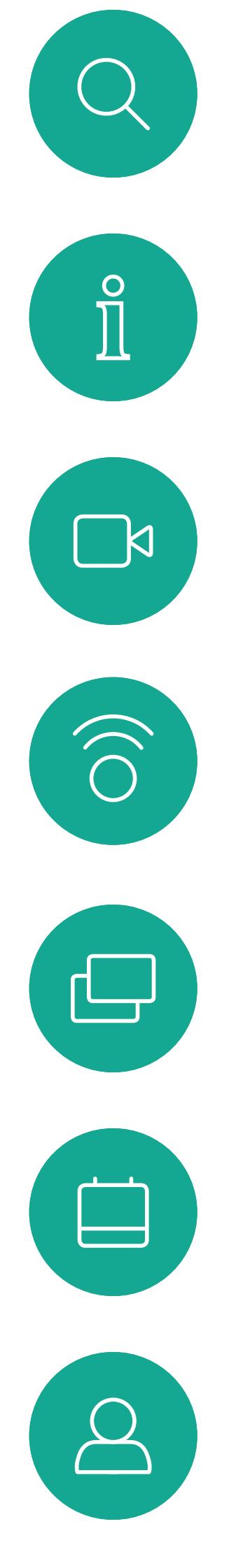

# $\Xi$

202

18

D1509716 Guida per l'utente di Cisco TelePresence SX10, SX20 Prodotto: Settembre 2018 per CE9.5 Tutti i contenuti sono protetti da copyright © 2010-2018 Cisco Systems, Inc. Tutti i diritti riservati.

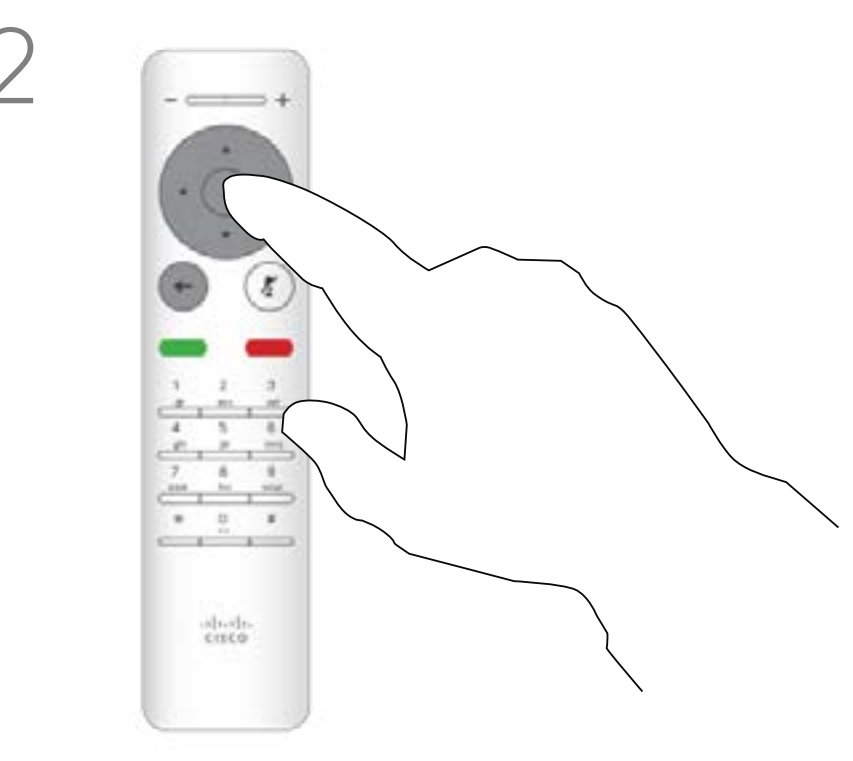

Premere OK sul telecomando.

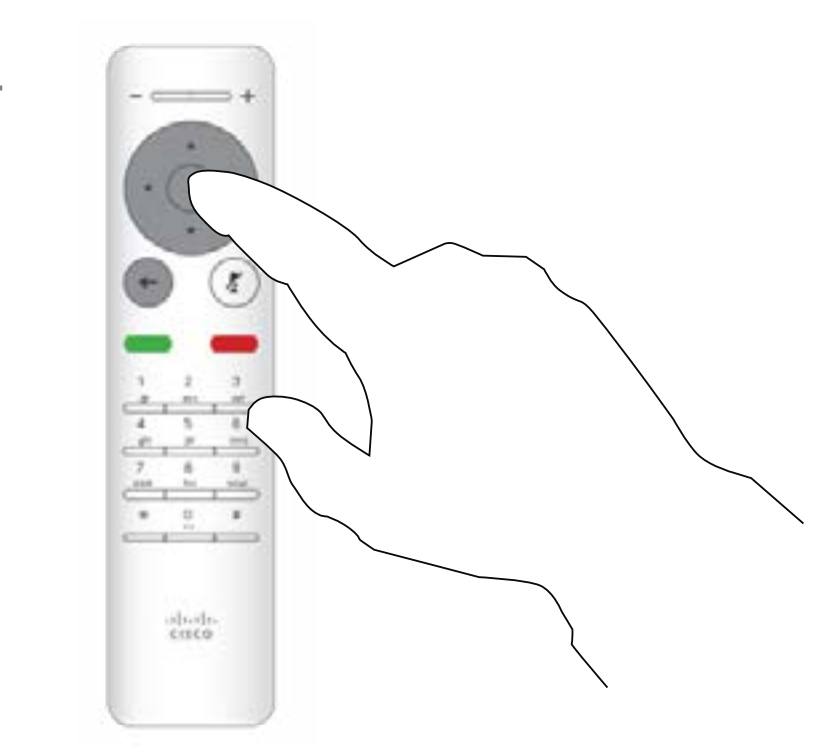

È possibile impostare il sistema su Non disturbare per le chiamate in arrivo.

Quando è selezionata l'opzione Non disturbare, le suonerie vengono disattivate ed eventuali chiamate ricevute verranno visualizzate come chiamate non risposte. È tuttavia possibile effettuare chiamate.

Utilizzare i tasti cursore sul telecomando per selezionare la funzione *Non disturbare* e utilizzare il pulsante OK sul telecomando per attivarla o disattivarla.

Come impostazione predefinita, l'opzione Non disturbare ha un timeout di 60 minuti (al termine del quale il sistema torna al funzionamento normale), ma il team di supporto video potrebbe aver modificato questa impostazione.

# CISCO

Premere il tasto OK sul telecomando per uscire dal menu e applicare le modifiche.

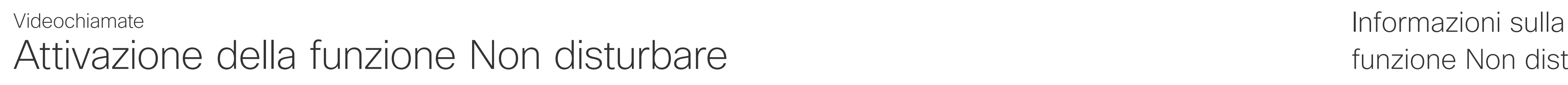

# funzione Non disturbare.

Nella *schermata iniziale*, utilizzare i tasti cursore del telecomando per selezionare l'icona *Altro* (>) nell'angolo in alto a sinistra dello schermo.

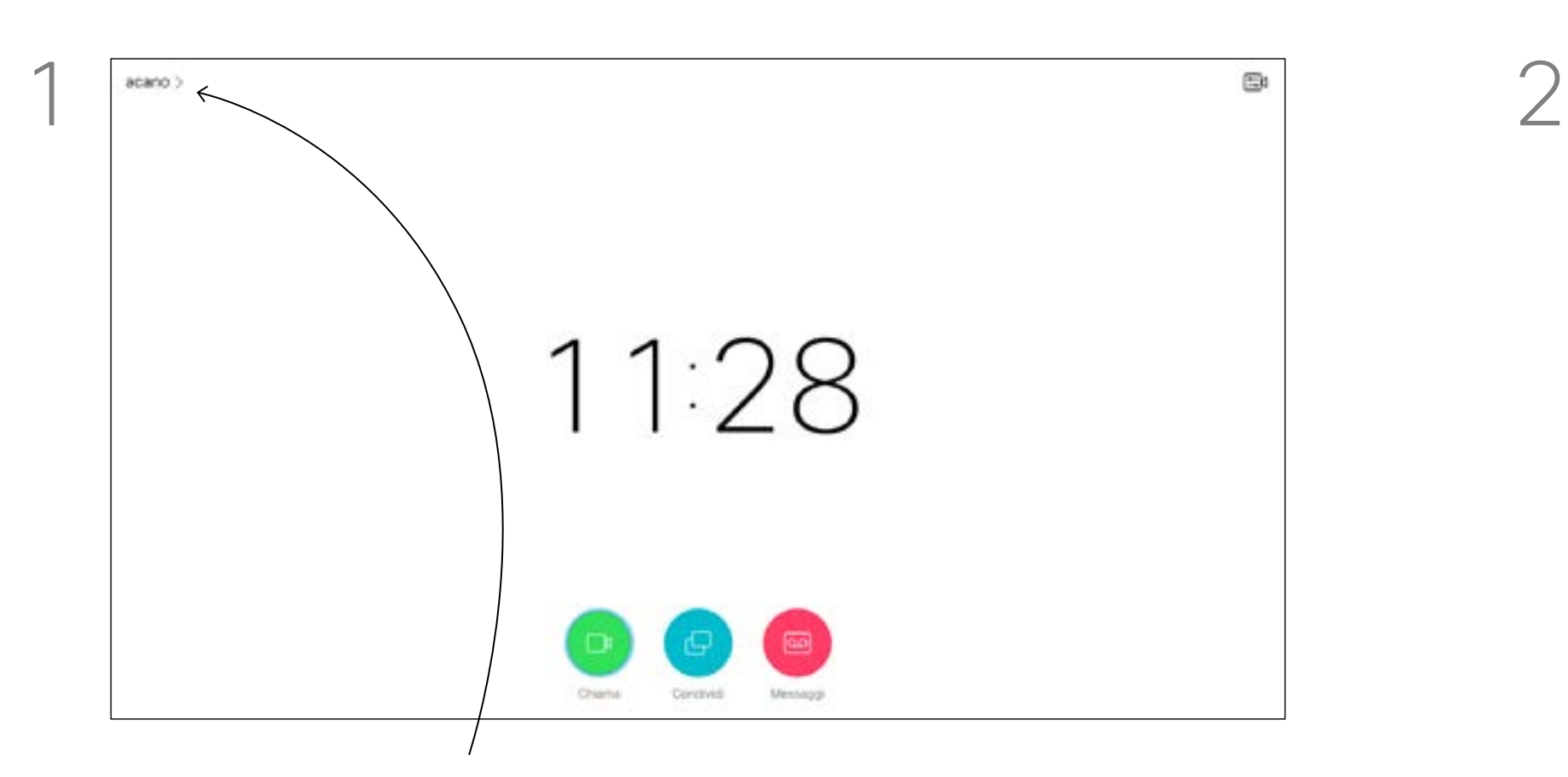

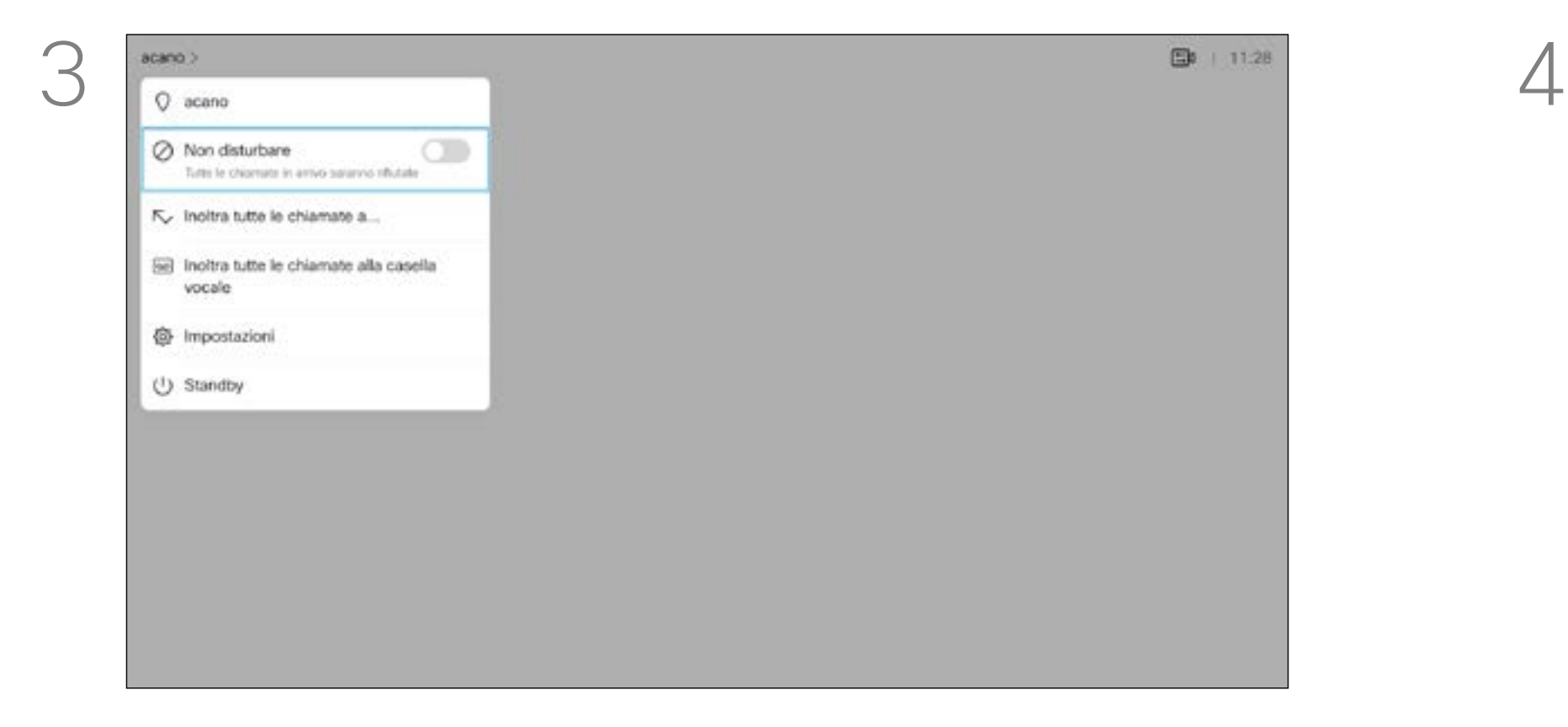

# **Standby**

<span id="page-18-0"></span>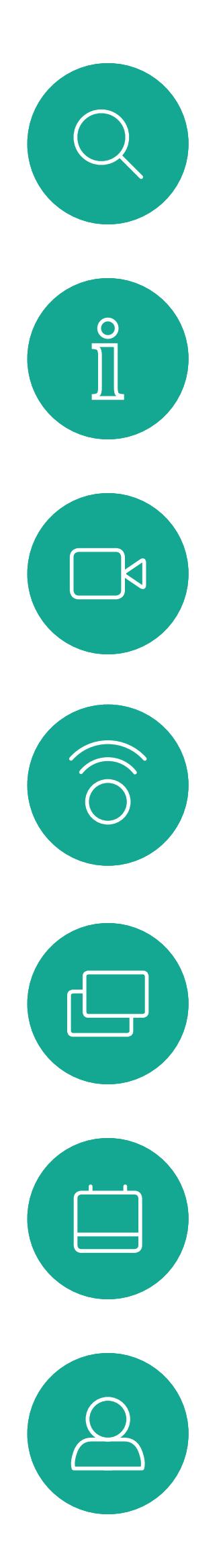

### Attivazione dello Standby Videochiamate Informazioni sullo

È possibile impostare il sistema su Standby per risparmiare energia. È sempre possibile ricevere normalmente le chiamate.

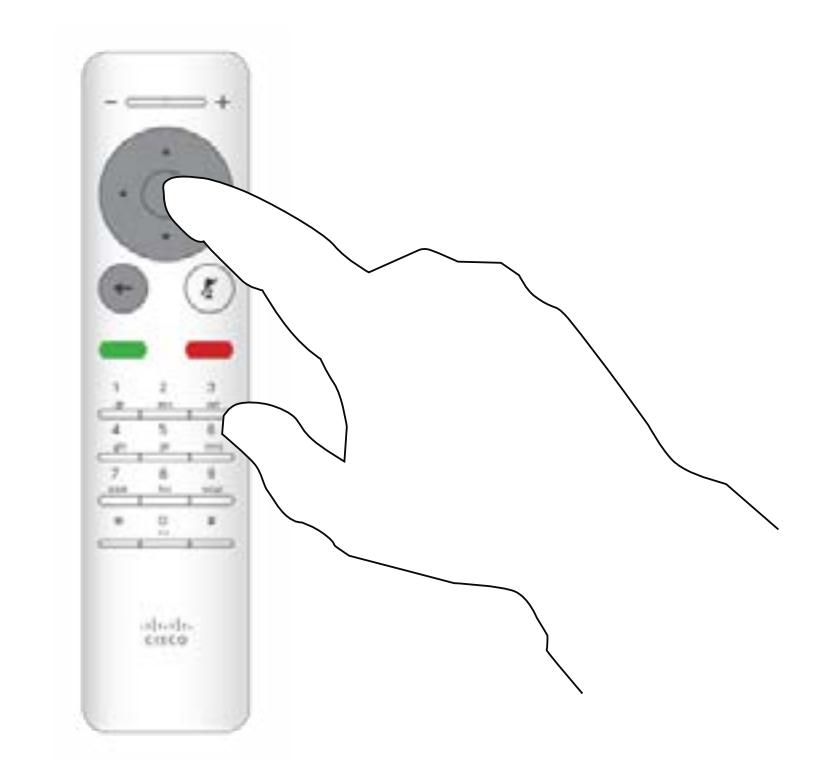

Premere OK sul telecomando.

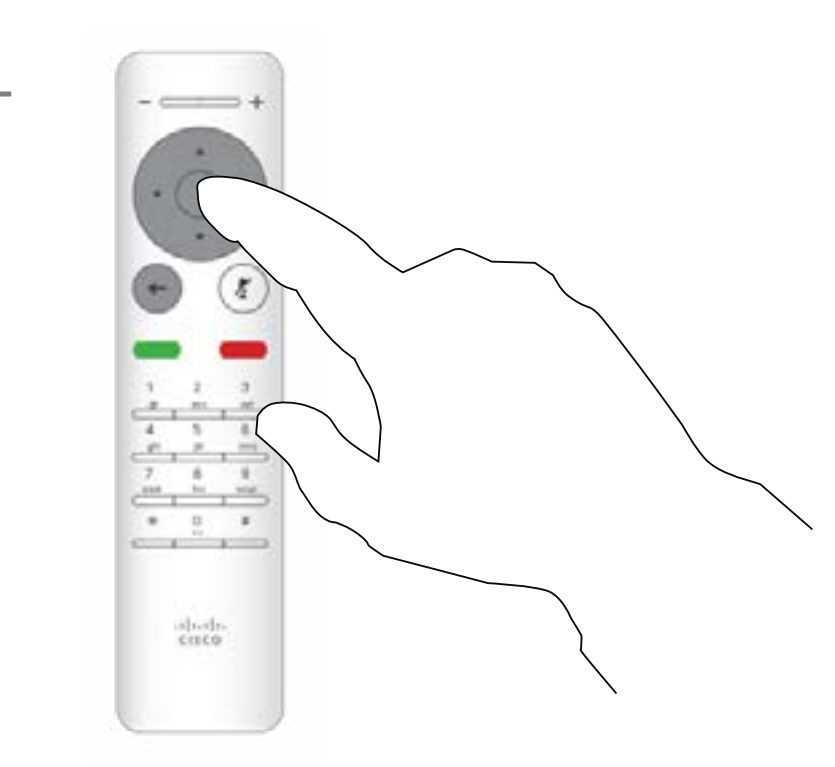

Nella *schermata iniziale*, utilizzare i tasti cursore del telecomando per selezionare l'icona *Altro* (>) nell'angolo in alto a sinistra dello schermo.

Utilizzare i tasti cursore tasti per selezionare *Standby*. Premere il tasto OK sul telecomando per uscire dal menu e applicare le modifiche.

### CISCO

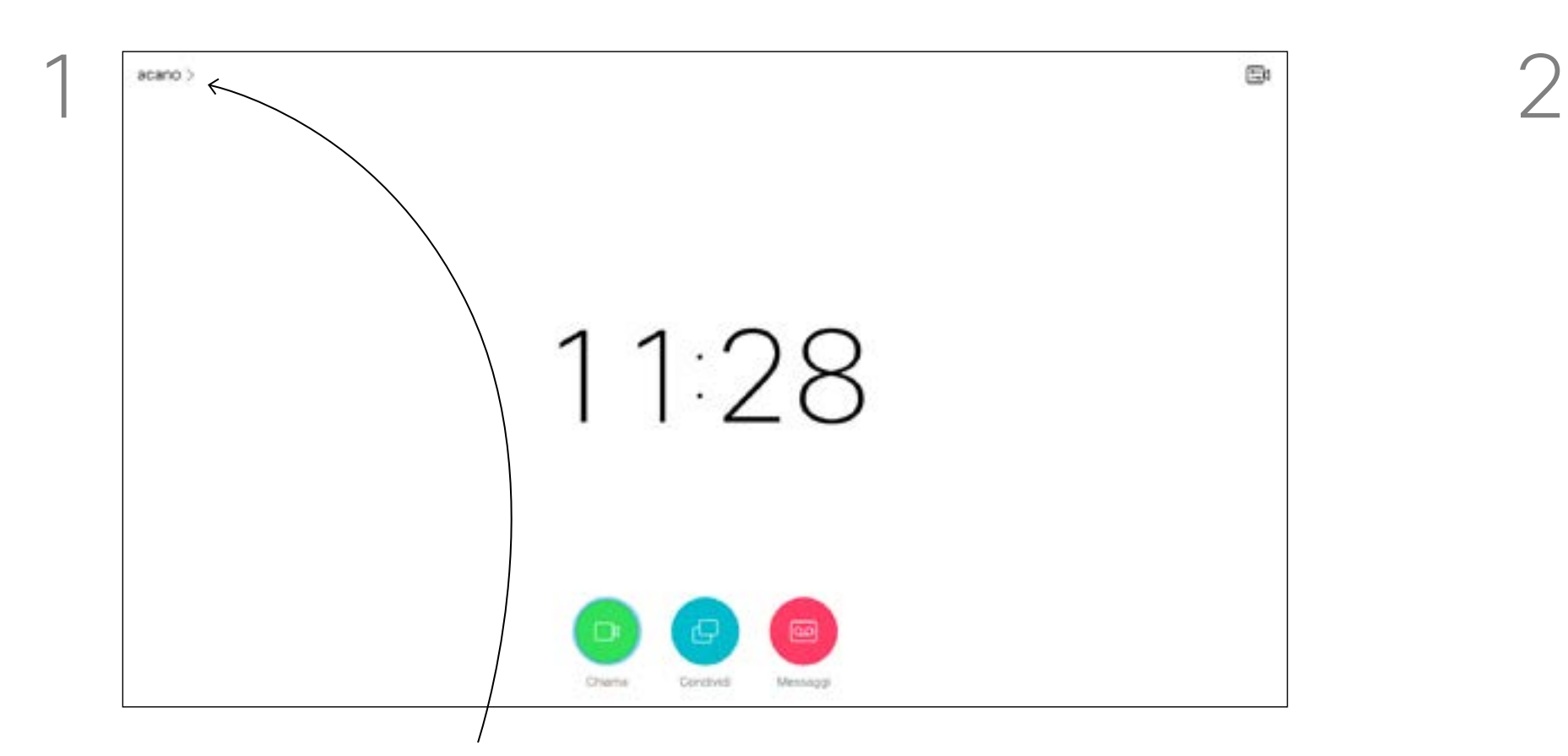

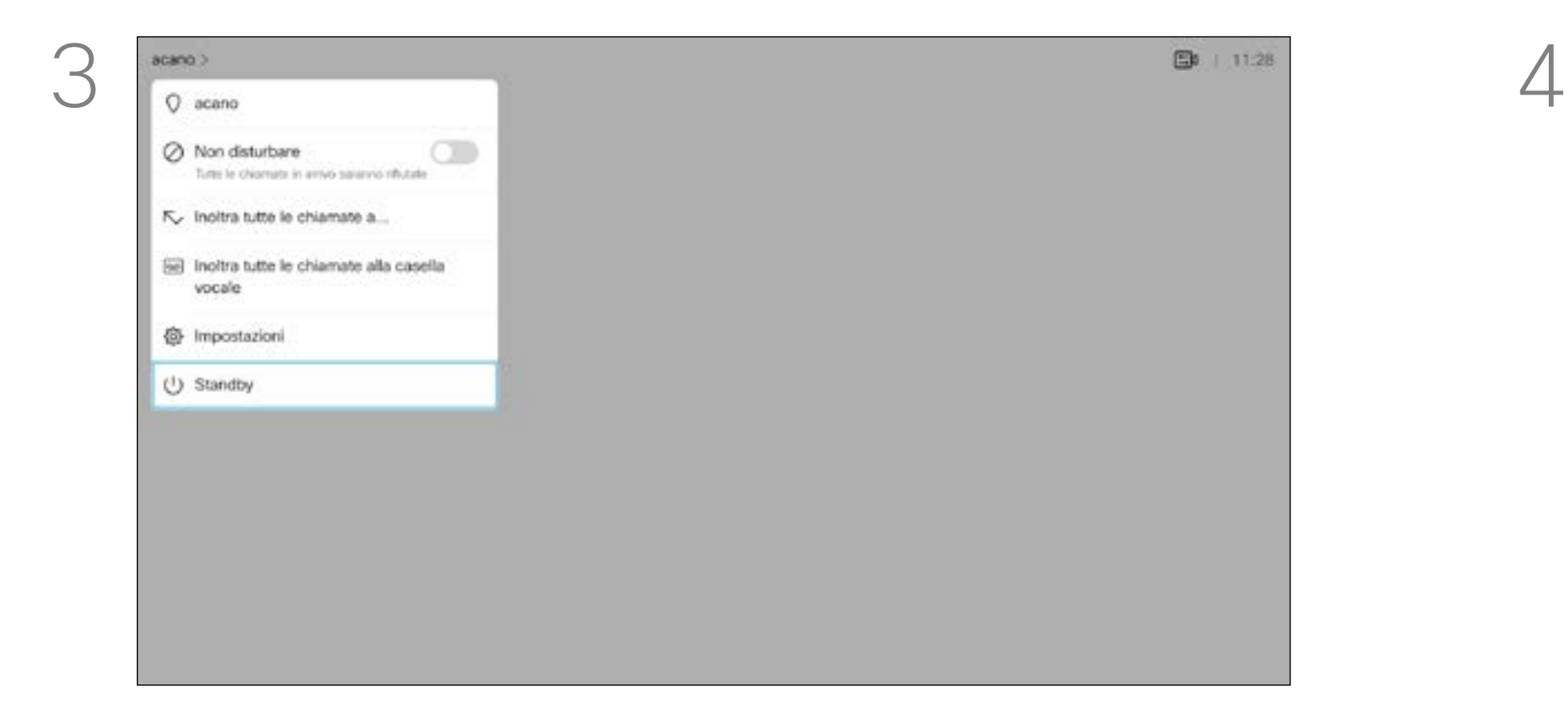

 $\{0\}$ 

 $\Xi$ 

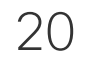

<span id="page-19-0"></span> $\prod^{\circ}$ 

 $\Box$ 

 $\widehat{O}$ 

لے

 $\Box$ 

 $\Delta$ 

 $\Xi$ 

 $\{0\}$ 

Il team di supporto video potrebbe aver attivato l'opzione di inoltro di tutte le chiamate ricevute. Successivamente è possibile scegliere tra casella vocale e un destinatario scelto dall'utente. Se si seleziona *Inoltra tutte le chiamate*, viene visualizzato il menu *Chiama* dove è possibile specificare chi deve ricevere le chiamate.

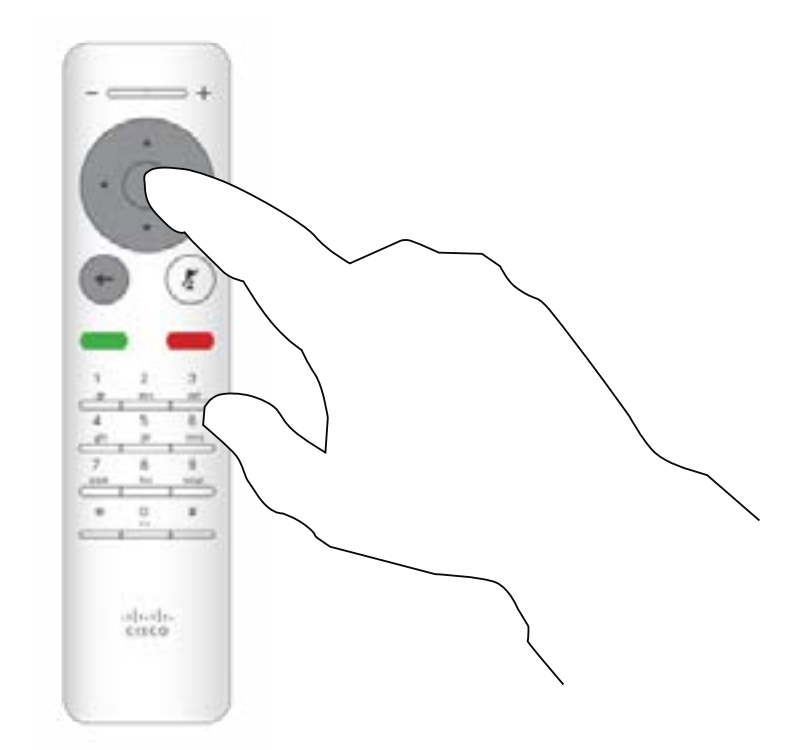

Premere OK sul telecomando.

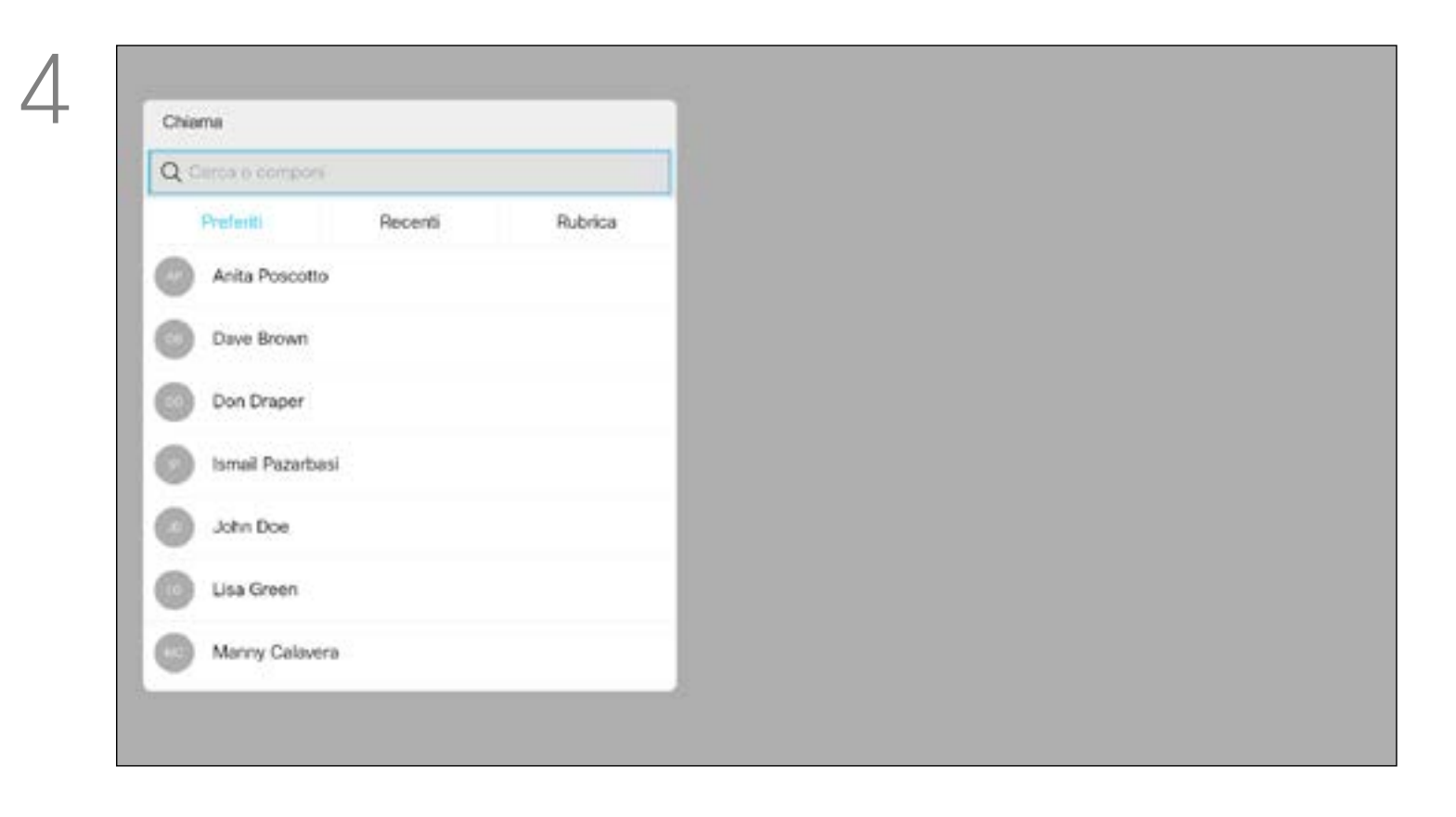

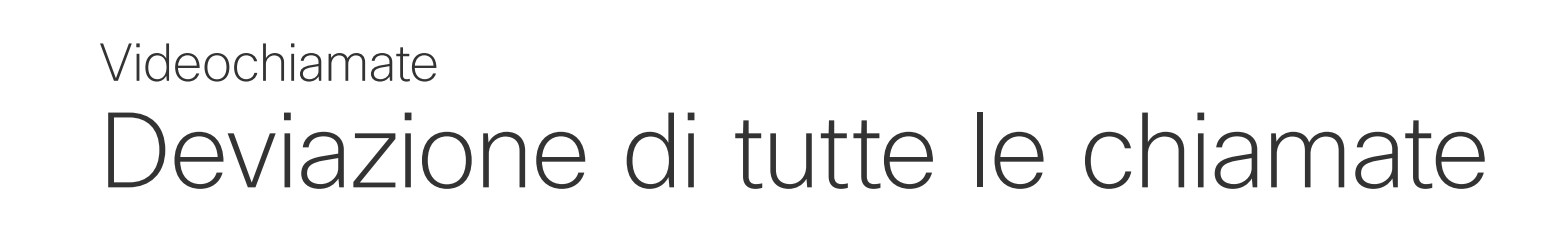

### Informazioni sull'inoltro

Nella *schermata iniziale*, utilizzare i tasti cursore del telecomando per selezionare l'icona *Altro* (>) nell'angolo in alto a sinistra dello schermo.

Utilizzare i tasti cursore per selezionare *Inoltra tutte le chiamate a...* . Se si desidera inoltrare tutte le chiamate alla casella vocale, selezionare *Inoltra tutte le chiamate alla casella vocale* e premere OK.

Se si seleziona *Inoltra tutte le chiamate...*, si accede al menu *Chiama*. Selezionare chi deve ricevere le chiamate come se si dovesse chiamarlo.

### $\begin{array}{c|c|c|c|c|c} \hline \rule{0pt}{2.5ex} & & & & & & \\ \hline \rule{0pt}{2.5ex} & & & & & & \\ \hline \rule{0pt}{2.5ex} & & & & & & \\ \hline \rule{0pt}{2.5ex} & & & & & & \\ \hline \rule{0pt}{2.5ex} & & & & & & \\ \hline \rule{0pt}{2.5ex} & & & & & & \\ \hline \rule{0pt}{2.5ex} & & & & & & \\ \hline \rule{0pt}{2.5ex} & & & & & & \\ \hline \rule{0pt}{2.5ex} & & & & & & \\ \hline \rule{0pt}{2.5ex}$ CISCO

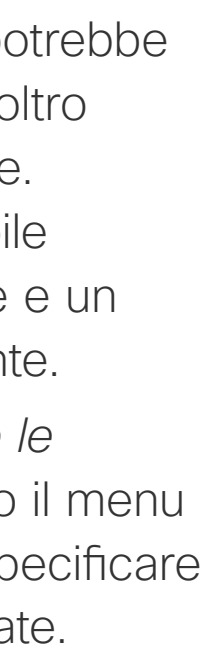

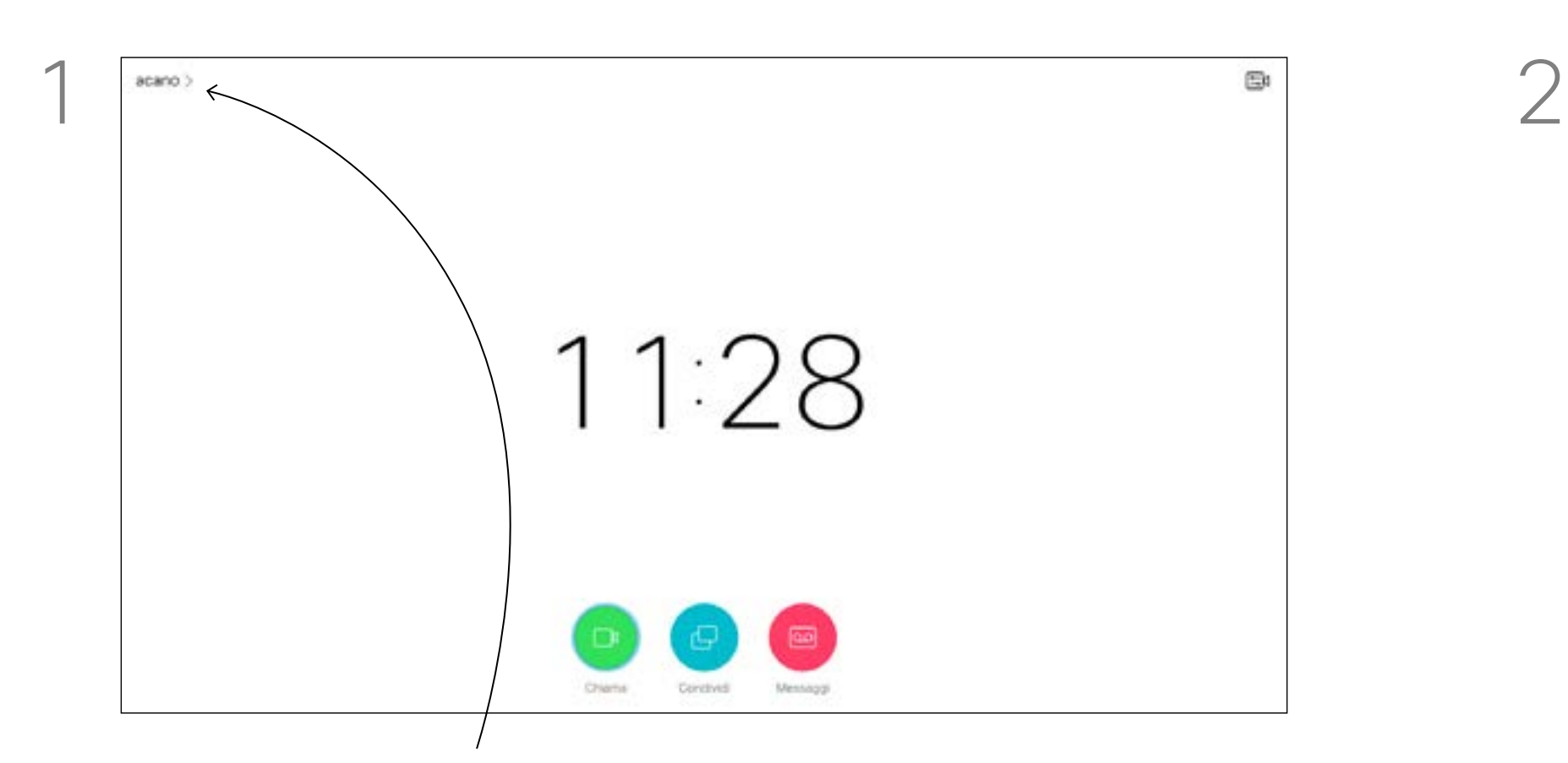

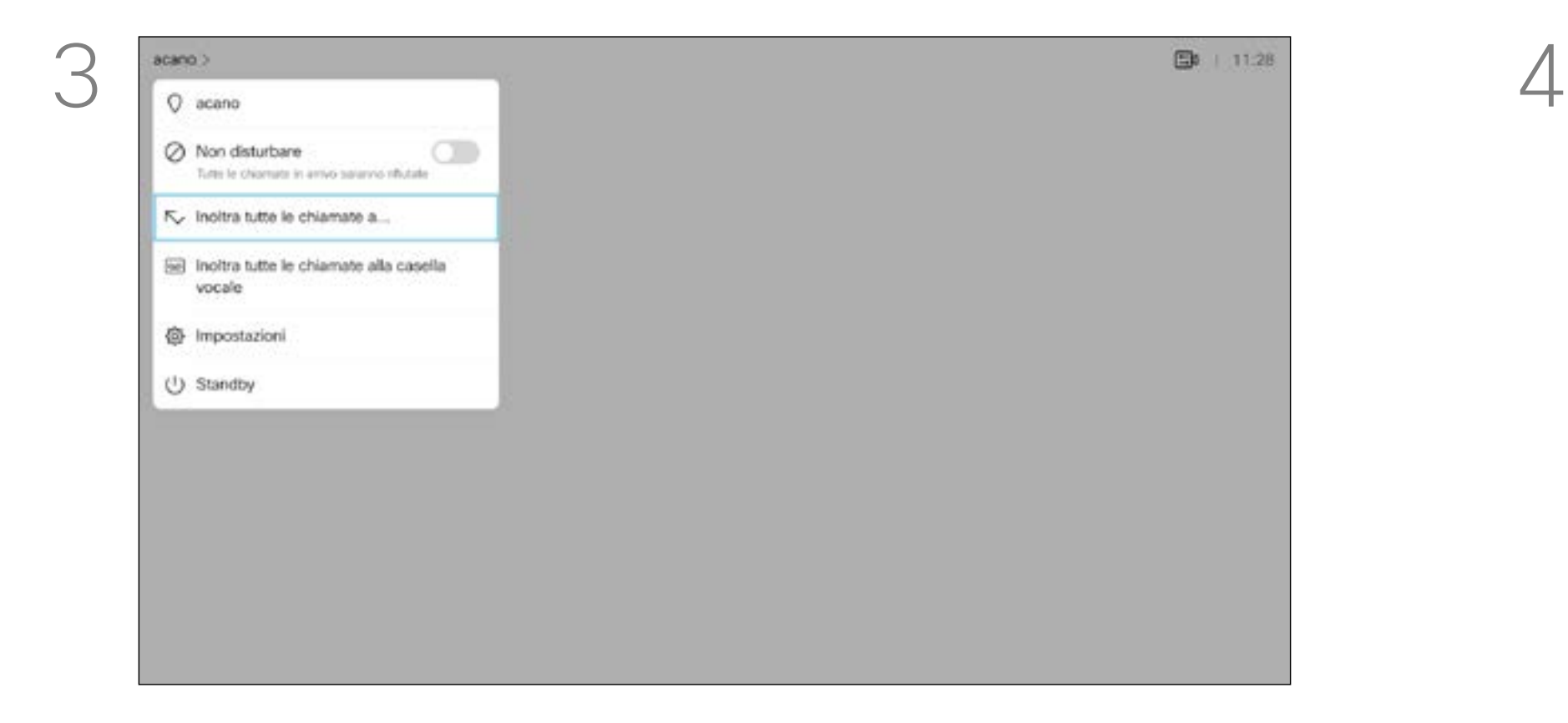

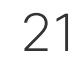

<span id="page-20-0"></span>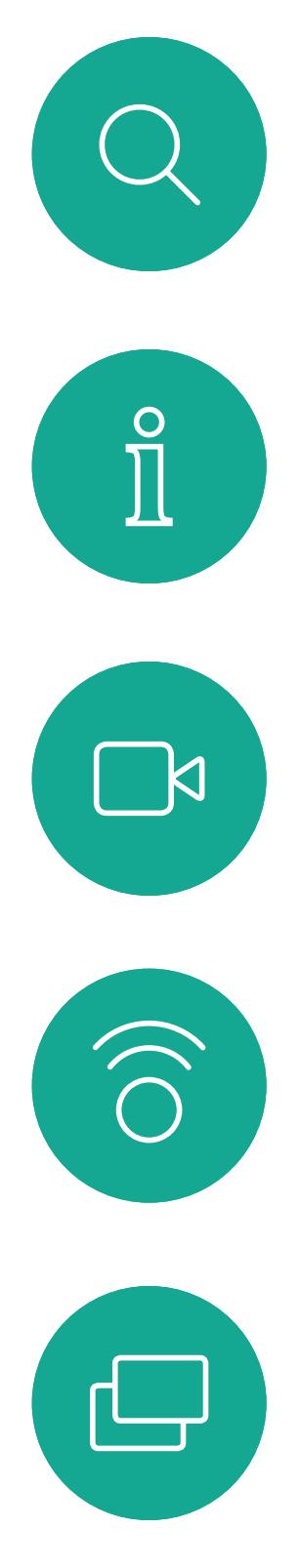

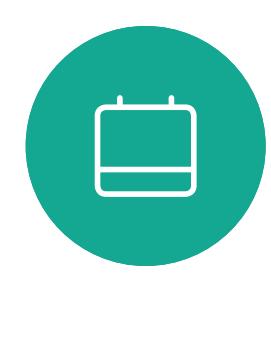

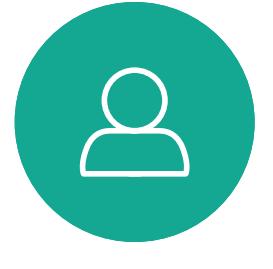

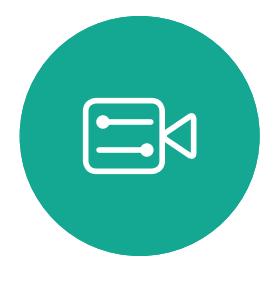

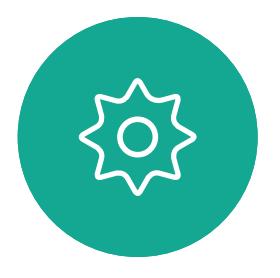

<span id="page-20-1"></span>

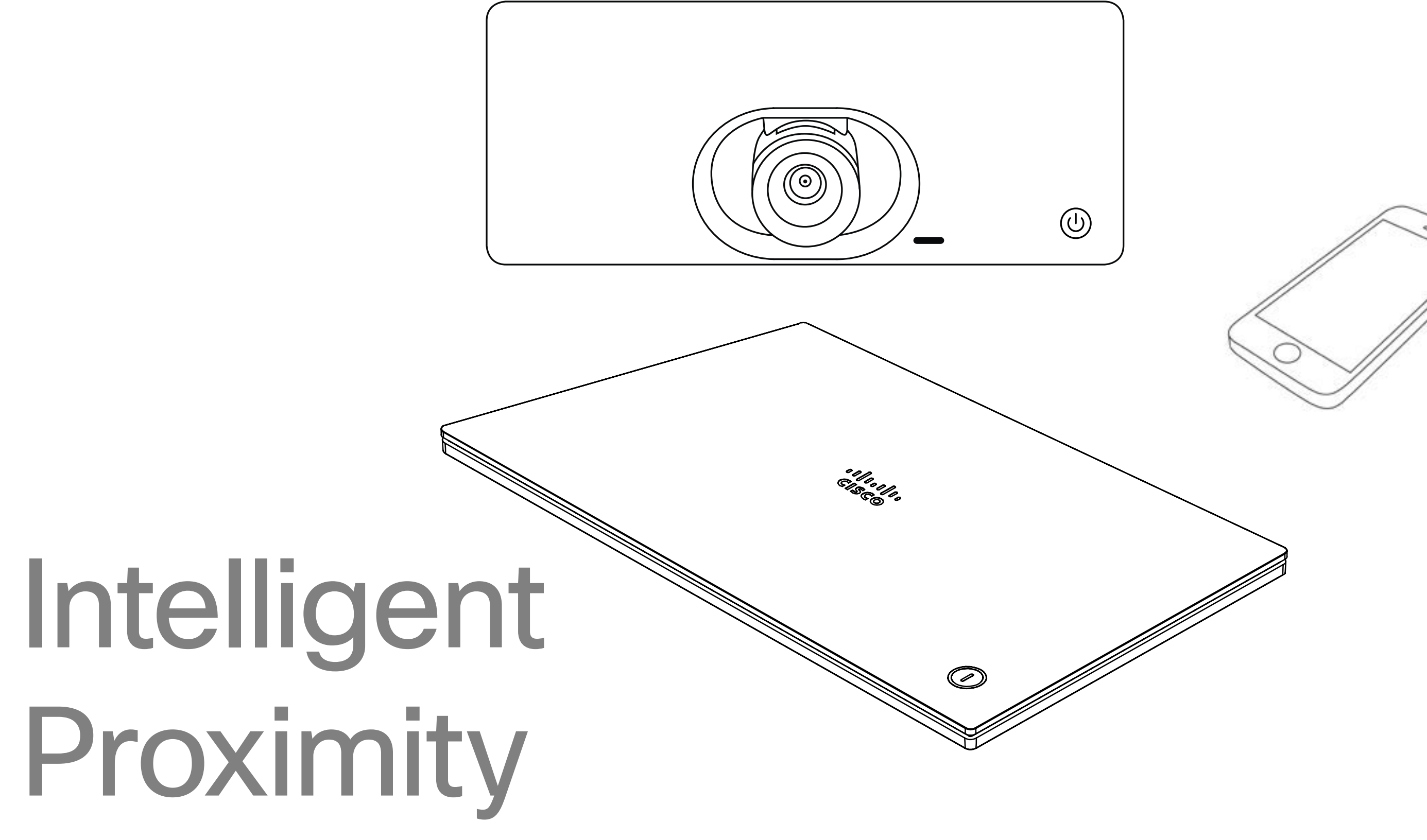

# $\begin{array}{c|c|c|c} \hline \cdots & \cdots & \cdots \\ \hline \text{CISCO} & \end{array}$

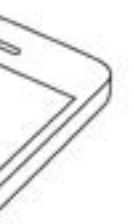

### <span id="page-21-0"></span>Segnale a ultrasuoni di Cisco Proximity Informazioni sulla

D1509716 Guida per l'utente di Cisco TelePresence SX10, SX20 Prodotto: Settembre 2018 per CE9.5 Tutti i contenuti sono protetti da copyright © 2010-2018 Cisco Systems, Inc. Tutti i diritti riservati.

 $\mathbb{R}$ 

 $\widehat{\bigcirc}$ 

لكا

 $\Box$ 

 $\Xi$ 

 $\{0\}$ 

# prossimità

I sistemi video Cisco emettono ultrasuoni per la funzione di prossimità. La maggior parte delle persone durante il giorno è esposta in misura più o meno elevata agli ultrasuoni in molti ambienti, compresi applicazioni industriali, commerciali ed elettrodomestici.

Anche se gli ultrasuoni diffusi via etere possono provocare effetti soggettivi per alcune persone, è altamente improbabile che si verifichino per livelli di pressione sonora inferiori a 75dB. Le linee guida per i limiti di esposizione agli ultrasuoni variano notevolmente da paese a paese, ma 75 dB è il limite minimo attuale per la banda di frequenza di circa 20 kHz, che è la banda in cui viene emesso il segnale di prossimità di Cisco.

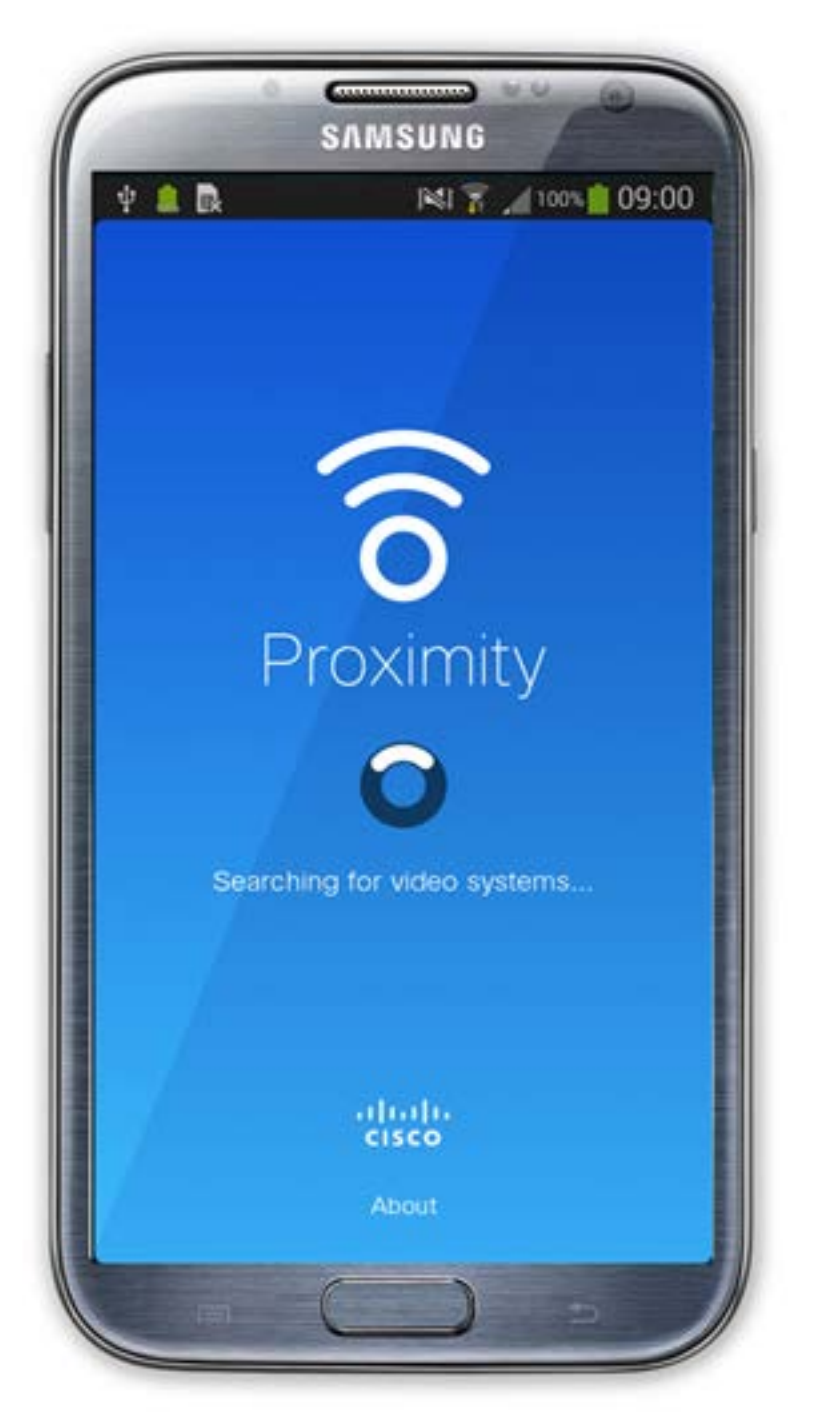

Per Cisco Webex Boards, il livello della pressione sonora degli ultrasuoni è inferiore a 75 dB a partire da una distanza di 20 cm davanti al display. Il livello può essere leggermente più alto direttamente sotto il display a causa degli altoparlanti rivolti verso il basso. Nella maggior parte dei casi concreti, il livello misurato all'orecchio dell'utente è molto inferiore rispetto a questi livelli massimi, a causa della direzione degli altoparlanti, dell'attenuazione dovuta dalla distanza e dell'elevato grado di assorbimento dell'alta frequenza nelle sale riunioni. I livelli sono compresi tra quelli che per i suoni udibili sarebbero i normali livelli del rumore di fondo/ambientale in sale riunioni e i cosiddetti livelli di conversazione del parlato normale.

Un valido riferimento per queste informazione sono le linee guida di Health Canada (http://www.hc-sc. gc.ca/ewh-semt/pubs/radiation/safety-code\_24 securite/index-eng.php#a2.2.2). In queste linee guida si afferma che non risultano perdite di udito, sia permanenti che temporanee, con livelli di pressione sonora inferiori a 120 dB. Per i sistemi video Cisco per uso in gruppo con altoparlanti integrati, il livello della pressione sonora degli ultrasuoni è inferiore a 75 dB a partire da una distanza di 50 cm dall'altoparlante. Per i sistemi video Cisco per uso personale, il livello della pressione sonora degli ultrasuoni è inferiore a 70 dB a partire da una distanza di 20 cm dall'altoparlante. È naturale che animali quali i cani sentano il segnale di prossimità, dato che l'intervallo di frequenze del loro udito è molto più esteso. Tuttavia, l'effetto del suono dipende anche dal livello e l'intervallo dei livelli dell'udito di un cane non è notevolmente diverso da quello di un essere umano. La soglia dell'udito dei cani a 20 kHz può essere molto bassa (da 0 a 10 dB), simile a quella dell'orecchio umano nell'intervallo di frequenze più sensibili. Cisco non ha eseguito prove o certificato i possibili effetti del segnale sui cani. Visti i livelli limitati, si ritiene che, sebbene il segnale sia chiaramente udibile, non sia fastidioso per i cani. Un cane in un ufficio o in una sala riunioni è

> 22 Per questioni di privacy, tenere sempre chiuse le porte per evitare che altri utenti nelle stanze adiacenti possano ascoltare le conversazioni in corso.

### **CISCO**

È pertanto considerato sicuro per l'uomo essere soggetto continuamente al segnale di prossimità. La maggior parte delle persone non si accorge della presenza del segnale e non subisce alcun effetto. Tuttavia, alcune persone con un udito particolarmente acuto in grado di percepire l'alta frequenza sono in grado di sentirlo. Ciò è più probabile che si verifichi davanti e nelle vicinanze dell'altoparlante. Tuttavia, è giusto porsi la questione dell'effetto degli ultrasuoni sui cani, in quanto esistono dispositivi scacciacani che utilizzano gli ultrasuoni. Questi dispositivi in genere sostengono di utilizzare ultrasuoni che infastidiscono i cani senza essere pericolosi. Cisco non dispone di informazioni relative alla progettazione di dispositivi scacciacani, ma l'analisi delle specifiche di tali dispositivi in genere rivela che i livelli di esposizione di solito partono da 100 dB. Per le soluzioni che utilizzano codec video Cisco con sistemi di altoparlanti di terze parti, Cisco non è in grado di controllare il livello della pressione sonora degli ultrasuoni. Nella maggior parte dei casi, i livelli della sensibilità e della risposta in frequenza degli altoparlanti risultano inferiori al limite di 75 dB. Tuttavia, se viene applicata un'amplificazione esterna eccessiva o il sistema degli altoparlanti ha una risposta in alta frequenza enfatizzata, è possibile che vengano generati livelli che superano tale limite.

soggetto a ultrasuoni a livelli paragonabili al rumore di fondo normale o alla maggior parte dei livelli di conversazione. Da quando è stata introdotta questa funzionalità nei prodotti, non sono state ricevute segnalazioni di animali infastiditi dai segnali.

La funzionalità Intelligent Proximity consente di condividere i contenuti da un computer in modalità wireless su un sistema video. È possibile visualizzare i contenuti condivisi anche direttamente sullo schermo di smartphone e tablet.

È possibile utilizzare smartphone, tablet, PC e Mac anche per controllare le chiamate sul sistema video.

### Osservare quanto segue:

È necessario scaricare (gratuitamente) l'app Cisco Intelligent Proximity da App Store o Google Play.

Per gli utenti di Windows o OS X, visitare https://proximity.cisco.com/.

Il team di supporto video potrebbe non avere attivato le funzioni oppure potrebbe averle attivate tutte o solo una parte.

Intelligent Proximity utilizza gli ultrasuoni per connettere gli utenti (vedere ulteriori informazioni a sinistra). Non disattivare il microfono del computer, dello smartphone o del tablet.

La funzionalità Intelligent Proximity è stata ideata per non funzionare al di fuori della sala riunioni quando le porte vengono tenute chiuse. Per utilizzare questa funzionalità, è necessario essere in prossimità dell'endpoint video.

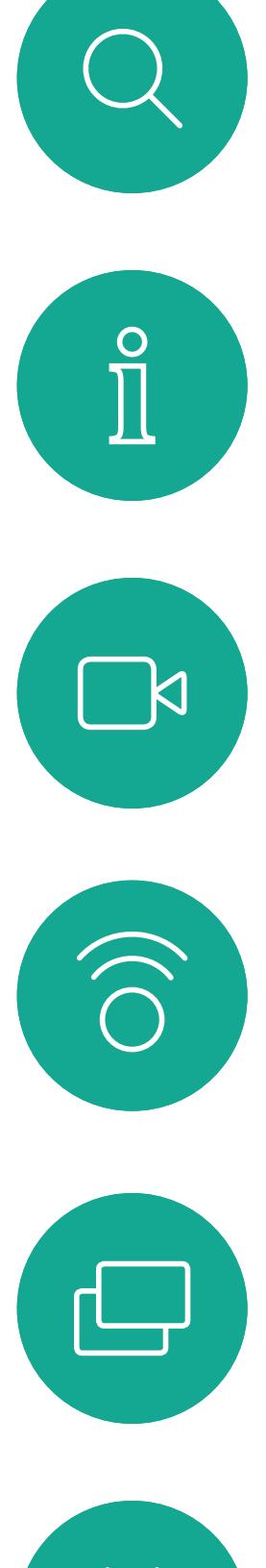

# $\begin{picture}(20,20) \put(0,0){\line(1,0){10}} \put(15,0){\line(1,0){10}} \put(15,0){\line(1,0){10}} \put(15,0){\line(1,0){10}} \put(15,0){\line(1,0){10}} \put(15,0){\line(1,0){10}} \put(15,0){\line(1,0){10}} \put(15,0){\line(1,0){10}} \put(15,0){\line(1,0){10}} \put(15,0){\line(1,0){10}} \put(15,0){\line(1,0){10}} \put(15,0){\line(1$

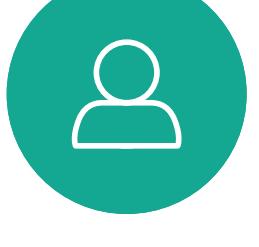

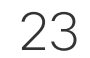

 $\begin{picture}(20,20) \put(0,0){\line(1,0){10}} \put(15,0){\line(1,0){10}} \put(15,0){\line(1,0){10}} \put(15,0){\line(1,0){10}} \put(15,0){\line(1,0){10}} \put(15,0){\line(1,0){10}} \put(15,0){\line(1,0){10}} \put(15,0){\line(1,0){10}} \put(15,0){\line(1,0){10}} \put(15,0){\line(1,0){10}} \put(15,0){\line(1,0){10}} \put(15,0){\line(1$ 

D1509716 Guida per l'utente di Cisco TelePresence SX10, SX20 Prodotto: Settembre 2018 per CE9.5 Tutti i contenuti sono protetti da copyright © 2010-2018 Cisco Systems, Inc. Tutti i diritti riservati.

# Condivisione<sup></sup> di contenuti

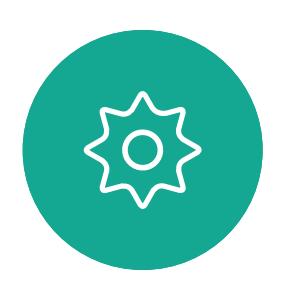

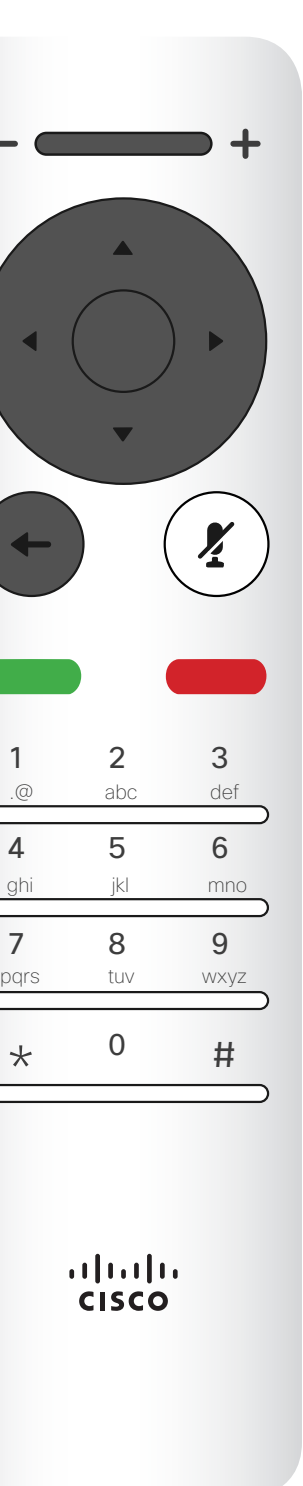

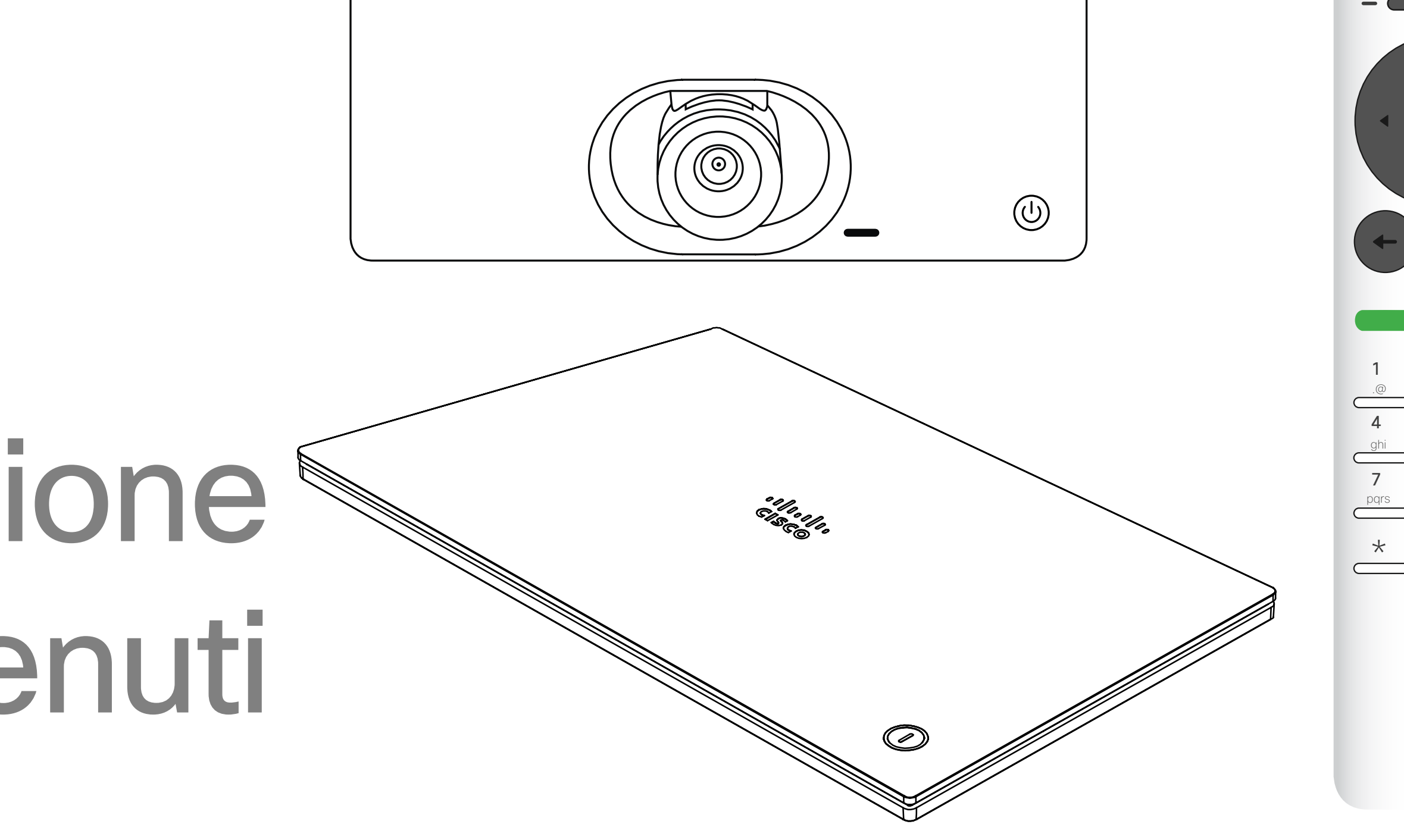

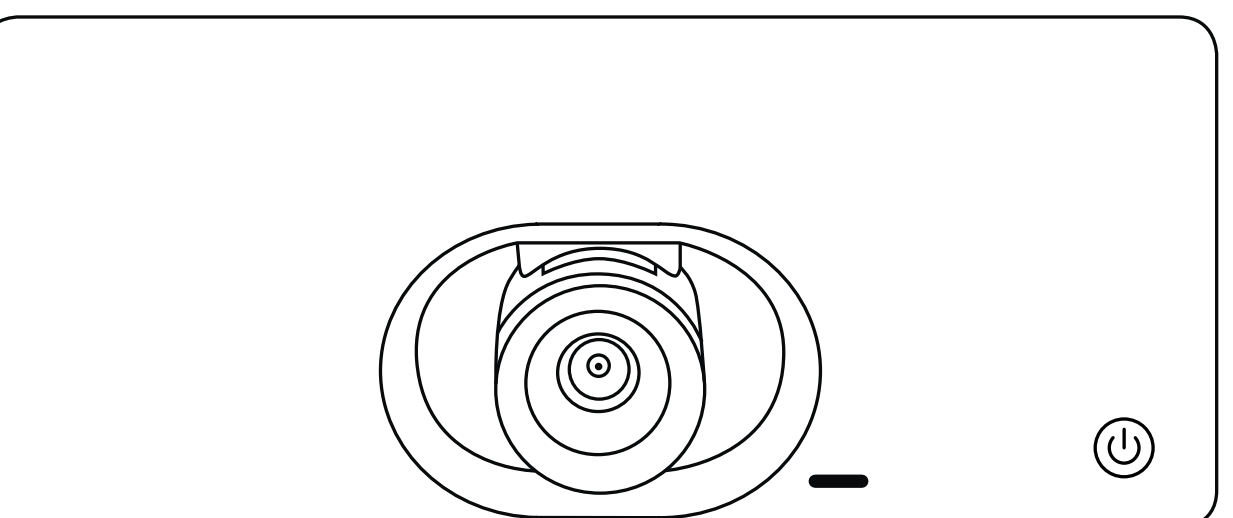

## $\begin{array}{c|c|c|c} \hline \textbf{.} & \textbf{.} & \textbf{.} \\ \hline \textbf{.} & \textbf{.} \\ \textbf{.} & \textbf{.} \end{array}$

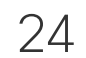

<span id="page-23-0"></span> $\prod^{\circ}$ 

 $\mathbb{R}^2$ 

 $\widehat{\bigcirc}$ 

 $\Box$ 

 $\equiv$ 

 $\Xi$ 

202

Utilizzare questa funzionalità per condividere il contenuto del proprio PC anche durante una chiamata. La procedura è la stessa, ma qui viene illustrata solo la modalità durante la chiamata.

### CISCO condivisione di contenuti

È possibile selezionare *Anteprima locale* per controllare il contenuto senza che venga condiviso con gli altri, prima di selezionare Condividi in chiamata e condividerlo con gli altri.

A Senza fili PC (HDMI) Scaricare Cisco Proximi Condividi all'indirizzo in chiamata proximity.cisco.com

Assicurarsi che la sorgente della presentazione sia collegata e attivata. Potrebbe essere necessario selezionare *Condividi* e premere OK sul telecomando.

Per condividerei contenuti con la utilizzando la funzionalità Prossimità, assicurarsi che sulla sorgente della presentazione sia installato e attivato Cisco Proximity. L'abbinamento potrebbe richiedere alcuni istanti. Seguire le istruzioni visualizzate sullo schermo.

### Avvio e arresto della presentazione Condivisione di contenuti Informazioni sulla

Le dimensioni dell'immagine condivisa vengono impostate utilizzando l'icona *Riduci/Ingrandisci*. Selezionarlo e premere OK sul telecomando, se necessario.

Per interrompere la condivisione di contenuti, selezionare *Interrompi condivisione* e premere OK sul telecomando.

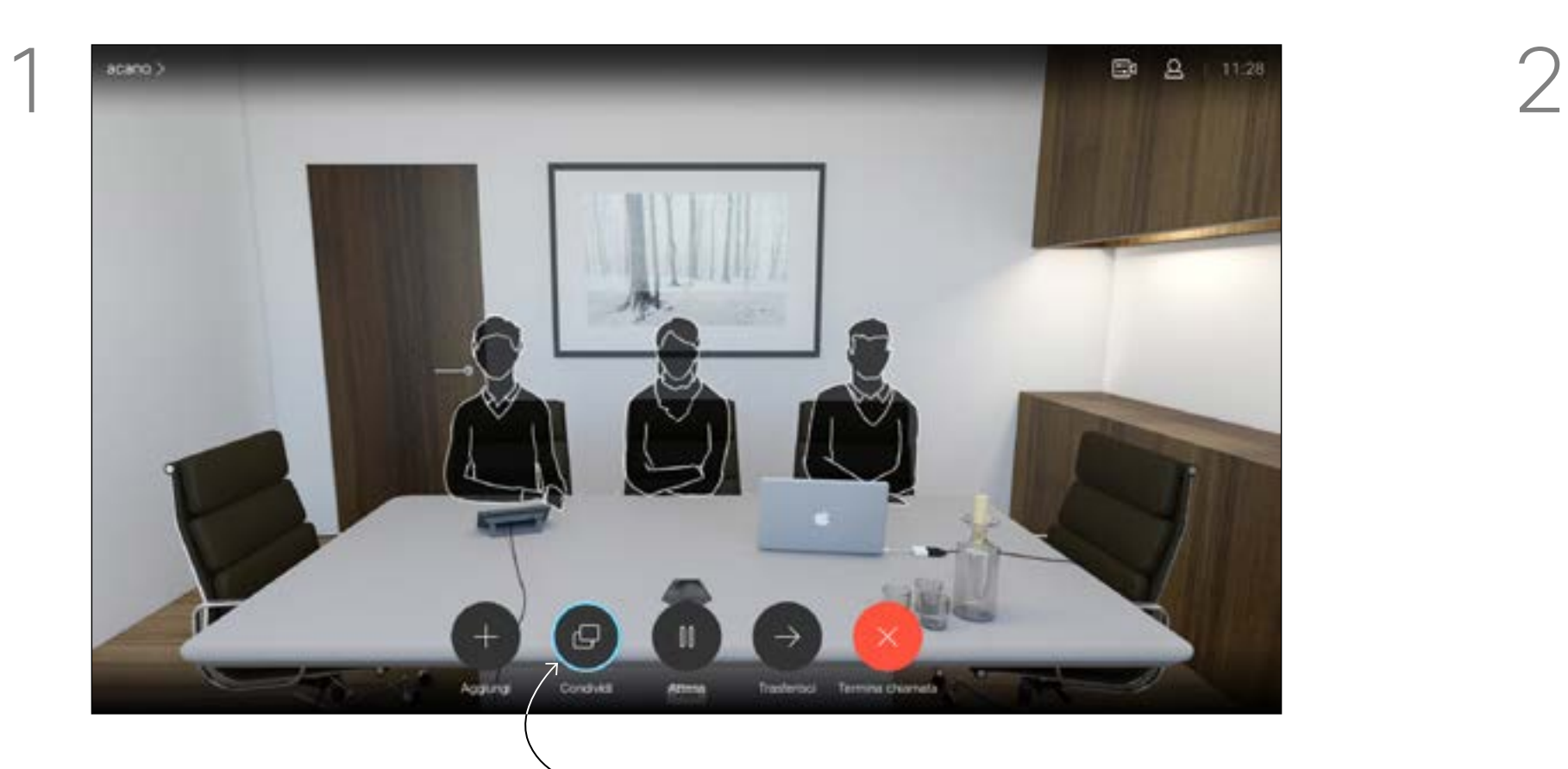

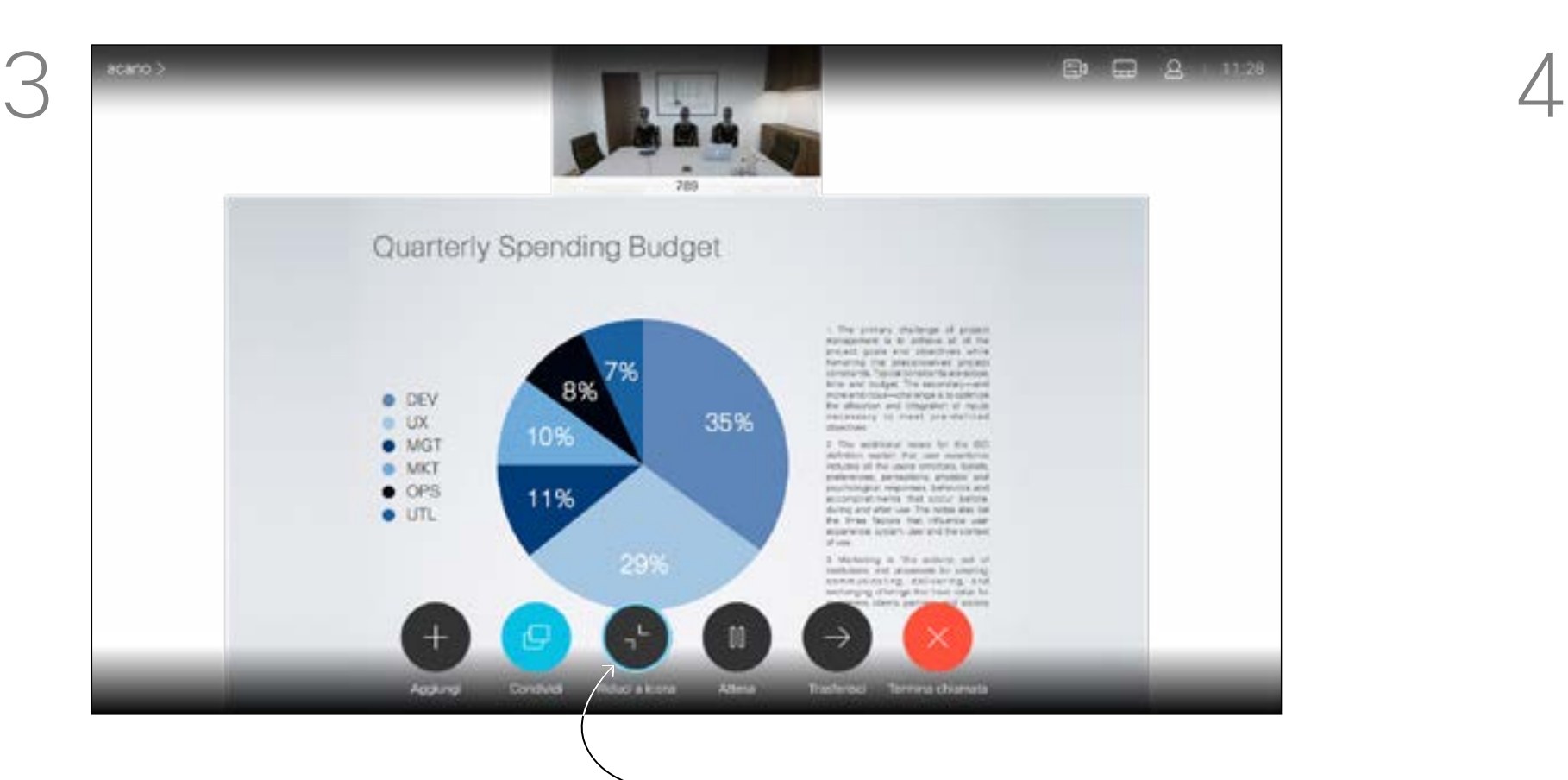

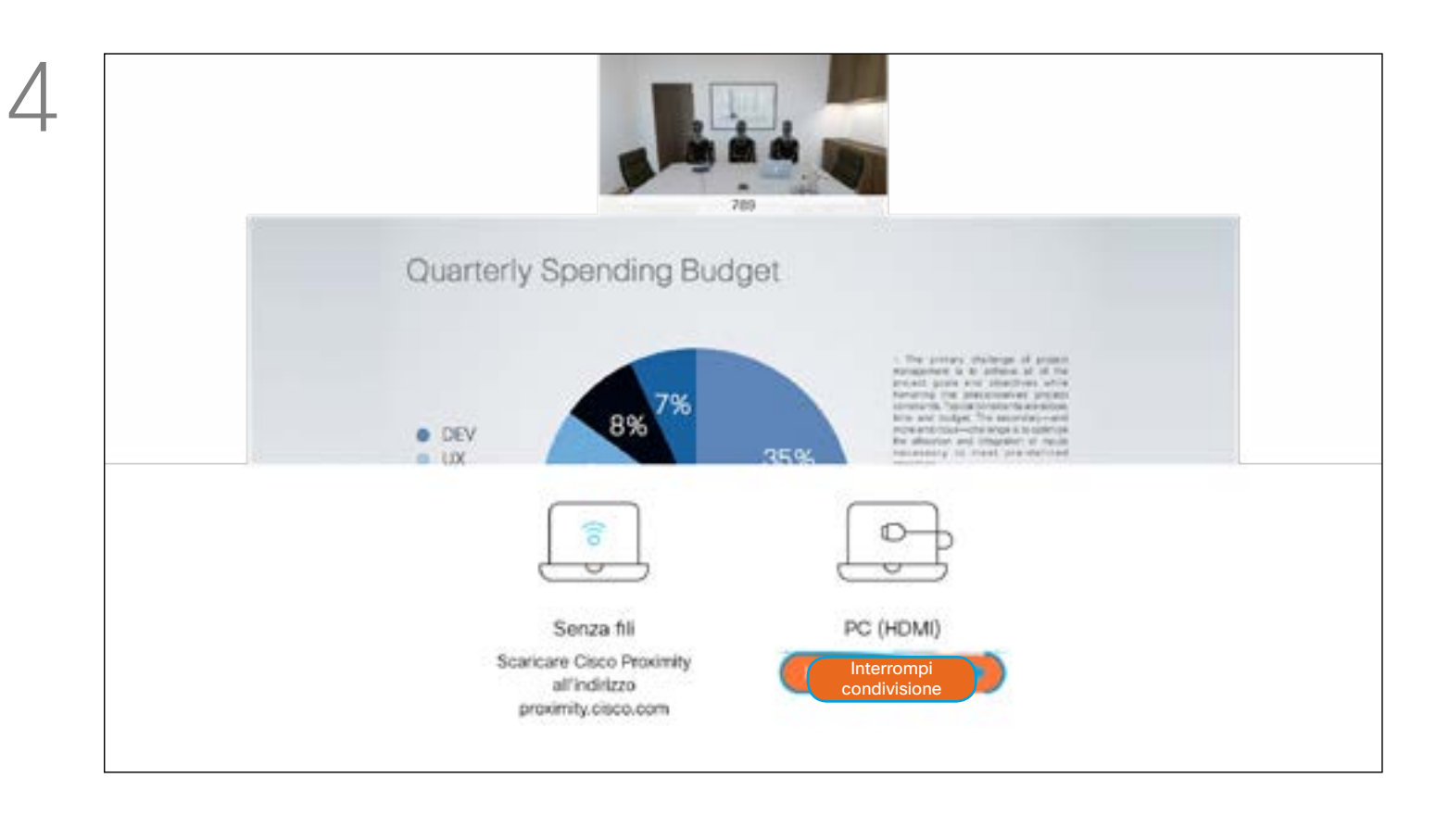

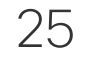

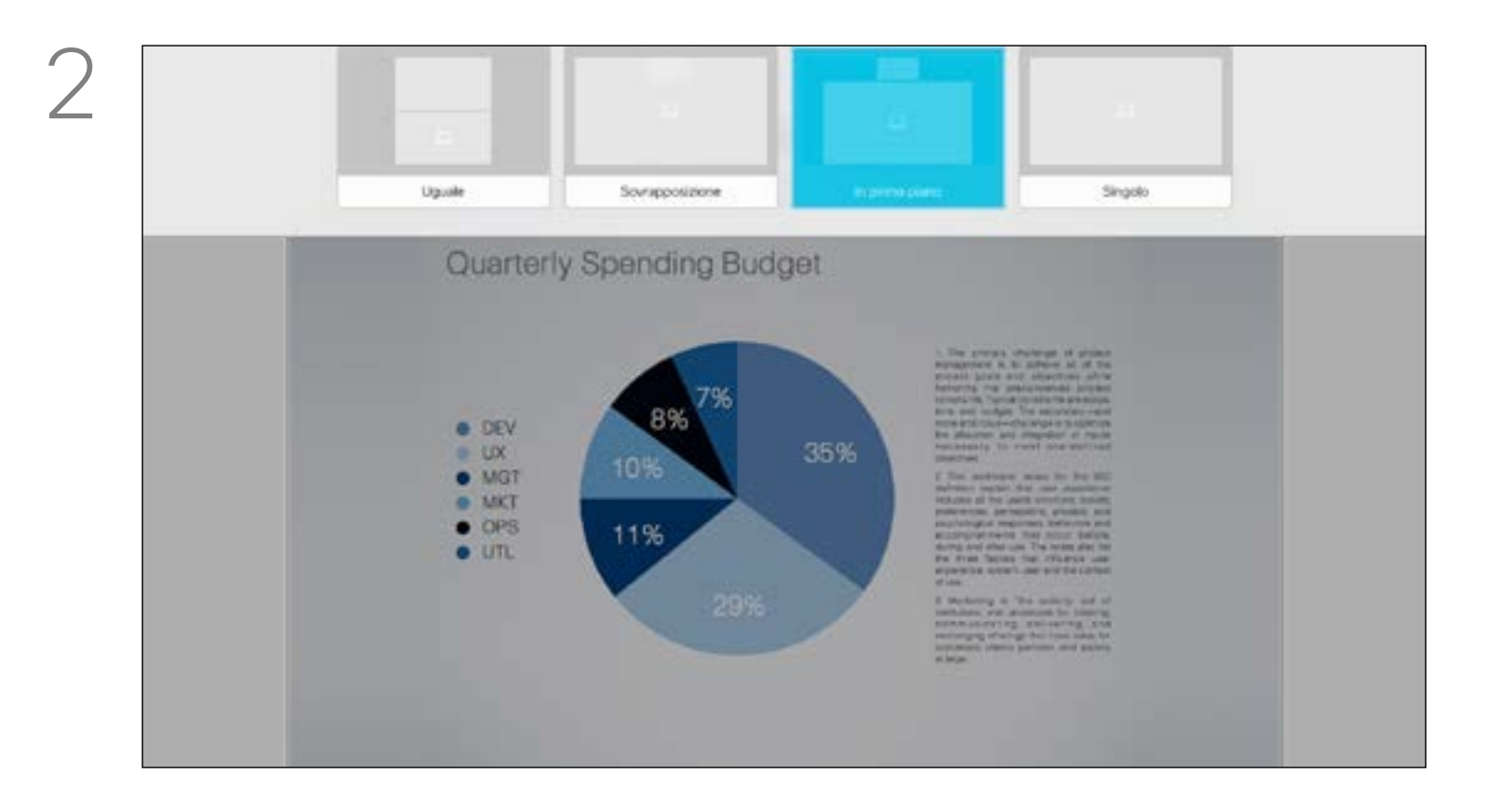

Utilizzare i tasti cursore per selezionare il nuovo layout da utilizzare, quindi premere OK.

### Modifica del layout della presentazione durante una chiamata Condivisione di contenuti alla contenuti della contenuti della contenuti della contenuti della contenuti della contenuti della contenuti della contenuti della contenuti della contenuti della contenuti della contenuti della

Durante le presentazioni, è possibile cambiare il layout dello schermo. Le tipiche opzioni disponibili sono con o senza il presentatore e con visualizzazione del presentatore come immagine PiP (Picture in Picture) o PoP (Picture outside Picture).

Le opzioni di layout disponibili nel sistema possono differire da quelle illustrate qui, ma i layout mostrati sono quelli tra cui è possibile scegliere.

### $\begin{array}{c|c|c|c|c|c} \hline \rule{0pt}{2.5ex} & & & & & & \\ \hline \rule{0pt}{2.5ex} & & & & & & \\ \hline \rule{0pt}{2.5ex} & & & & & & \\ \hline \rule{0pt}{2.5ex} & & & & & & \\ \hline \rule{0pt}{2.5ex} & & & & & & \\ \hline \rule{0pt}{2.5ex} & & & & & & \\ \hline \rule{0pt}{2.5ex} & & & & & & \\ \hline \rule{0pt}{2.5ex} & & & & & & \\ \hline \rule{0pt}{2.5ex} & & & & & & \\ \hline \rule{0pt}{2.5ex}$ CISCO

# sul layout della presentazione

Individuare *Layout* nell'angolo in alto a destra e premere OK sul telecomando. L'icona viene visualizzata solo quando utilizzabile.

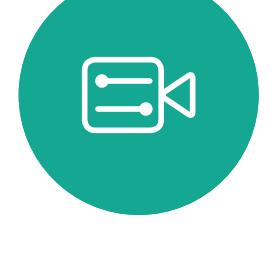

<span id="page-24-0"></span> $\int_{0}^{0}$ 

 $\Box$ k

 $\widehat{O}$ 

山

 $\Box$ 

 $\Delta$ 

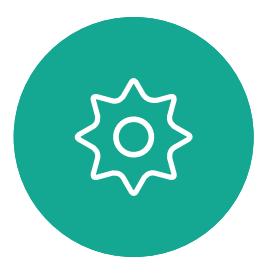

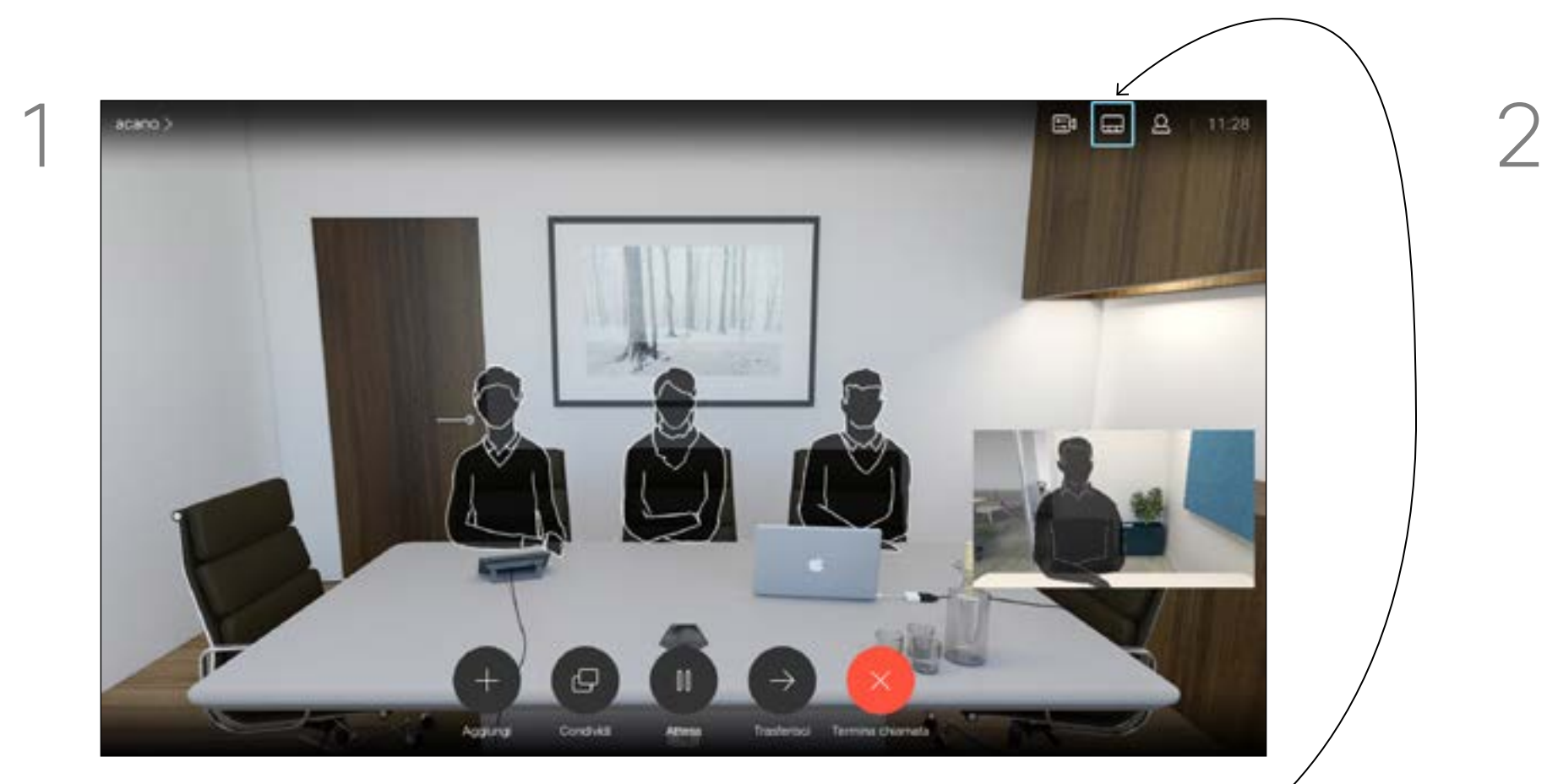

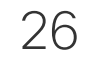

<span id="page-25-0"></span>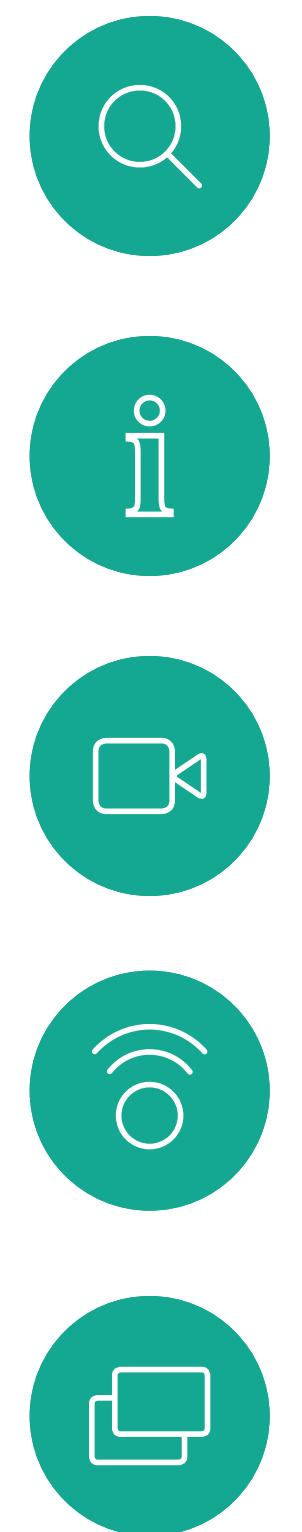

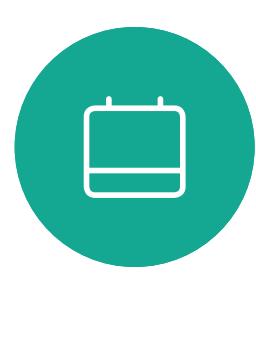

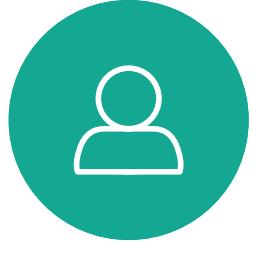

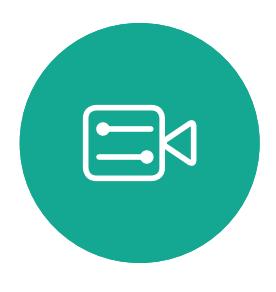

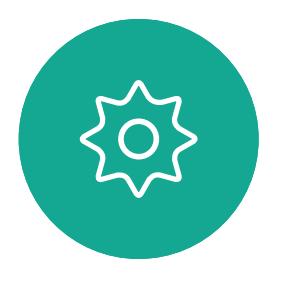

# Riunioni pianificate

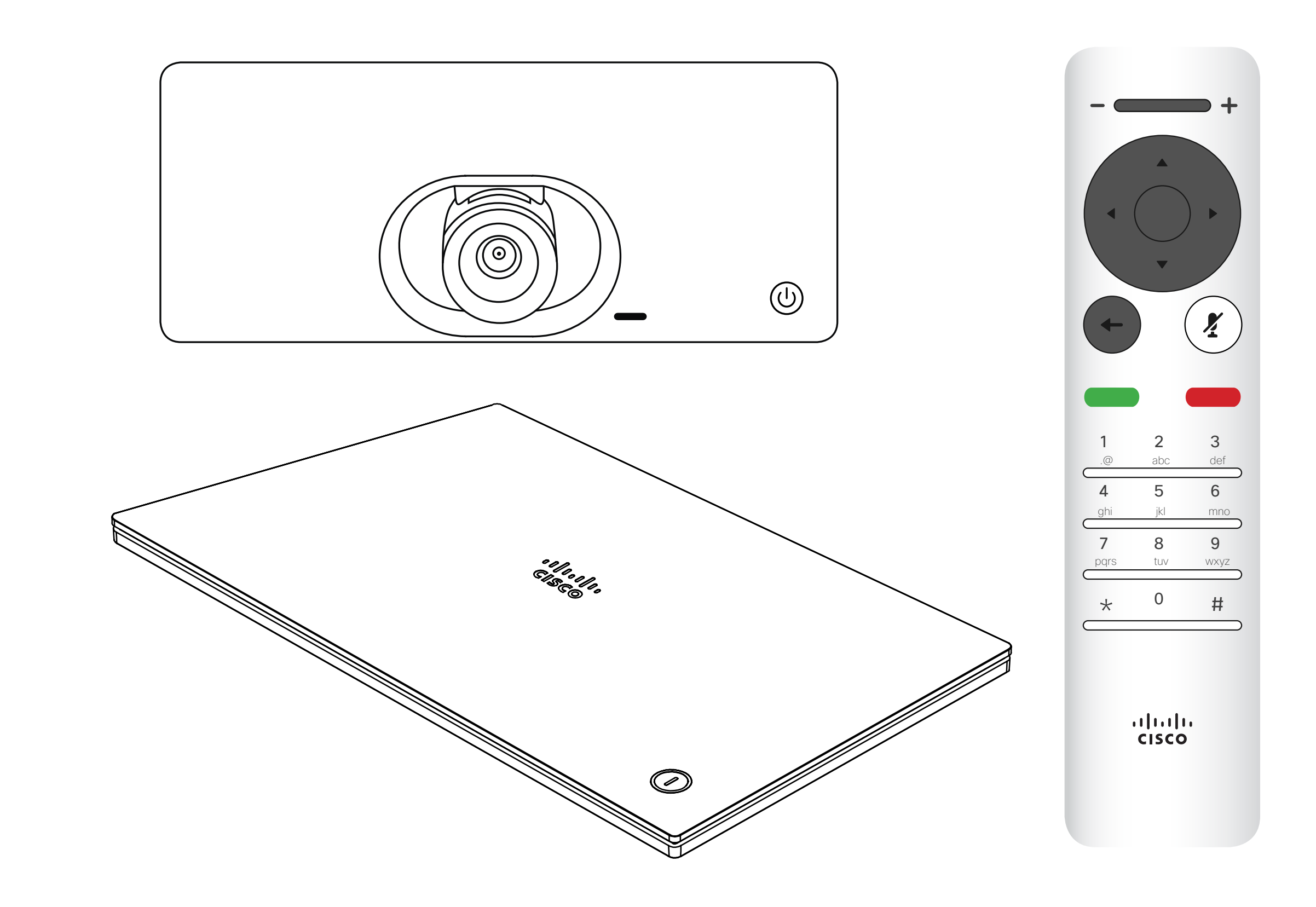

# $\begin{array}{c|c|c|c} \hline \cdots \end{array}$  <br> CISCO

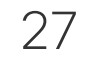

<span id="page-26-0"></span>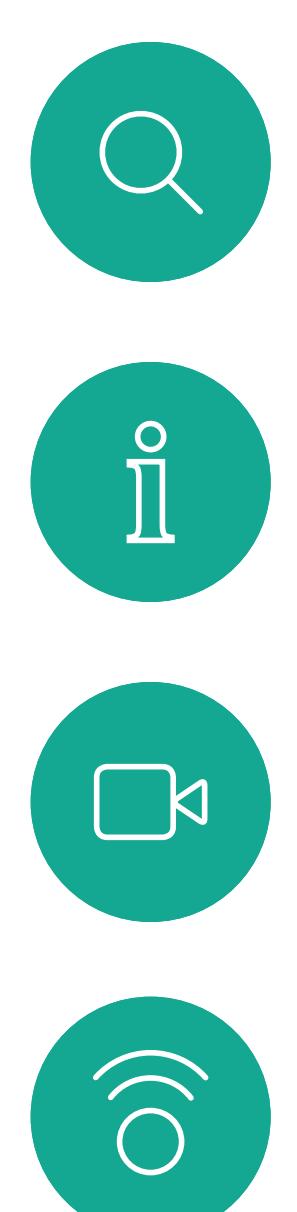

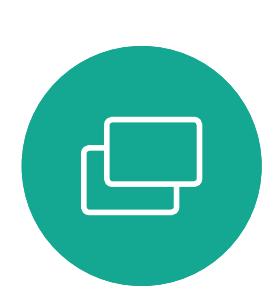

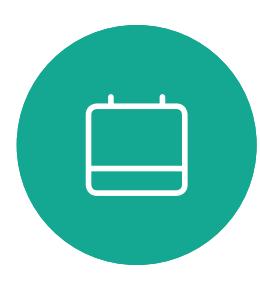

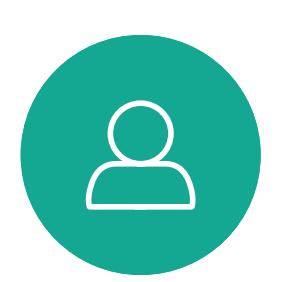

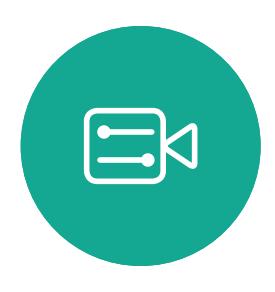

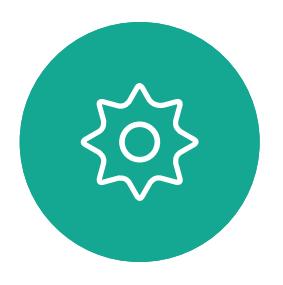

Il sistema video può essere collegato a un sistema di gestione in grado di pianificare riunioni video. Qualsiasi riunione pianificata verrà visualizzata come mostrato a sinistra. Utilizzare *Partecipa* per partecipare alla riunione.

### Partecipazione a una riunione pianificata Riunioni pianificate **Partecipazione**

Se la riunione è già iniziata, sarà ancora possibile parteciparvi. Potrebbe essere disponibile un'icona *Posponi*. Utilizzare questa icona per rimandare la proposta di partecipazione di altri 5 minuti.

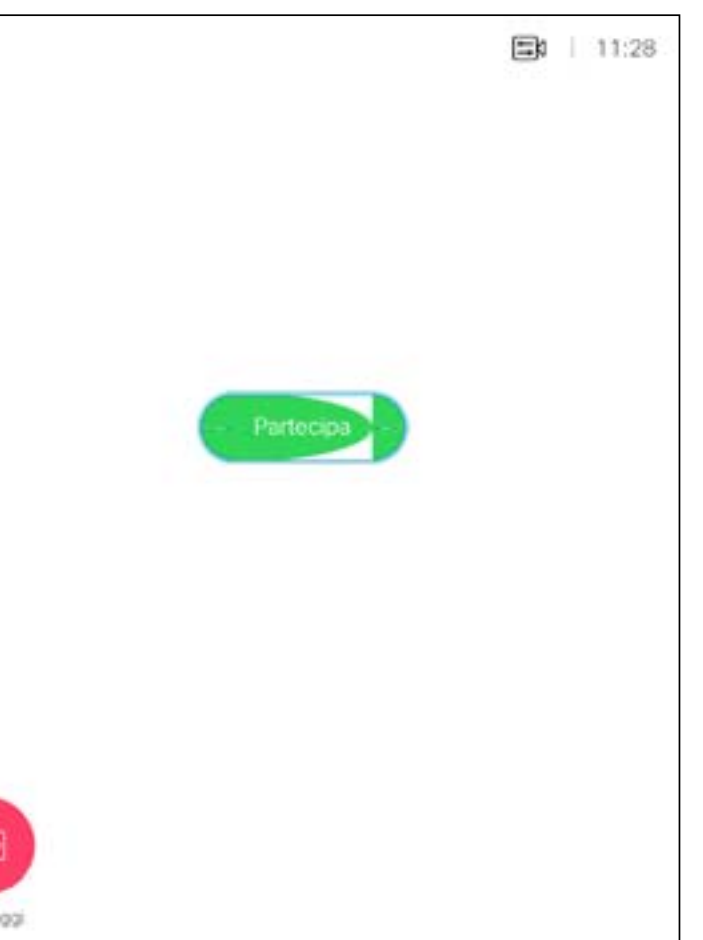

### $\begin{array}{c|c|c|c|c|c} \hline \rule{0pt}{2.5ex} & & & & & & \\ \hline \rule{0pt}{2.5ex} & & & & & & \\ \hline \rule{0pt}{2.5ex} & & & & & & \\ \hline \rule{0pt}{2.5ex} & & & & & & \\ \hline \rule{0pt}{2.5ex} & & & & & & \\ \hline \rule{0pt}{2.5ex} & & & & & & \\ \hline \rule{0pt}{2.5ex} & & & & & & \\ \hline \rule{0pt}{2.5ex} & & & & & & \\ \hline \rule{0pt}{2.5ex} & & & & & & \\ \hline \rule{0pt}{2.5ex}$ CISCO

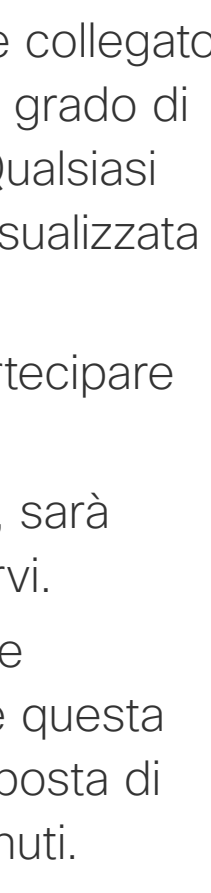

# a una riunione

Per partecipare a una riunione, selezionare l'icona verde *Partecipa*. Quindi, fare clic su OK sul telecomando.

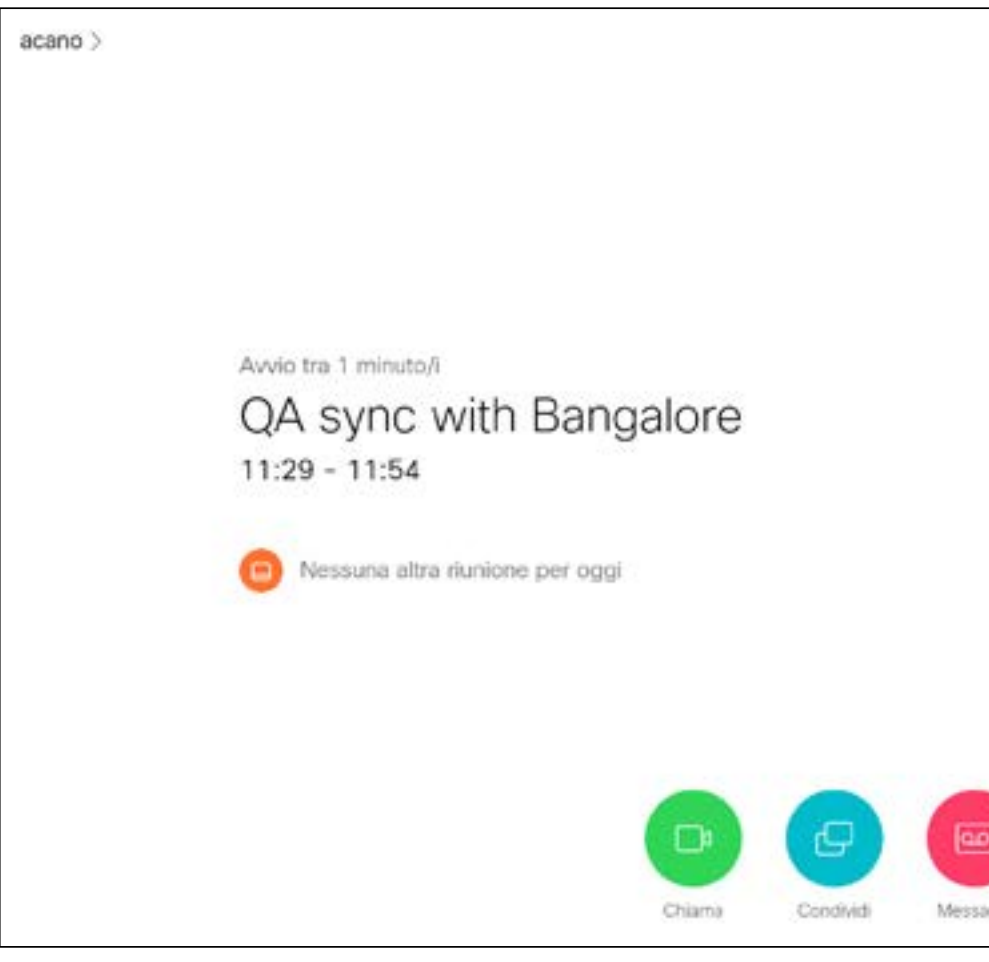

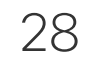

<span id="page-27-0"></span>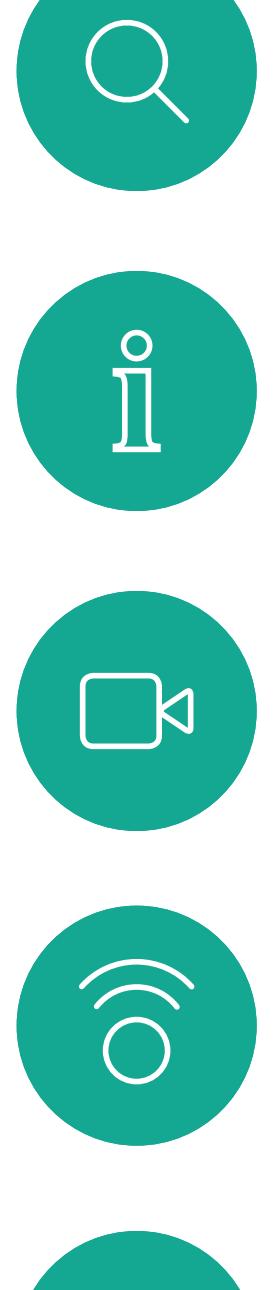

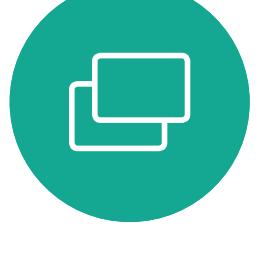

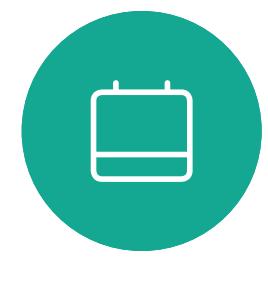

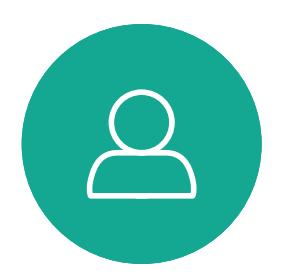

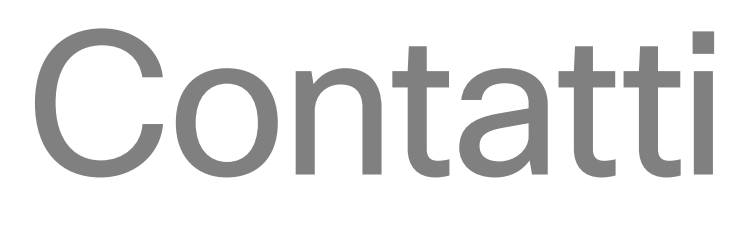

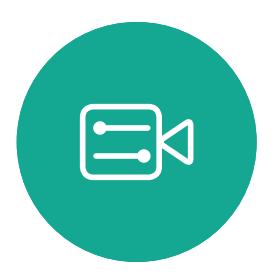

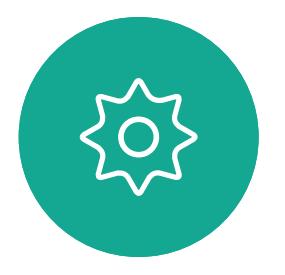

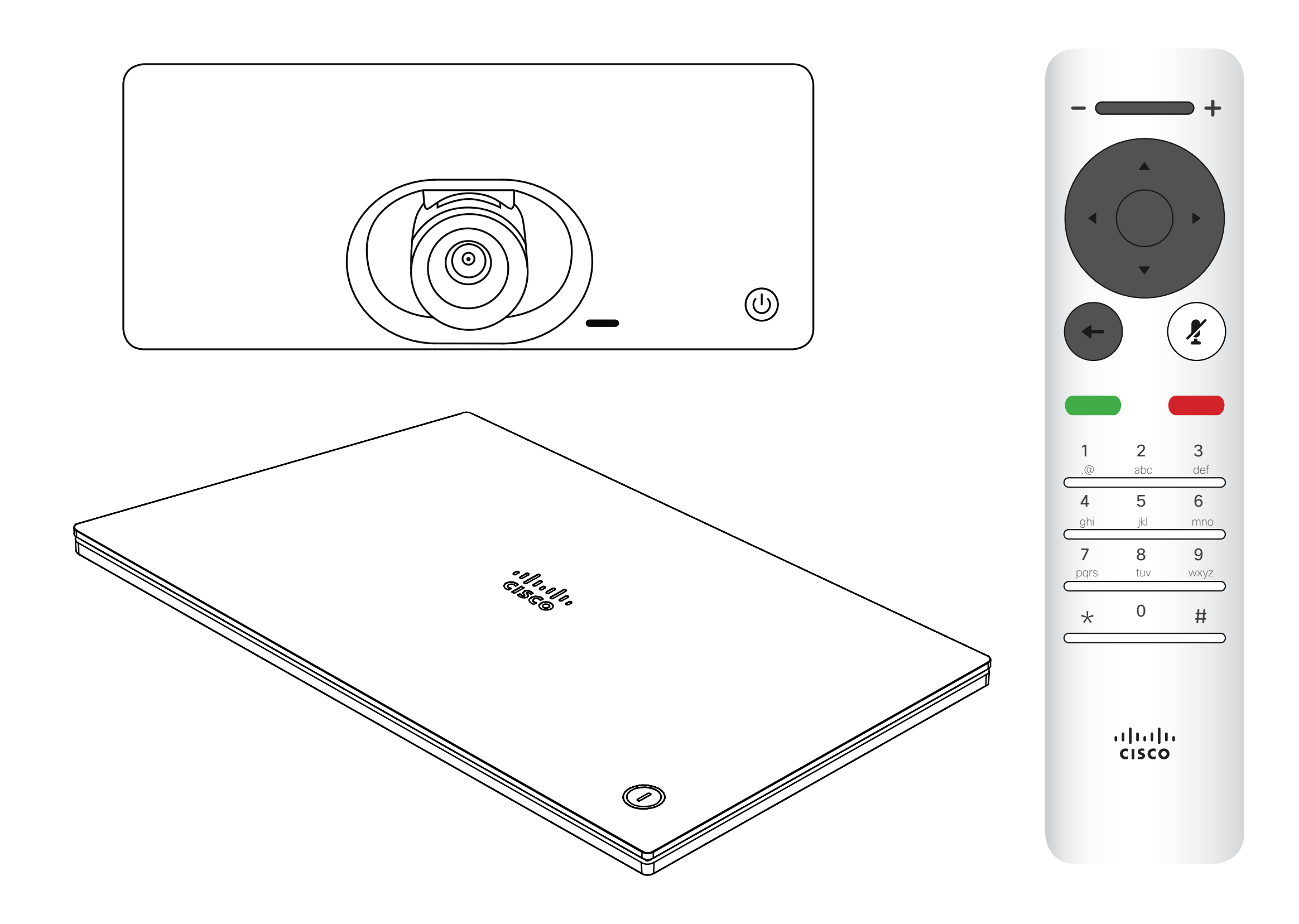

# $\begin{array}{c|c|c|c|c} \hline \textbf{.} & \textbf{.} & \textbf{.} \\ \hline \textbf{.} & \textbf{.} & \textbf{.} \\ \hline \textbf{.} & \textbf{.} & \textbf{.} \end{array}$

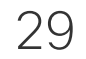

 $\Box$ k

 $\widehat{\bigcirc}$ 

ட

 $\overline{\phantom{0}}$ 

 $\Xi$ 

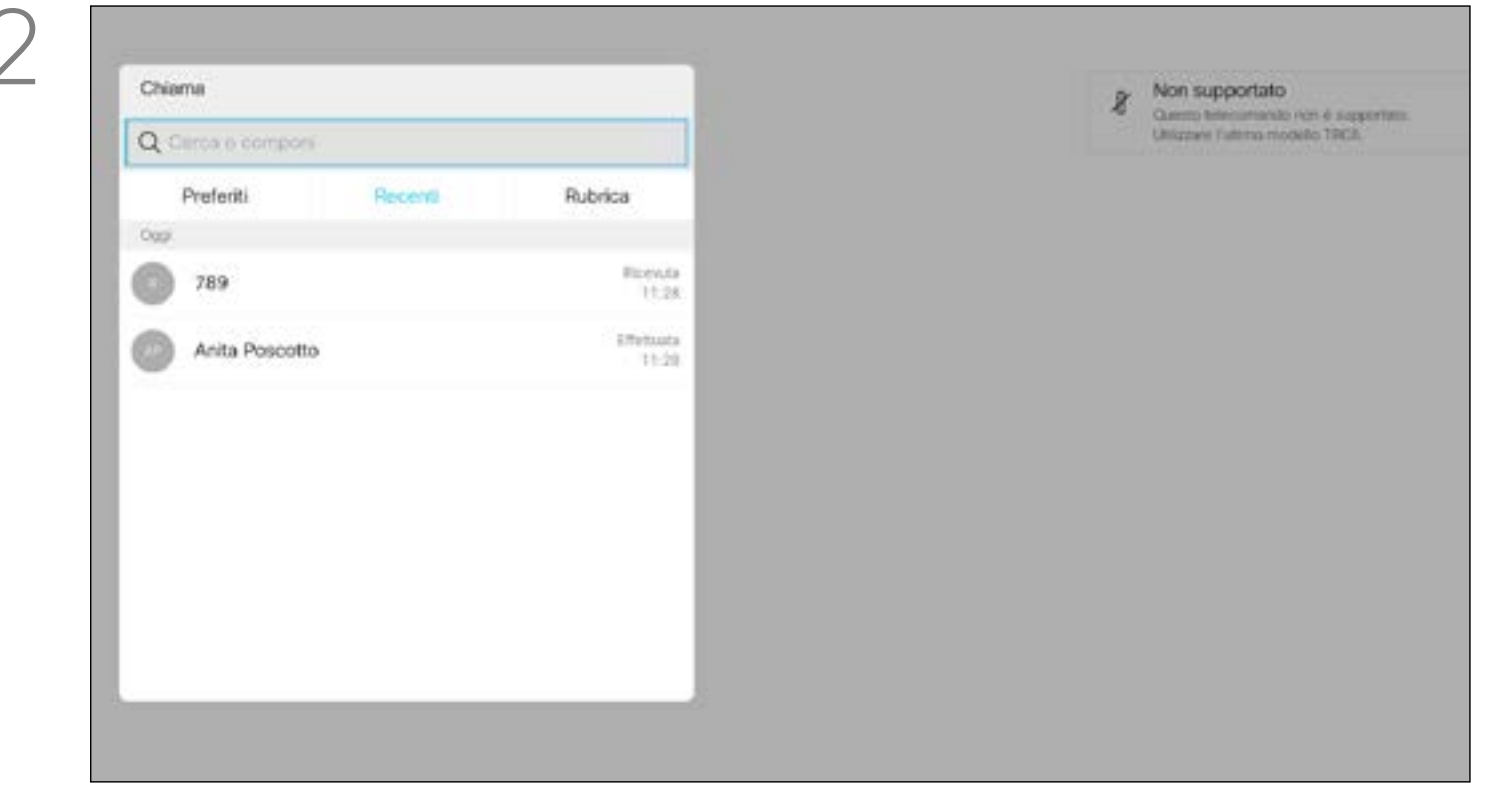

<span id="page-28-0"></span>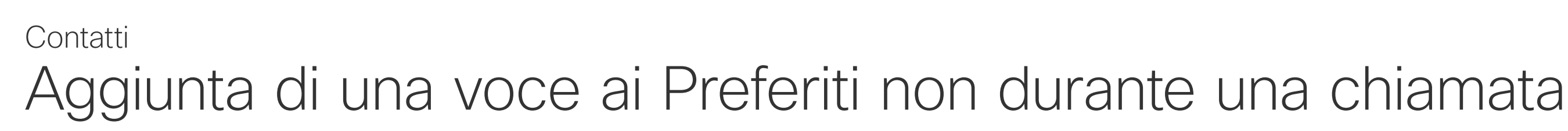

La *Rubrica* costituisce la rubrica aziendale. Questa rubrica non può essere modificata direttamente. Tuttavia, è possibile copiare le voci sul proprio elenco di *Preferiti*, quindi modificarle.

Se una voce copiata dalla rubrica all'elenco dei Preferiti viene aggiornata in seguito nella rubrica, tale aggiornamento non viene esteso al proprio elenco dei Preferiti e sarà quindi necessario aggiornare manualmente la voce. Per questo scopo, utilizzare Modifica e chiama.

### **CISCO**

Toccare una cartella per visualizzarne il contenuto, scorrere, se necessario, per individuare una cartella o una voce in una cartella.

Verificare che l'opzione *Chiama* sia selezionata (il campo più a sinistra nella parte bassa dello schermo) e premere OK o il pulsante verde Chiama del telecomando.

Quando si effettua una ricerca nella Rubrica aziendale, la ricerca viene applicata solo alla cartella della rubrica corrente e alle relative sottocartelle. Per salire di un livello, toccare **Indietro**. Per applicare la ricerca all'intera rubrica aziendale, non toccare alcuna cartella prima dell'avvio della ricerca.

### Informazioni su Rubrica, Recenti e Preferiti

Verrà visualizzato il menu *Chiama*. Utilizzare i tasti cursore per selezionare le schede *Recenti* e *Rubrica* (le due più a destra), quindi visualizzare il contenuto dell'elenco selezionato.

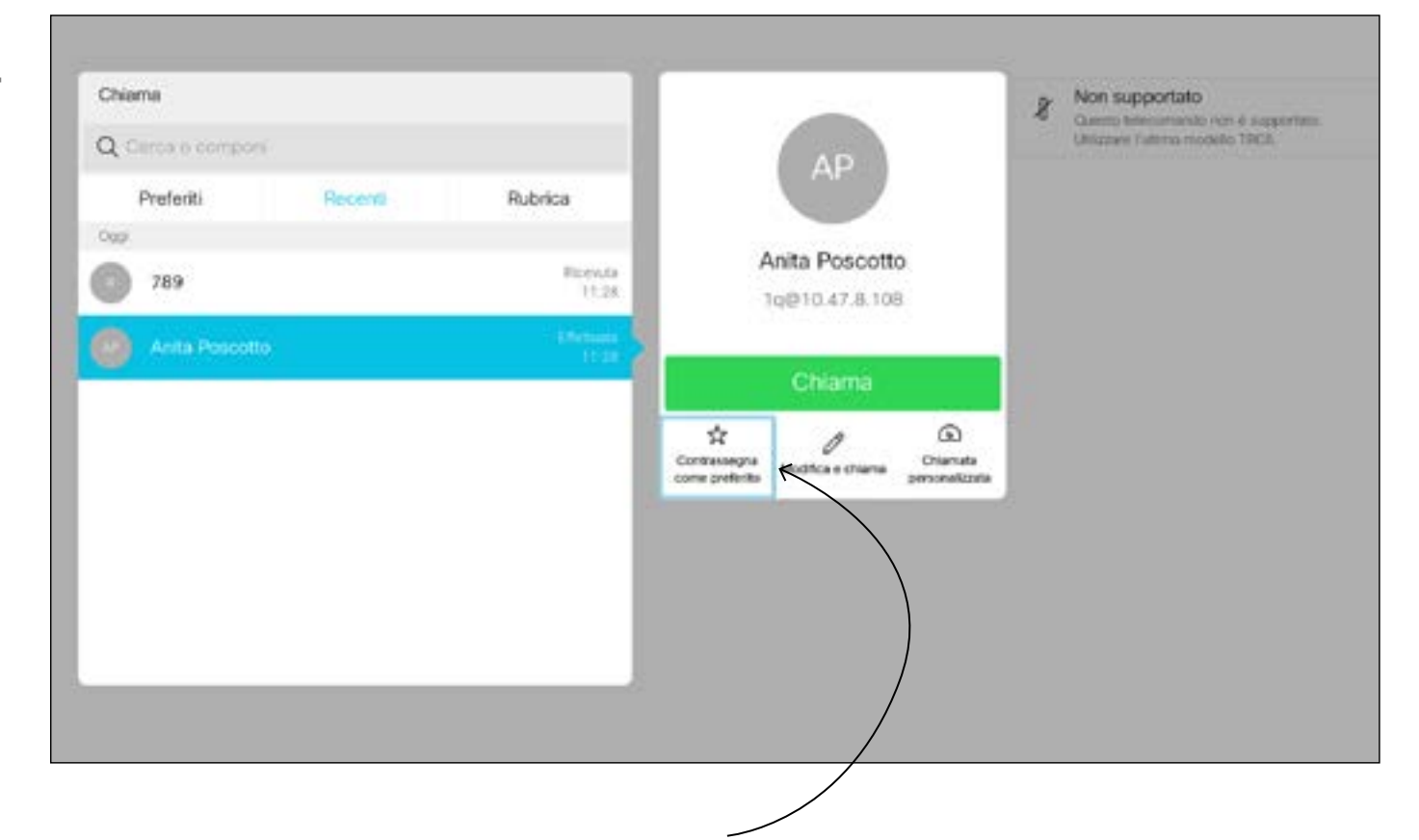

Una volta individuata la voce, premere OK sul telecomando per visualizzare il menu *Chiama* e utilizzare i tasti cursore per accedere al menu *Altro* (...) Premere OK.

Utilizzare i tasti cursore per selezionare *Contrassegna come preferito*. Premere OK sul telecomando per salvare la voce selezionata tra i Preferiti.

Ripetere questa procedura per rimuovere qualcuno dall'elenco dei Preferiti.

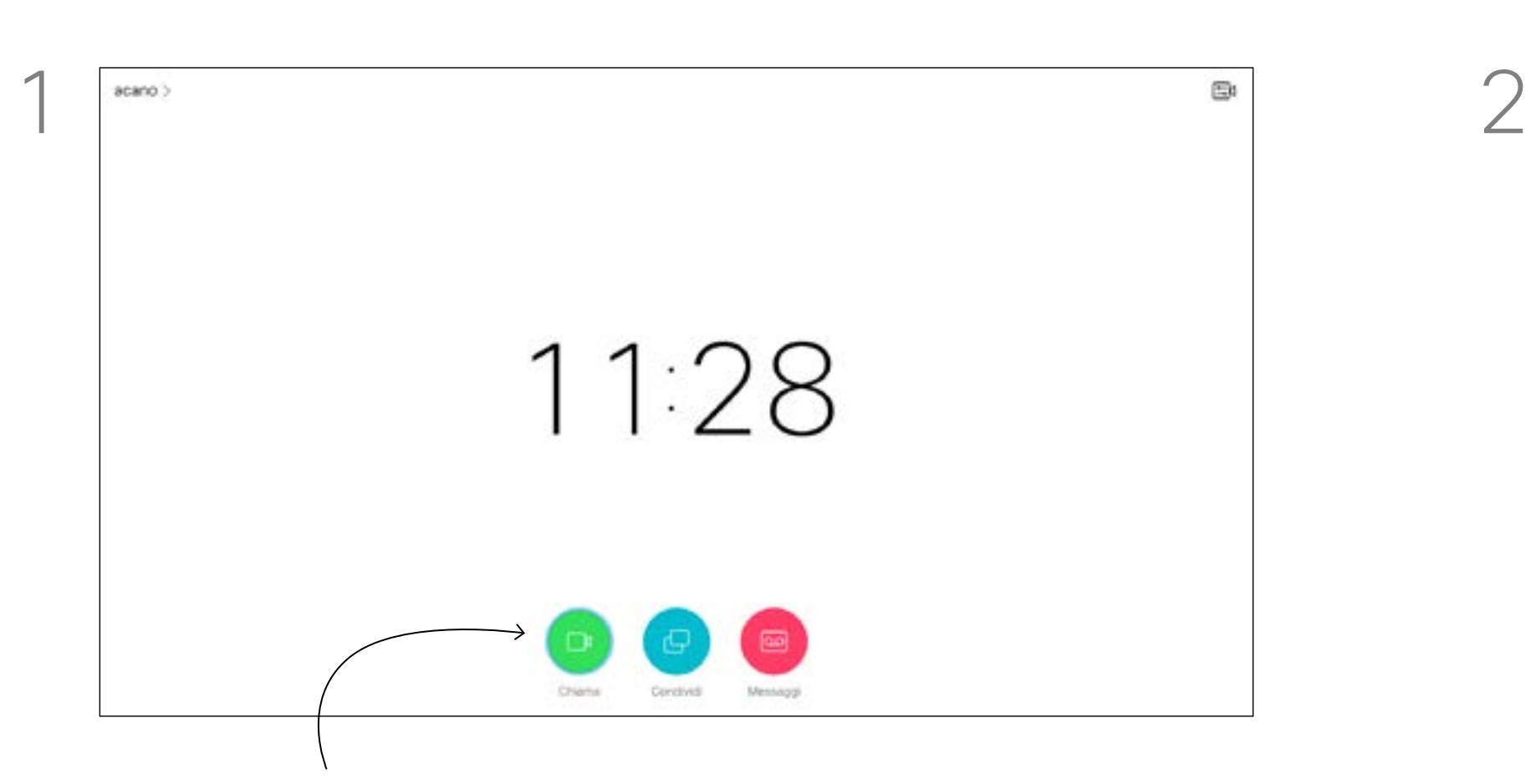

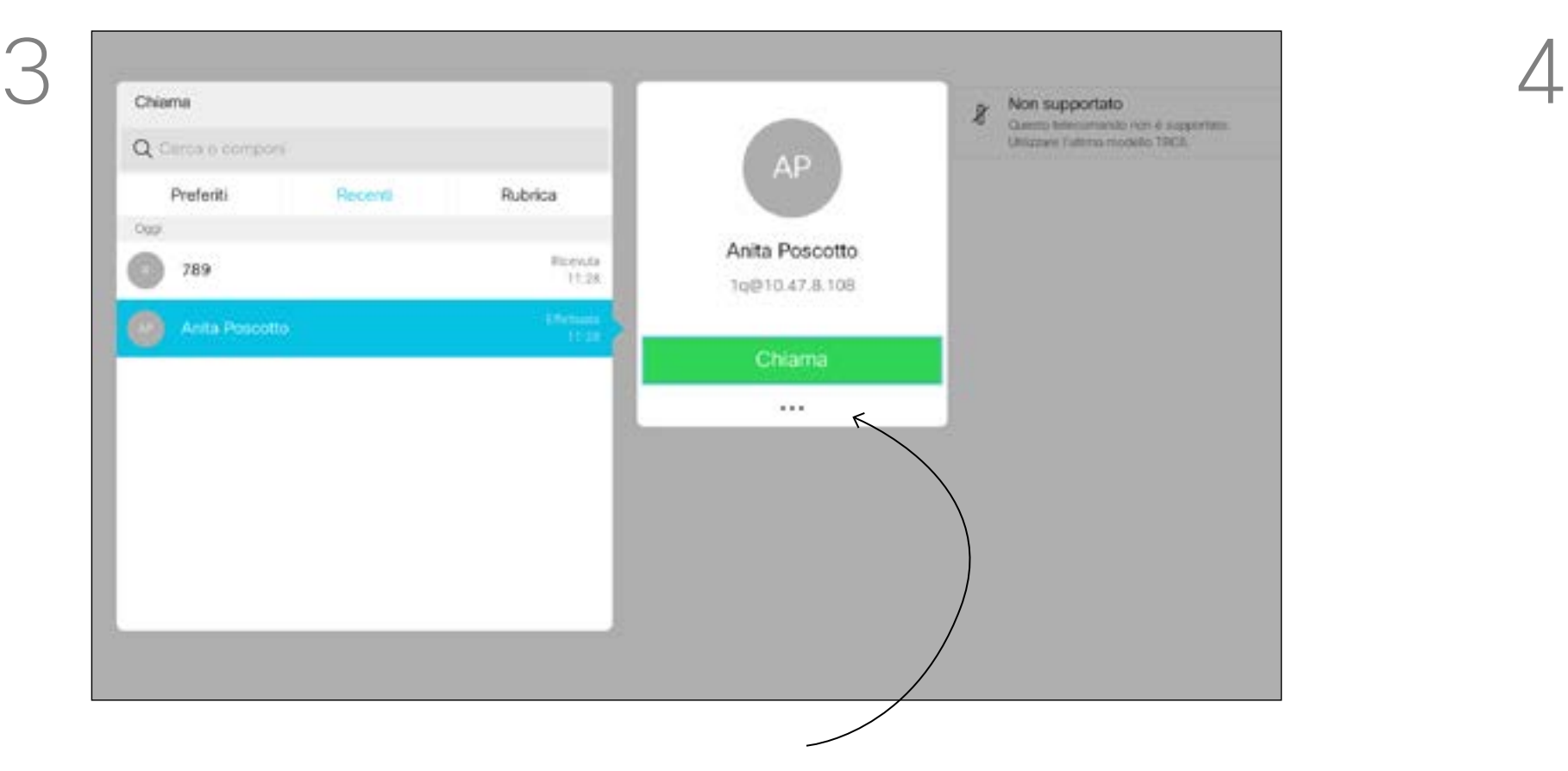

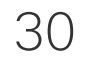

<span id="page-29-0"></span> $\int_{0}^{0}$ 

 $\Box$ k

 $\widehat{O}$ 

 $\bigoplus$ 

 $\Box$ 

 $\Delta$ 

 $\Xi$ 

 $\{0\}$ 

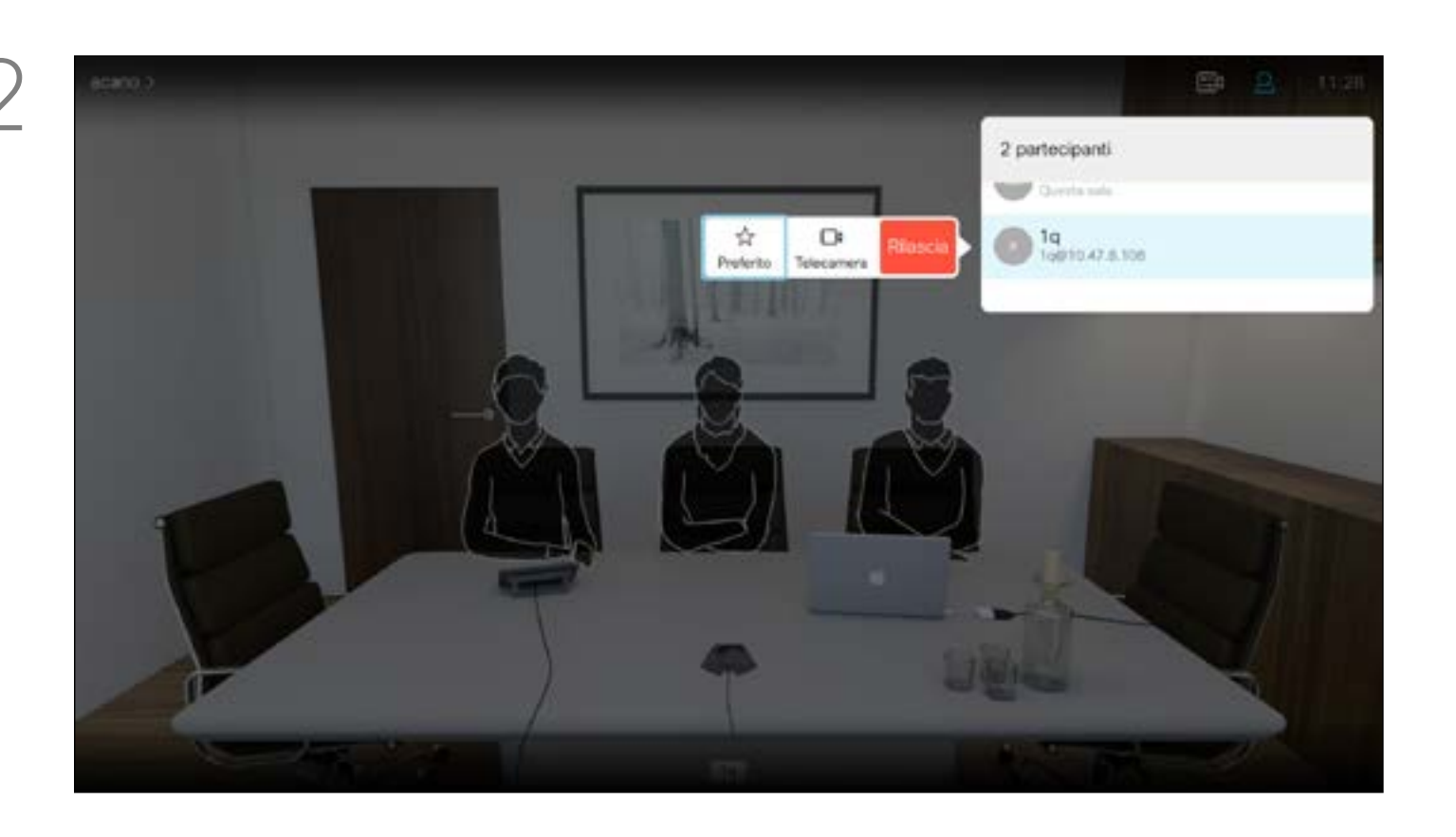

### Aggiunta di una voce ai Preferiti durante una chiamata **Contatti**

I Preferiti costituiscono la propria rubrica personale. Le voci possono provenire dalla rubrica aziendale (per ulteriori informazioni, vedere la pagina precedente), oppure da una persona chiamata o da un chiamante.

## $\begin{array}{c|c|c|c|c|c} \hline \rule{0pt}{2.5ex} & & & & & & \\ \hline \rule{0pt}{2.5ex} & & & & & & \\ \hline \rule{0pt}{2.5ex} & & & & & & \\ \hline \rule{0pt}{2.5ex} & & & & & & \\ \hline \rule{0pt}{2.5ex} & & & & & & \\ \hline \rule{0pt}{2.5ex} & & & & & & \\ \hline \rule{0pt}{2.5ex} & & & & & & \\ \hline \rule{0pt}{2.5ex} & & & & & & \\ \hline \rule{0pt}{2.5ex} & & & & & & \\ \hline \rule{0pt}{2.5ex}$ CISCO

### Informazioni sui Preferiti

Verrà visualizzato un menu indicante l'elenco dei partecipanti alla chiamata. Utilizzare i tasti cursore per selezionare il partecipante da inserire tra i Preferiti e premere OK sul telecomando. Verrà visualizzato un sottomenu.

Durante una chiamata, utilizzare il telecomando per selezionare l'icona *Partecipanti* nell'angolo in alto a destra e premere OK sul telecomando.

Selezionare quindi *Preferito* in questo sottomenu (estrema sinistra) e premere OK sul telecomando. Il partecipante selezionato è ora un Preferito.

Ripetere l'operazione per annullare.

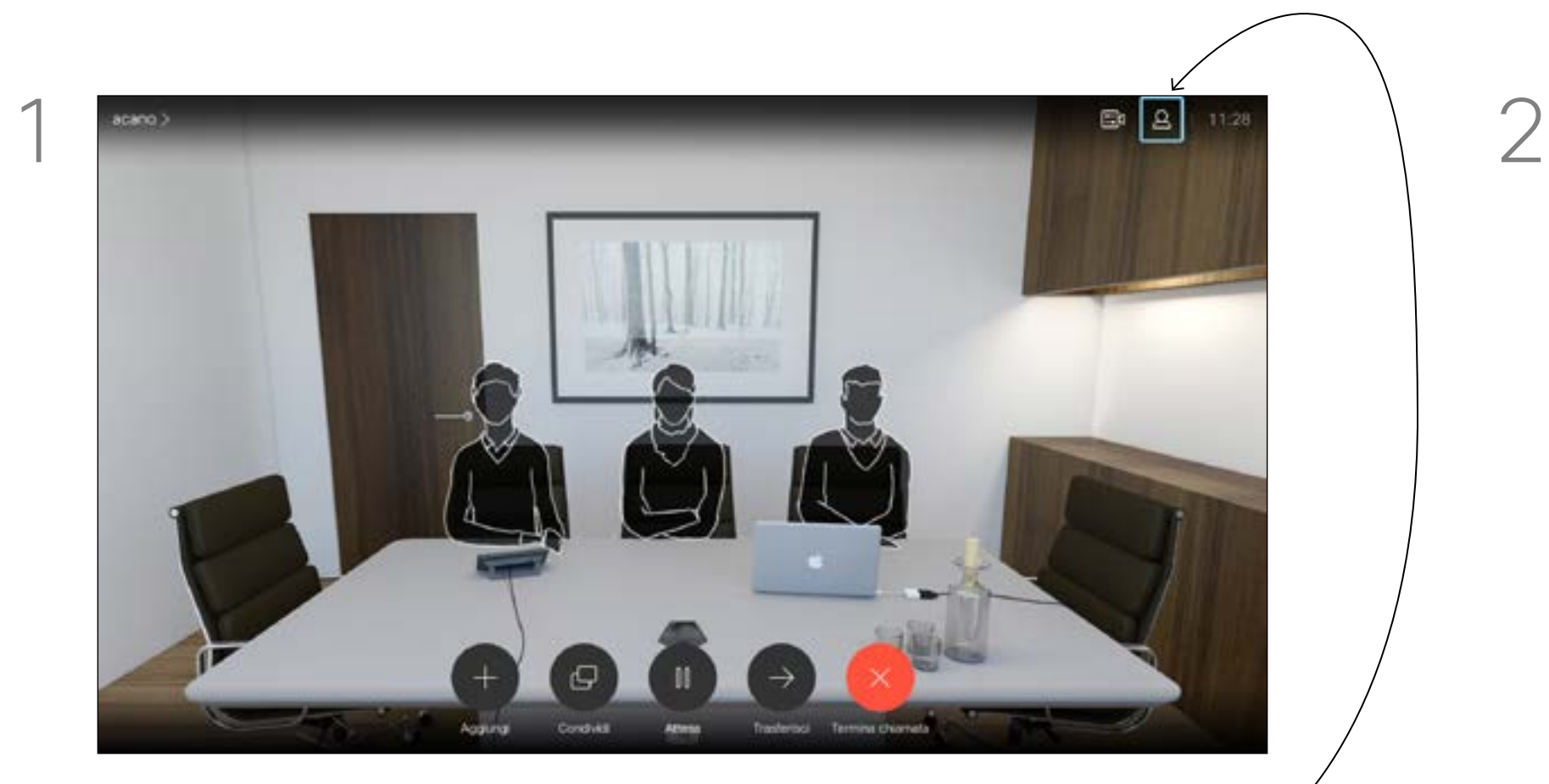

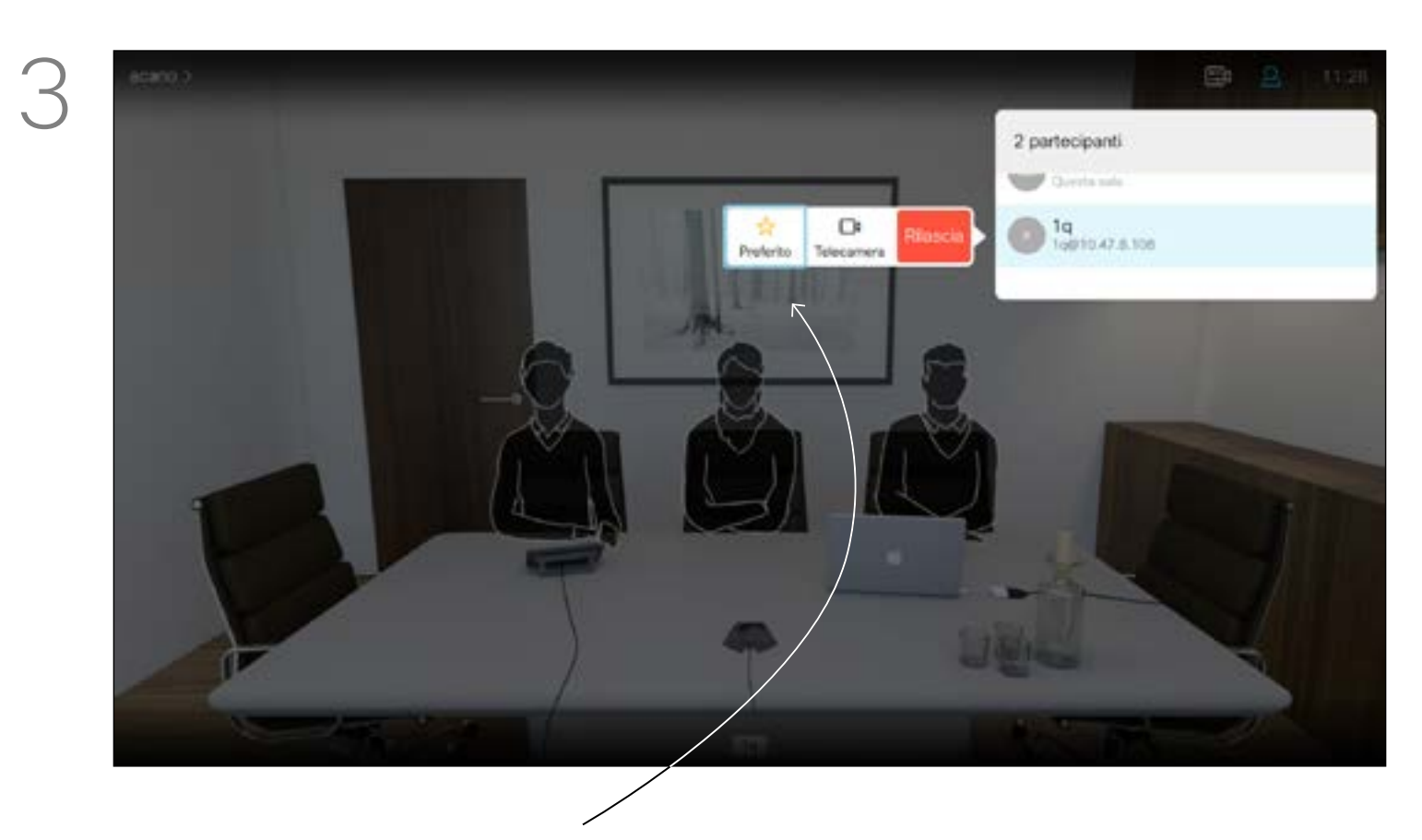

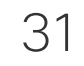

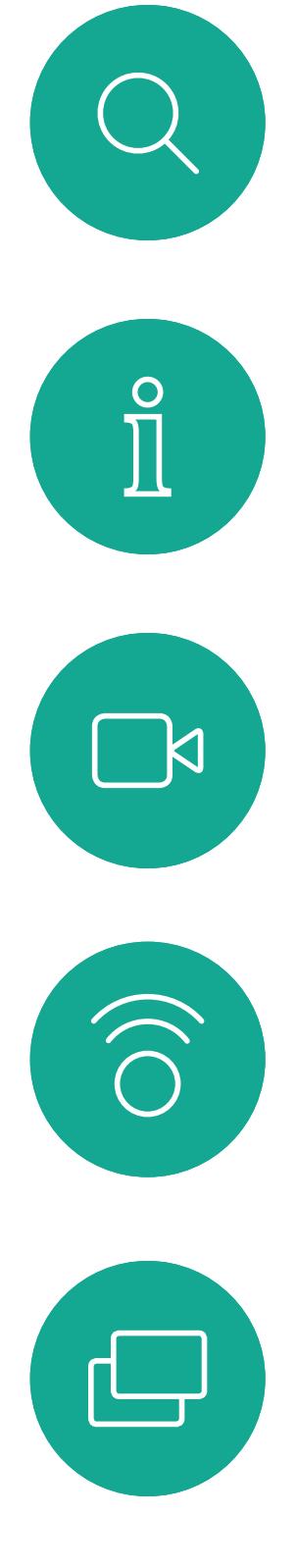

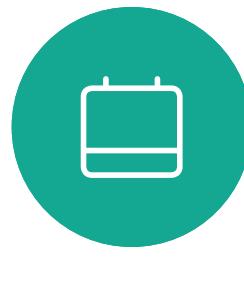

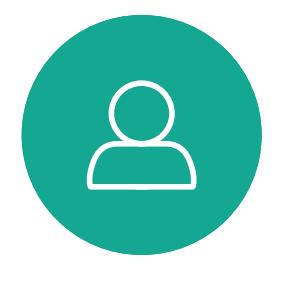

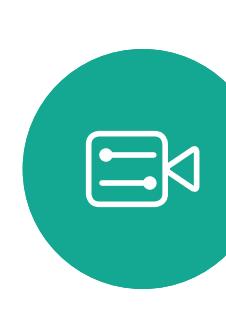

# Controllo della videocamera

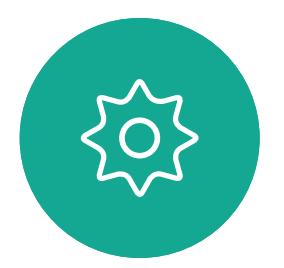

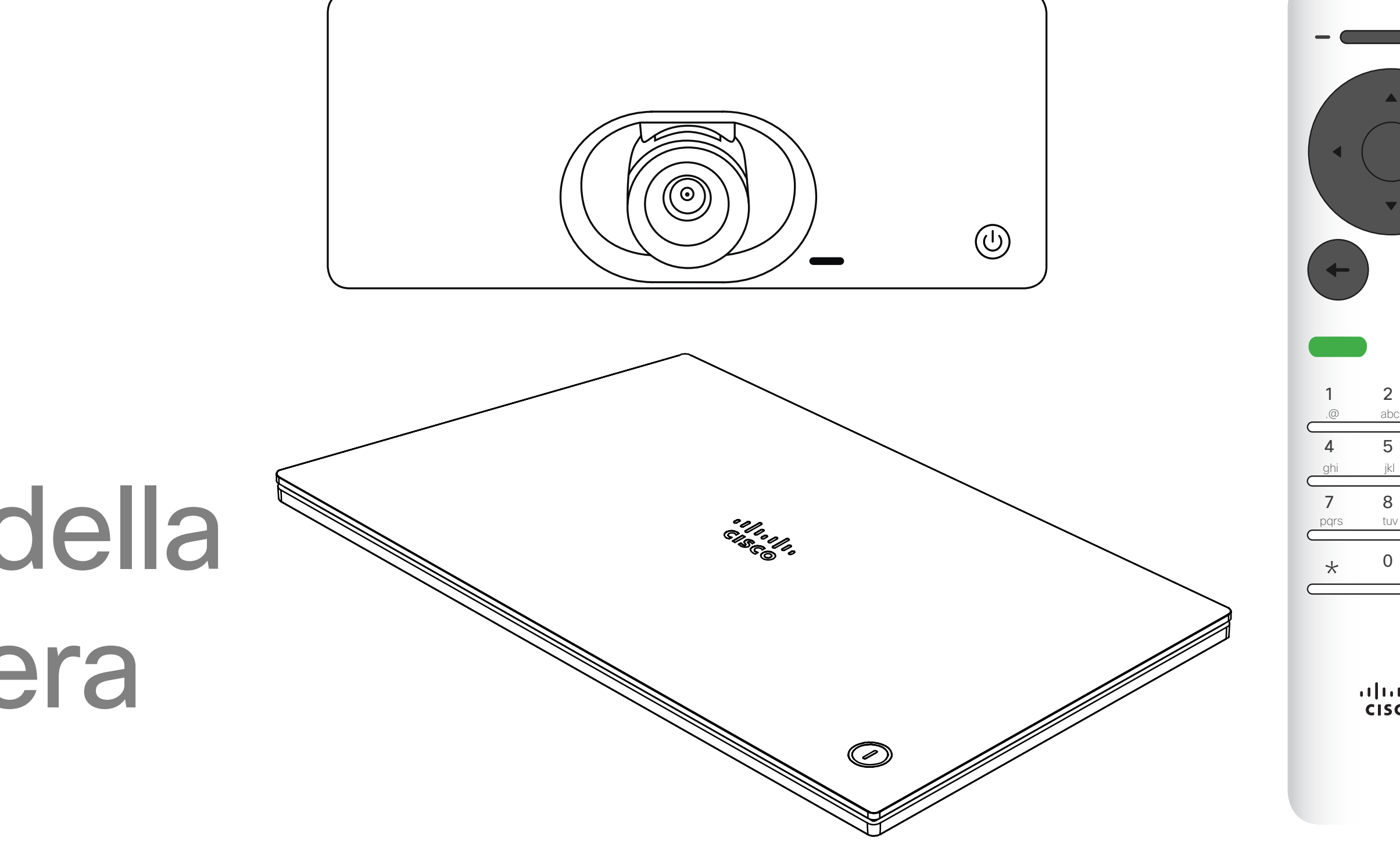

## $\begin{array}{c|c|c|c} \hline \cdots \end{array}$  <br> CISCO

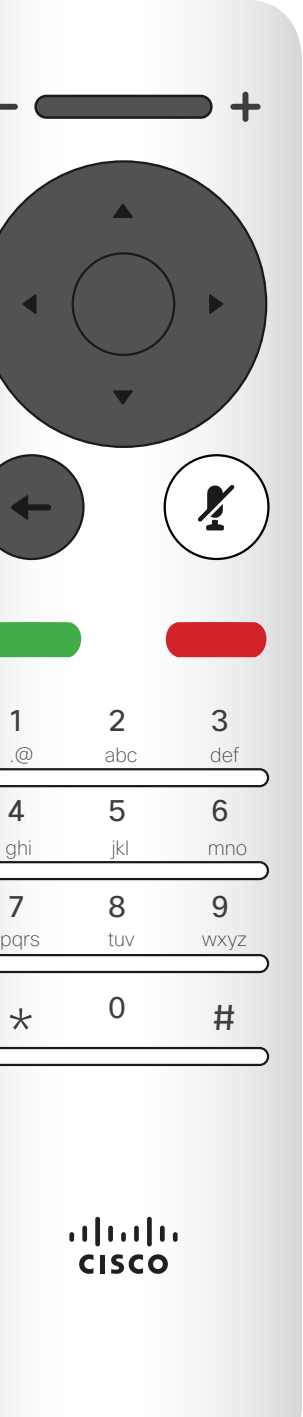

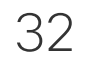

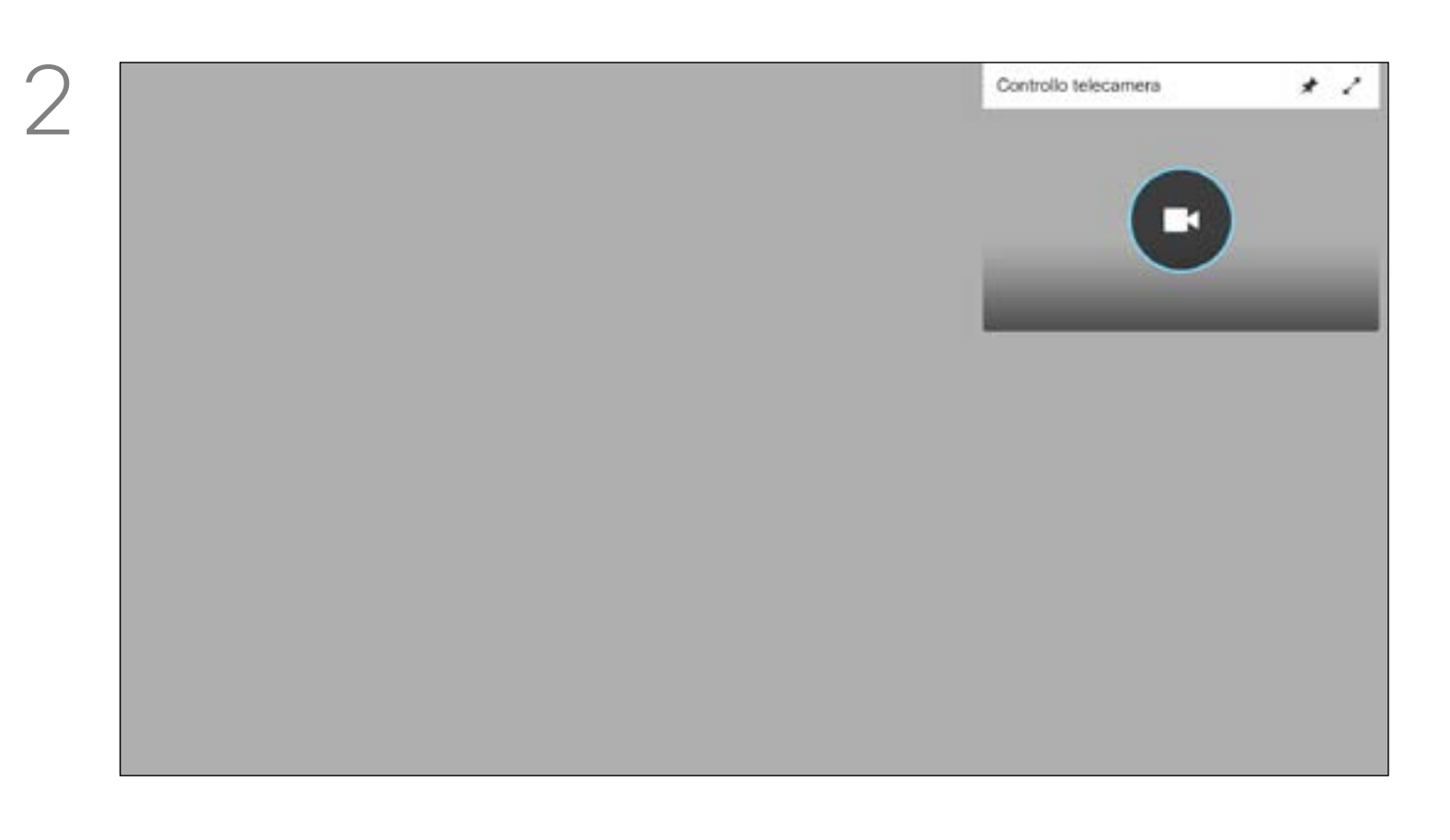

# Visualizzazione delle impostazioni della videocamera (videocamera locale)

<span id="page-31-0"></span>Controllo della videocamera

Verrà visualizzata l'icona della videocamera. Premere nuovamente OK sul telecomando.

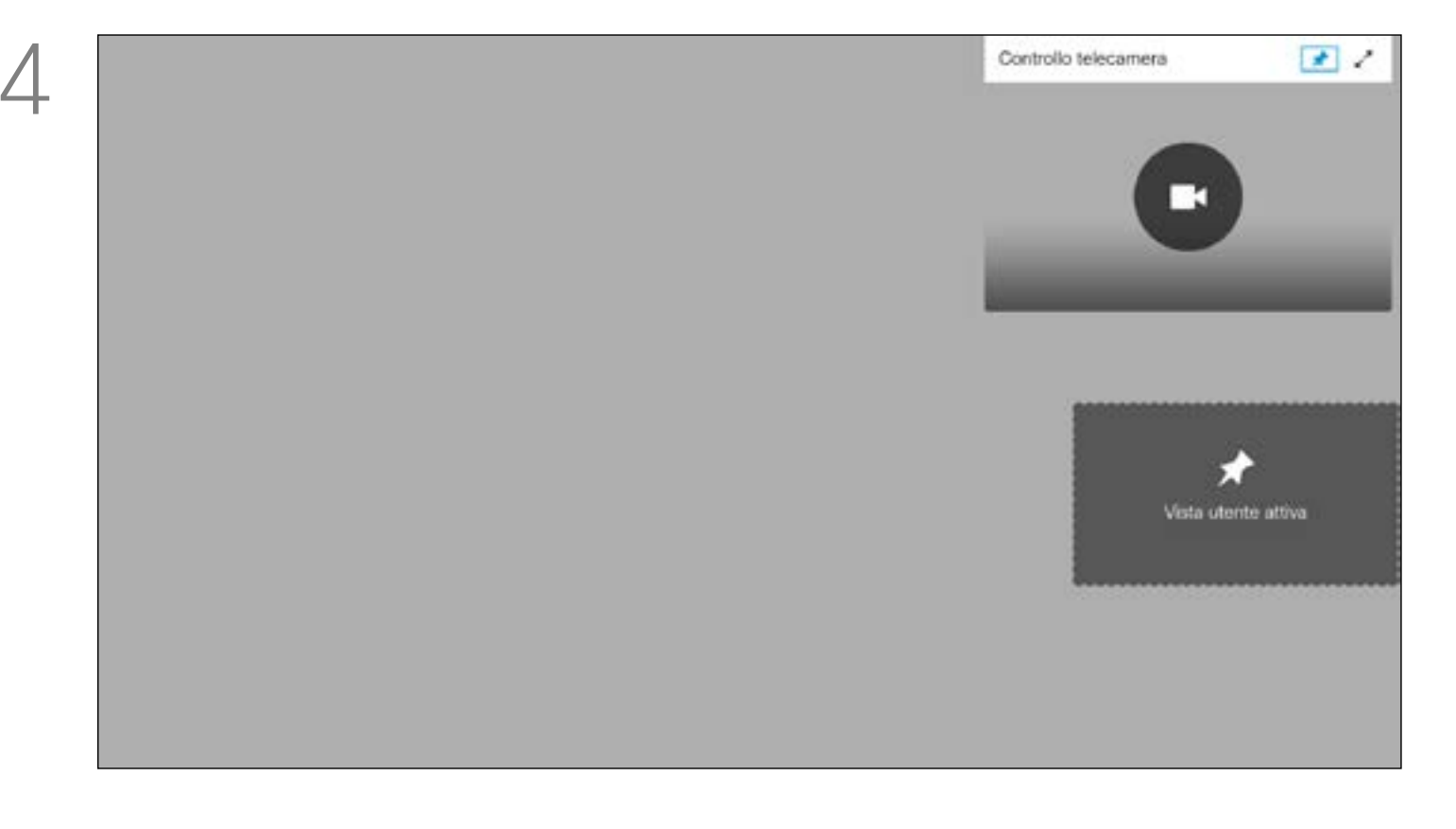

A questo punto è possibile regolare panoramica, zoom e inclinazione della videocamera. Utilizzare i controlli Aumenta/ Diminuisci del telecomando per regolare lo zoom e i tasti cursore per regolare panoramica e inclinazione.

Le impostazioni consentono di controllare zoom, panoramica (pan) e inclinazione (tilt) della videocamera. È possibile attivare o disattivare la vista utente (corrispondente all'immagine che gli altri hanno dell'utente dal sistema) oppure ridurla o ingrandirla (schermo intero). Se si desidera rendere la vista utente sempre presente, bisogna *fissarla*.

### $-1$   $\left[1,1\right]$   $1$ **CISCO**

### Informazioni sulle impostazioni della fotocamera

Durante o al di fuori di una chiamata (come mostrato qui), spostare il cursore sull'angolo superiore destro sull'icona *Videocamera*. Premere OK sul telecomando.

> A questo punto è possibile fissare la vista utente (sempre presente) e/o ingrandirla selezionando le icone nell'angolo in alto a destra di questo menu.

Premere *Indietro* sul telecomando per uscire dal menu.

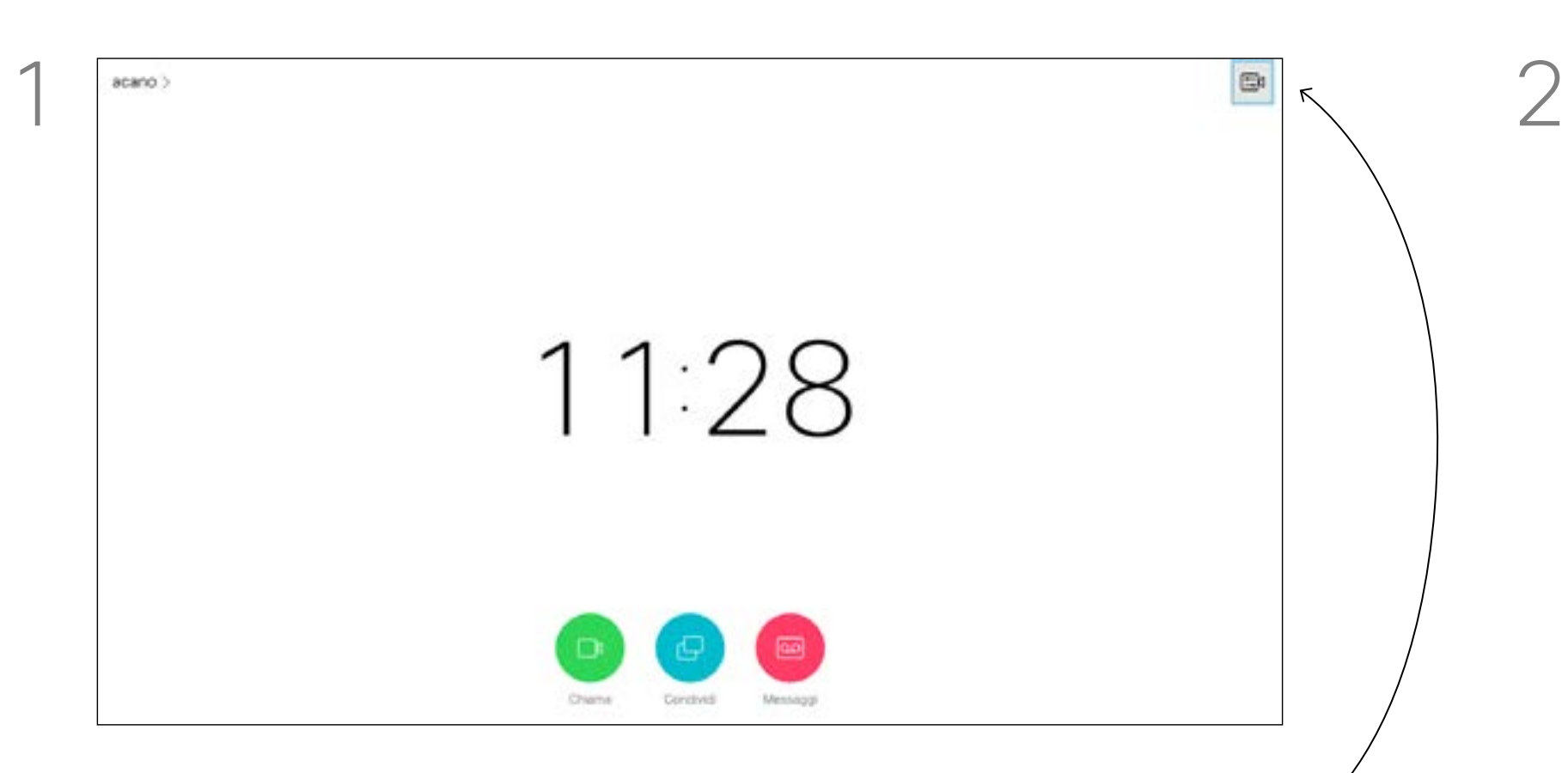

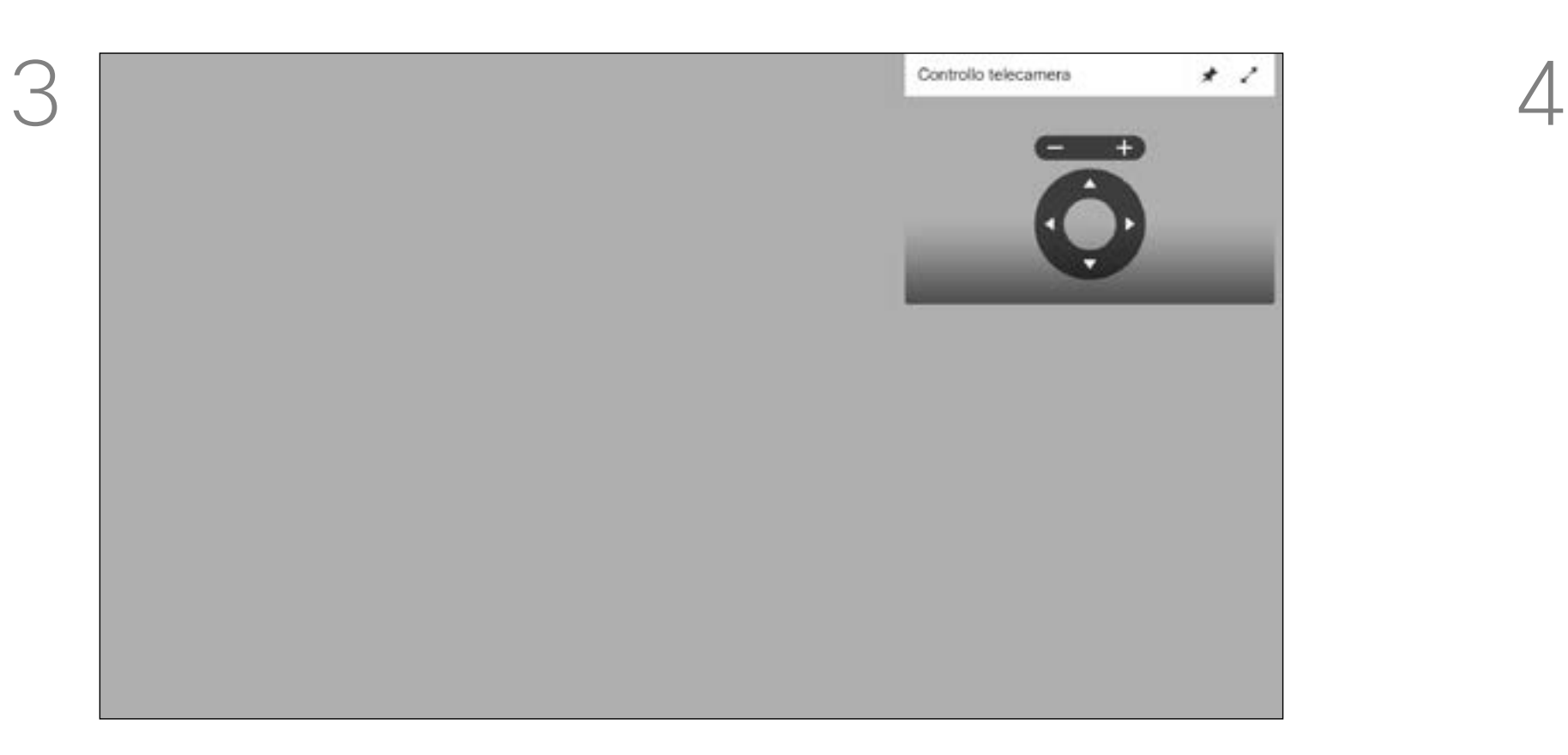

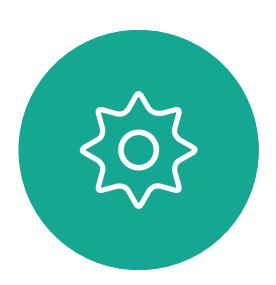

 $\Xi$ 

 $\Box$ k

 $\widehat{O}$ 

 $\Box$ 

 $\Box$ 

 $\Delta$ 

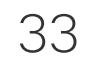

<span id="page-32-0"></span> $\int_{0}^{2}$ 

 $\Box$ k

 $\widehat{O}$ 

 $\Box$ 

 $\Box$ 

 $\Delta$ 

 $\Xi$ 

 $\{0\}$ 

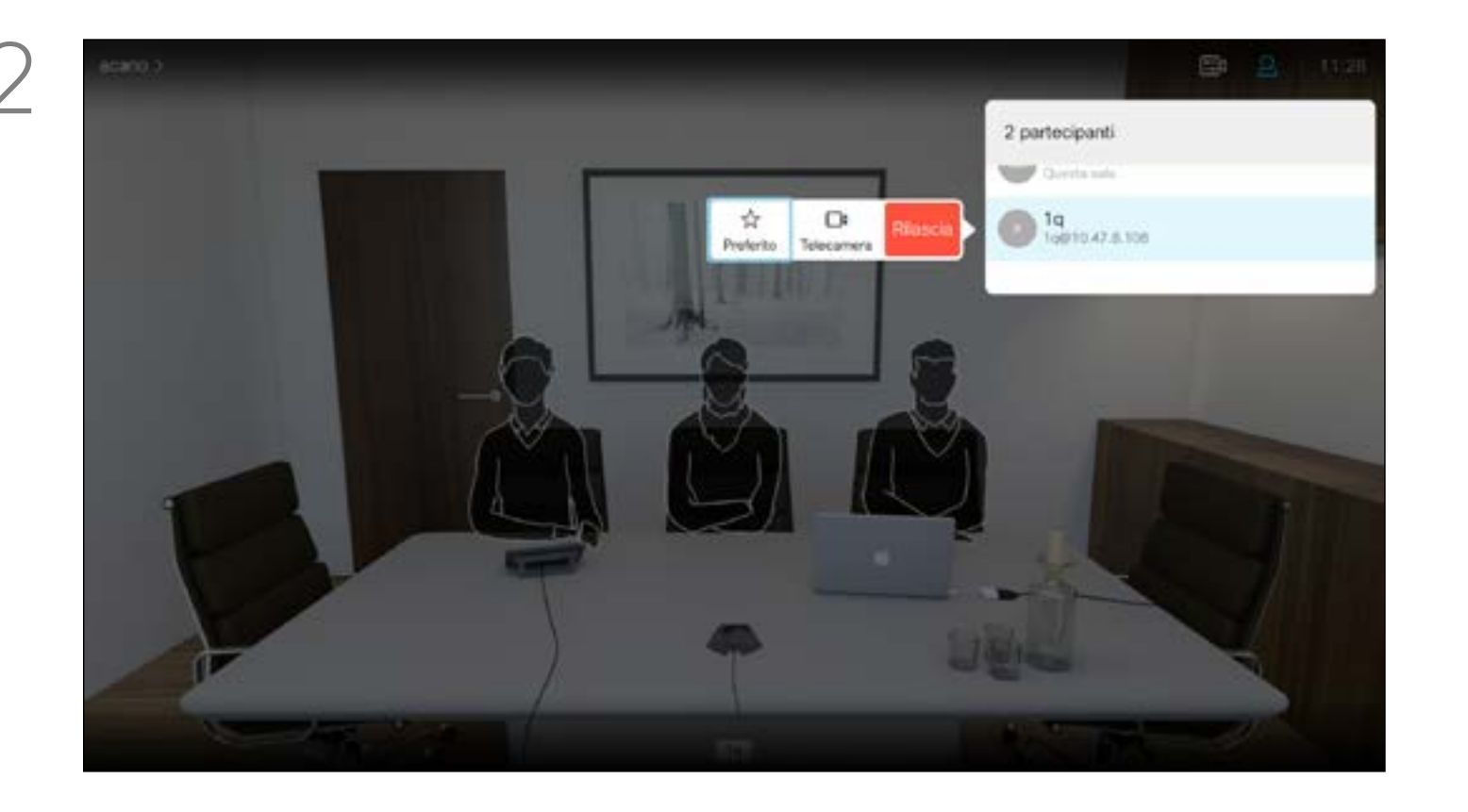

### Controllo remoto della videocamera Controllo della videocamera

### CISCO Informazioni sul Controllo videocamera remoto

Selezionare *Partecipanti* nell'angolo in alto a destra e premere OK sul telecomando.

Molti sistemi video dispongono di una videocamera controllabile da remoto. Tali sistemi consentono di utilizzare un telecomando per modificare panoramica, inclinazione e zoom. Se i partecipanti remoti alla riunione dispongono di tale sistema, è possibile controllare la loro videocamera durante la chiamata.

Verrà visualizzato un menu indicante l'elenco dei partecipanti alla chiamata. Selezionare il partecipante di cui si desidera controllare la videocamera e premere OK sul telecomando. Verrà visualizzato un sottomenu.

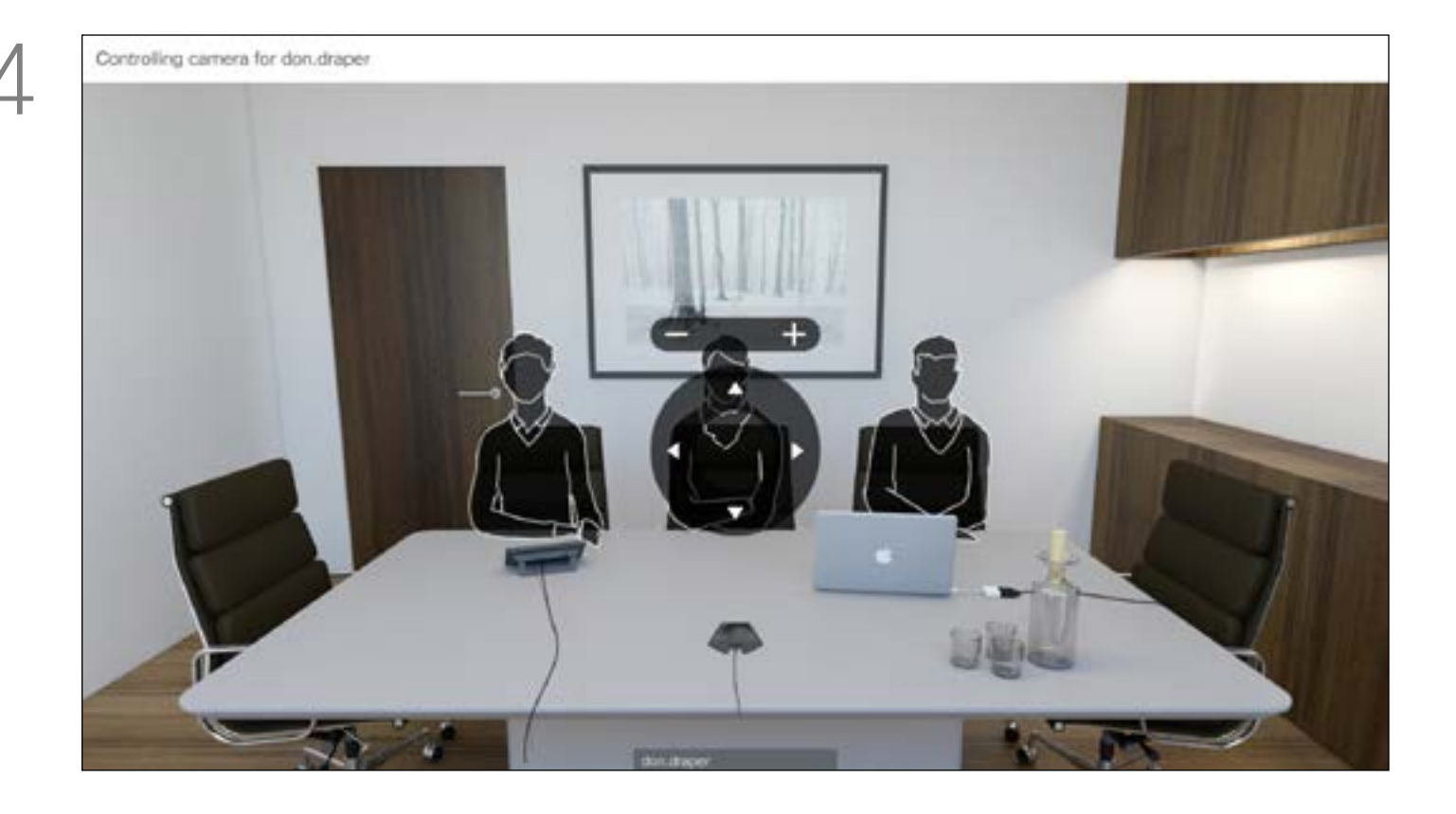

Regolare Pan (panoramica), Tilt (inclinazione) e Zoom in base alle esigenze. Utilizzare OK o Indietro sul telecomando per uscire.

Per controllare la videocamera remota, selezionare *Videocamera* (numero due da destra), quindi fare clic su OK sul telecomando.

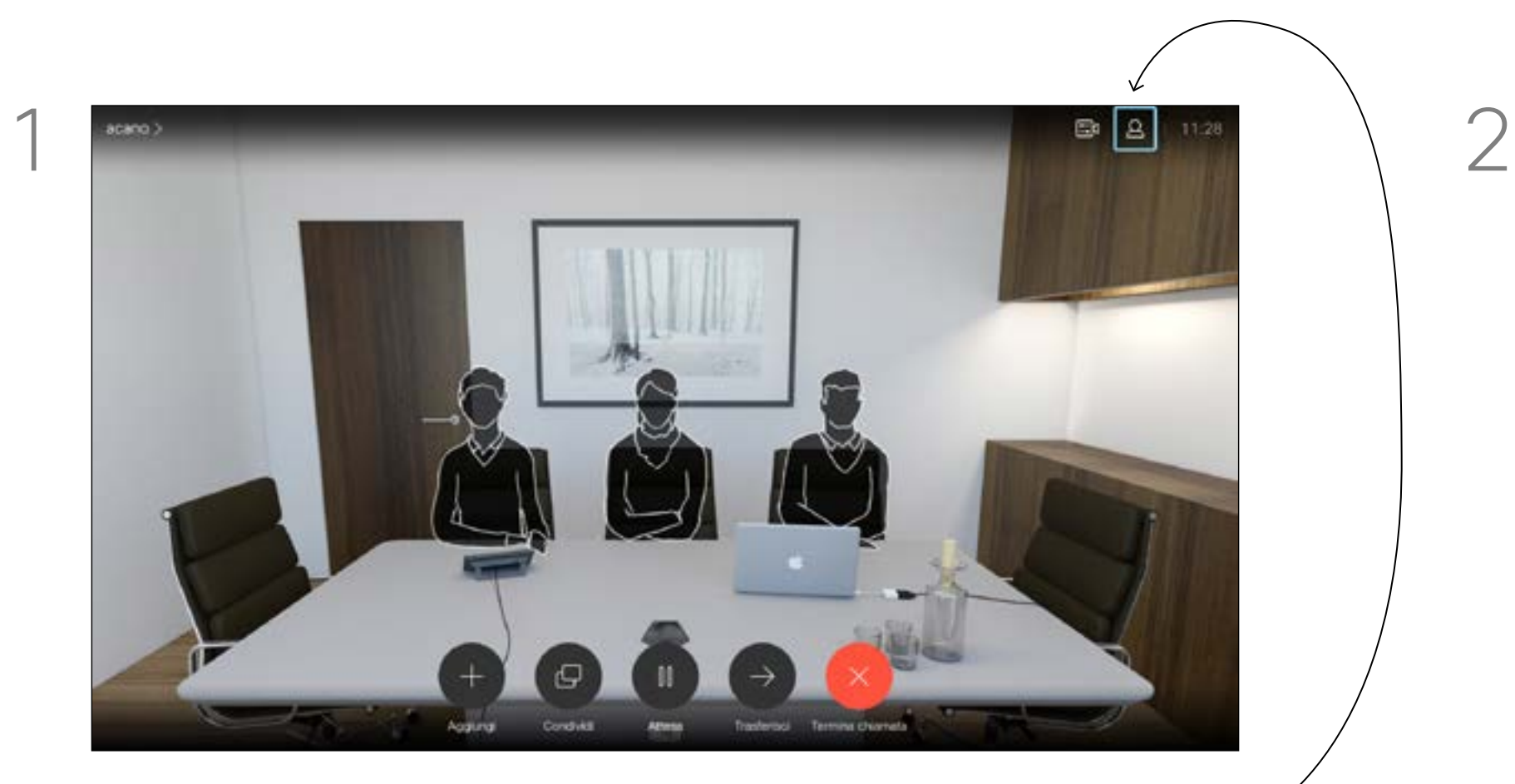

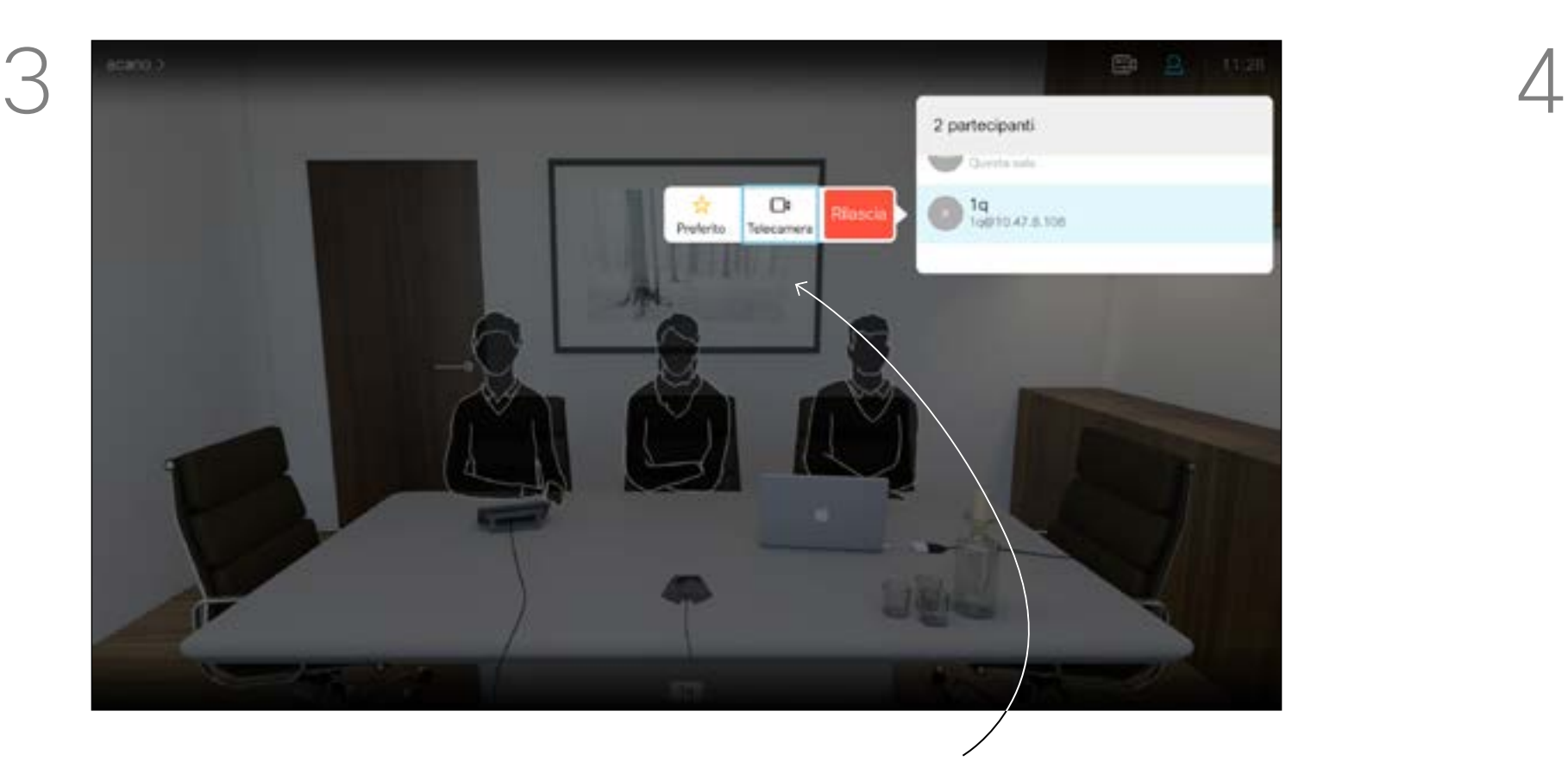

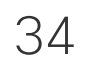

### Spostamento della PIP vista utente Controllo della videocamera

La vista utente consente di mostrare ai partecipanti l'inquadratura del proprio sistema video. La vista utente viene normalmente utilizzata per verificare che sia visibile l'inquadratura desiderata.

La vista utente compare come PiP (Picture-in-Picture).

Durante una riunione è consigliabile di tanto in tanto attivare la vista utente, ad esempio per essere certi di essere sempre visibili sullo schermo.

La posizione della vista utente potrebbe nascondere parti importanti dell'immagine sullo schermo e quindi si desidera spostarla.

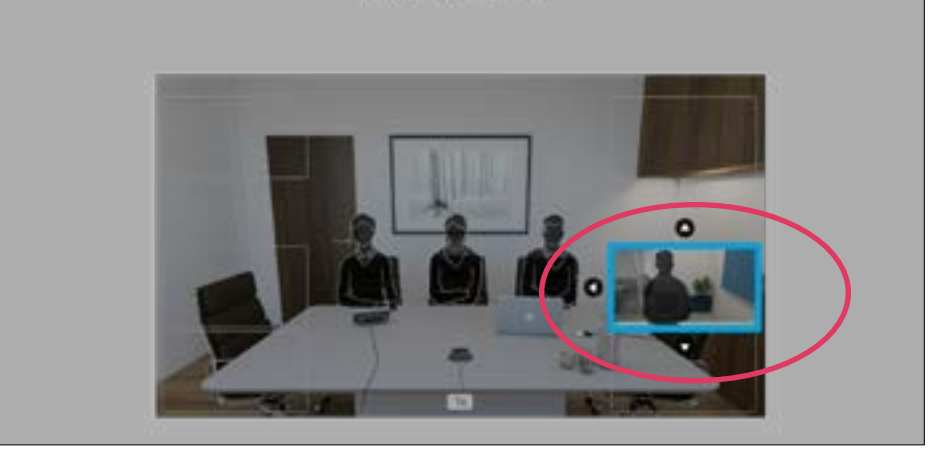

### Perché spostare la vista utente?

Con la vista utente attivata o un layout che prevede un'immagine PiP, selezionare *Layout* nell'angolo in alto a destra e premere OK sul telecomando. L'icona Layout verrà visualizzata solo quando utilizzabile.

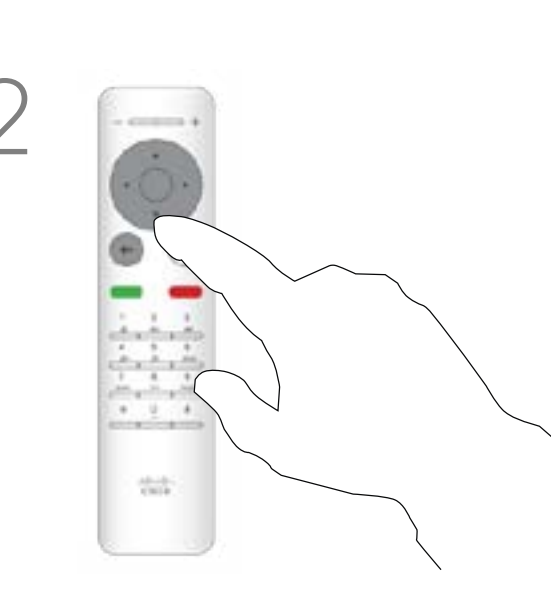

Per spostare l'immagine, utilizzare i tasti cursore sul telecomando. Al termine, premere OK.

L'immagine della vista utente diventa blu per indicare che è stata selezionata. Fare clic su OK sul telecomando. A questo punto vengono visualizzate frecce che consentono di spostare la vista utente. Vengono indicate le nuove posizioni possibili.

### **CISCO**

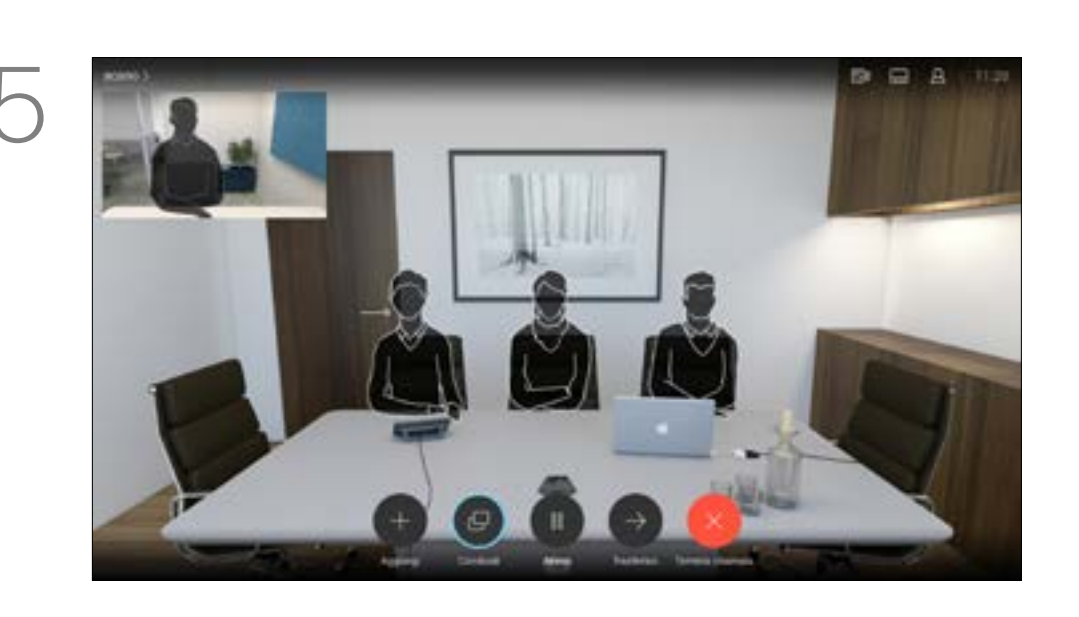

L'immagine sullo schermo assumerà quindi le dimensioni originali, con la vista utente nella sua nuova posizione.

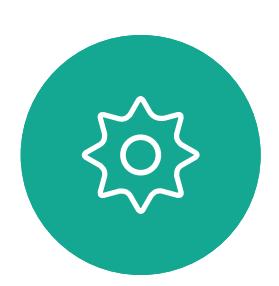

 $\Xi$ 

<span id="page-33-0"></span> $\prod^{\circ}$ 

 $\Box$ k

 $\widehat{\bigcirc}$ 

لے

 $\Box$ 

 $\Delta$ 

Verrà visualizzato il menu Layout. Premere la freccia Giù dei tasti cursore sul telecomando per selezionare l'immagine della vista utente.

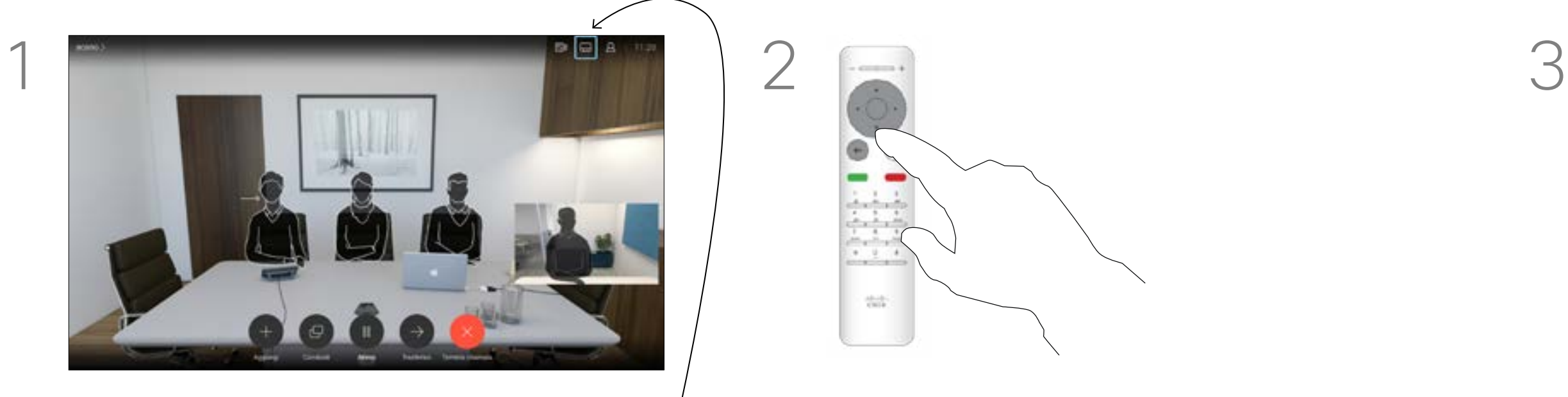

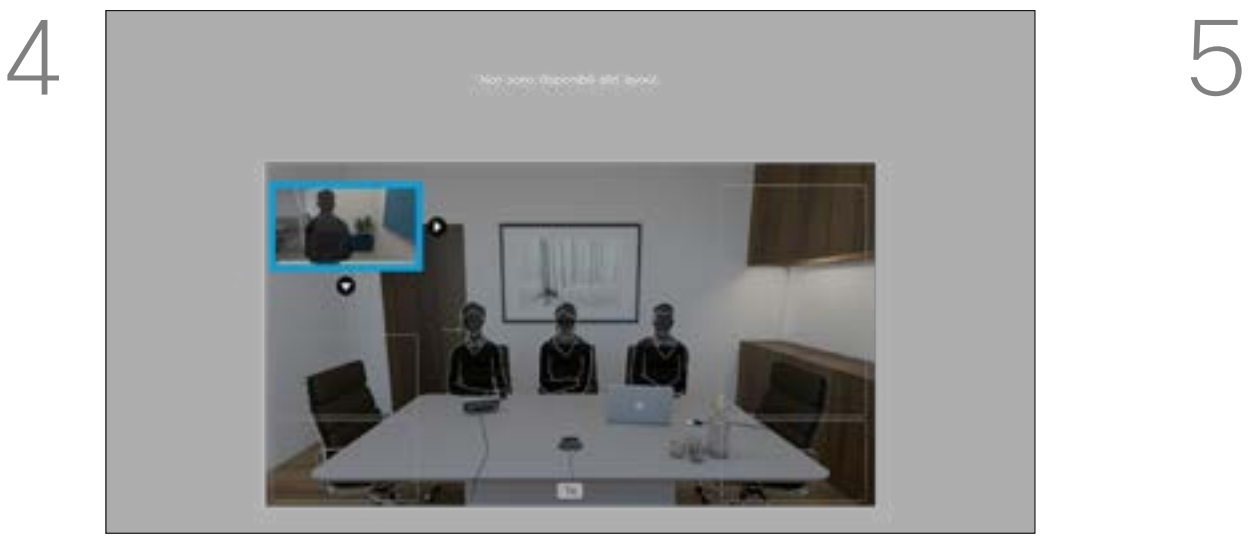

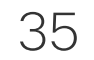

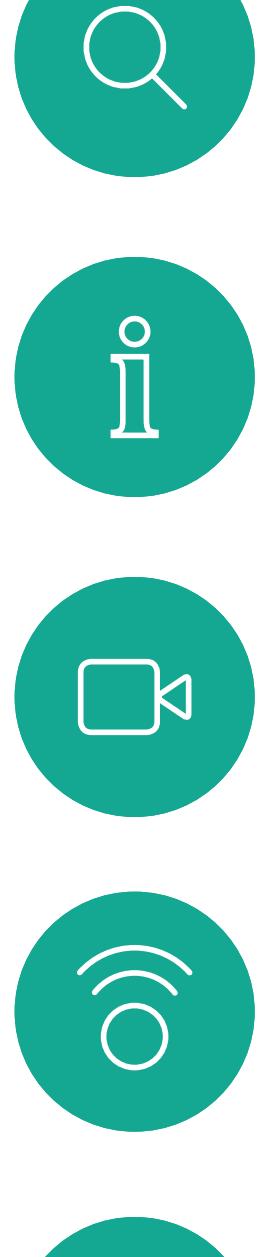

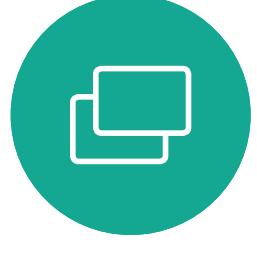

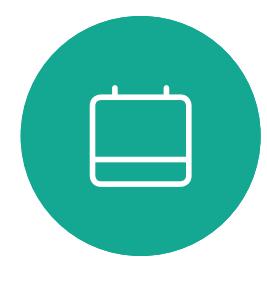

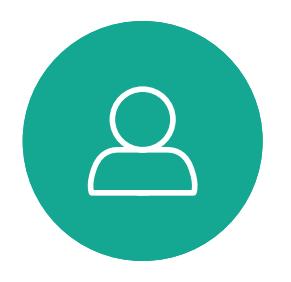

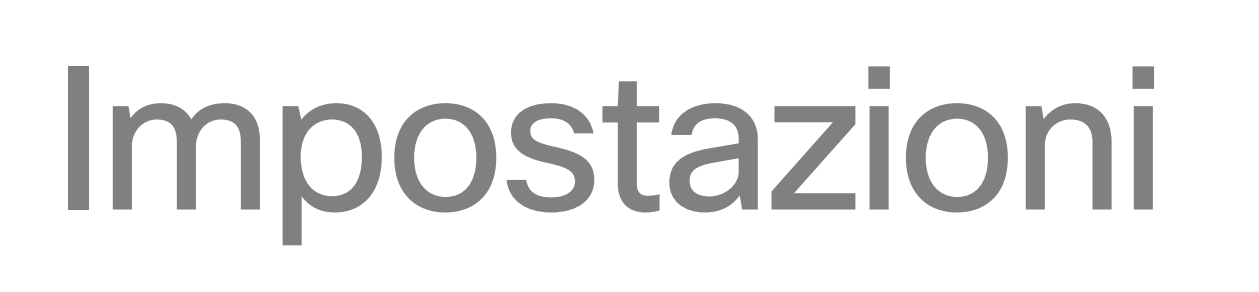

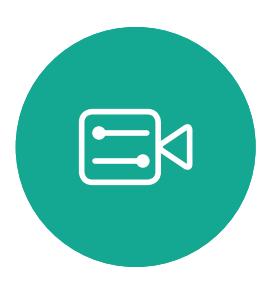

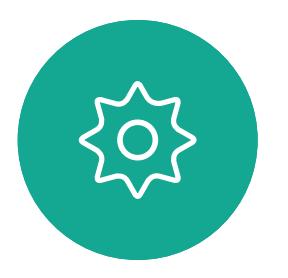

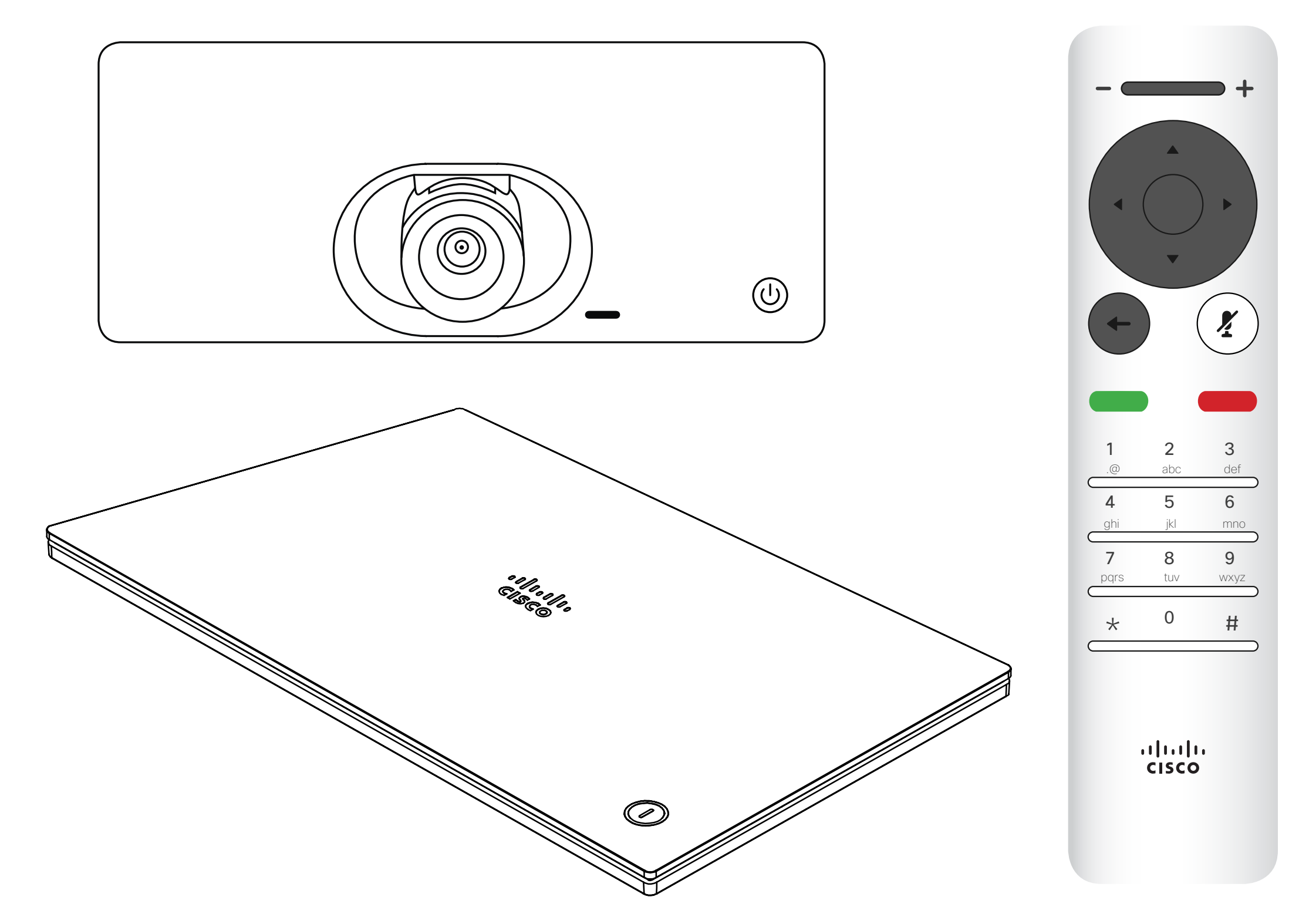

# $\begin{array}{c|c|c|c} \hline \cdots \end{array}$  <br> CISCO

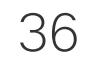

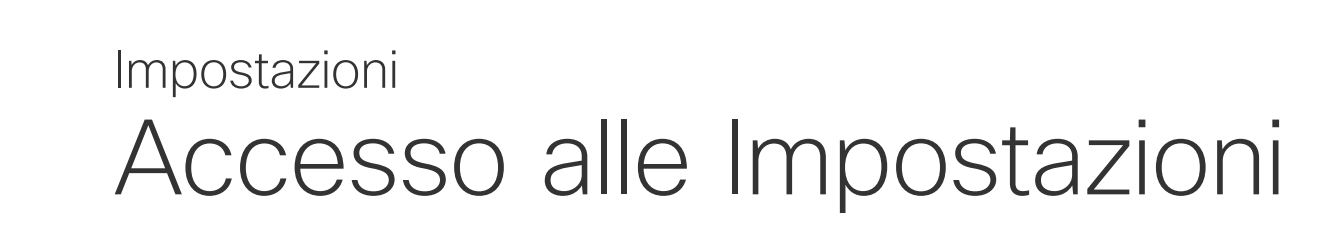

La pagina Informazioni di sistema

fornisce informazioni su indirizzo IP, indirizzo MAC, Proxy SIP, versione del software installata e nome del dispositivo.

Da qui è possibile riavviare il sistema ed è disponibile una procedura guidata tramite le *impostazioni Avanzate*.

Da questo menu è possibile specificare la suoneria e il volume.

### CISCO

### Informazioni sulle impostazioni

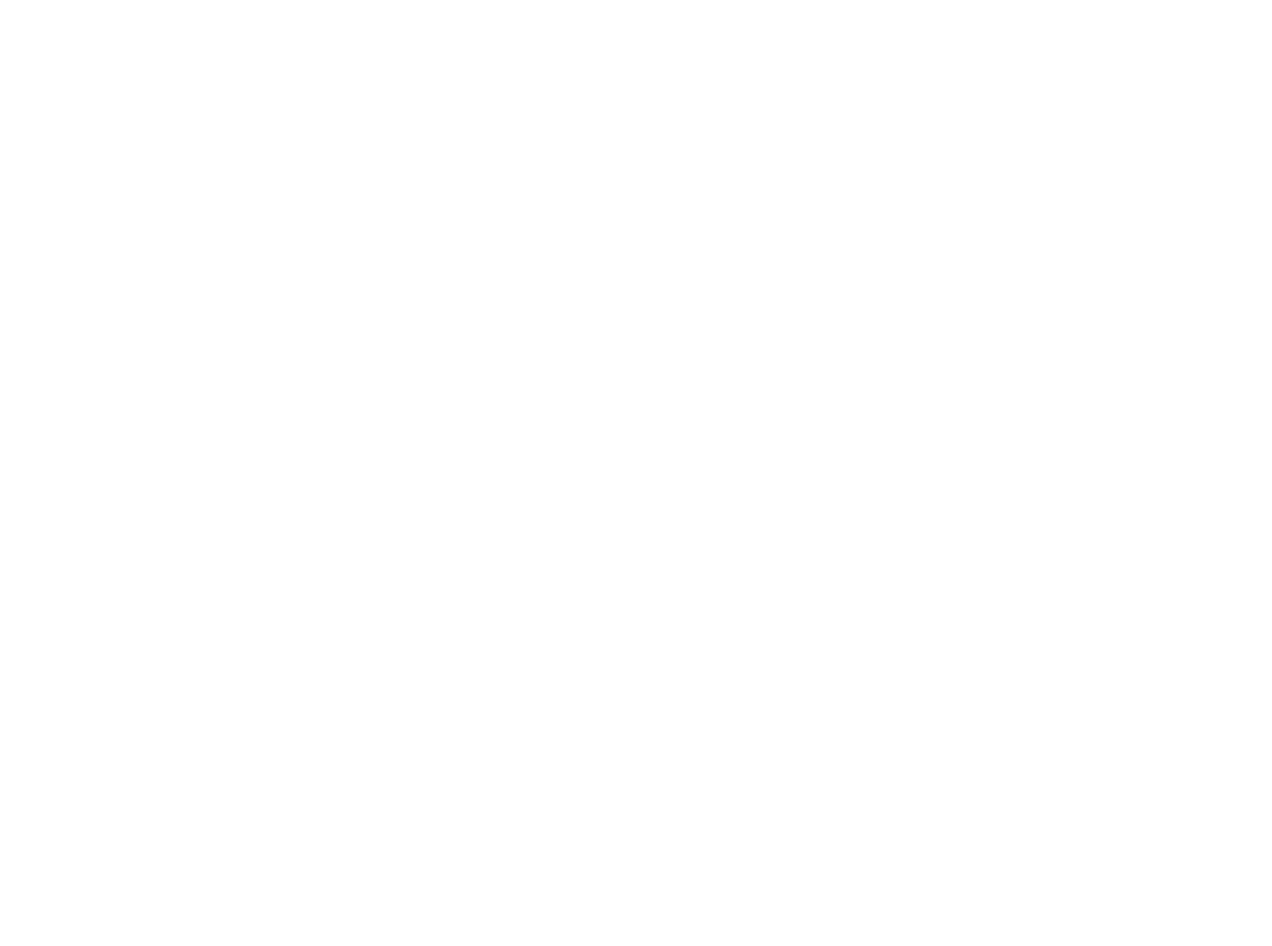

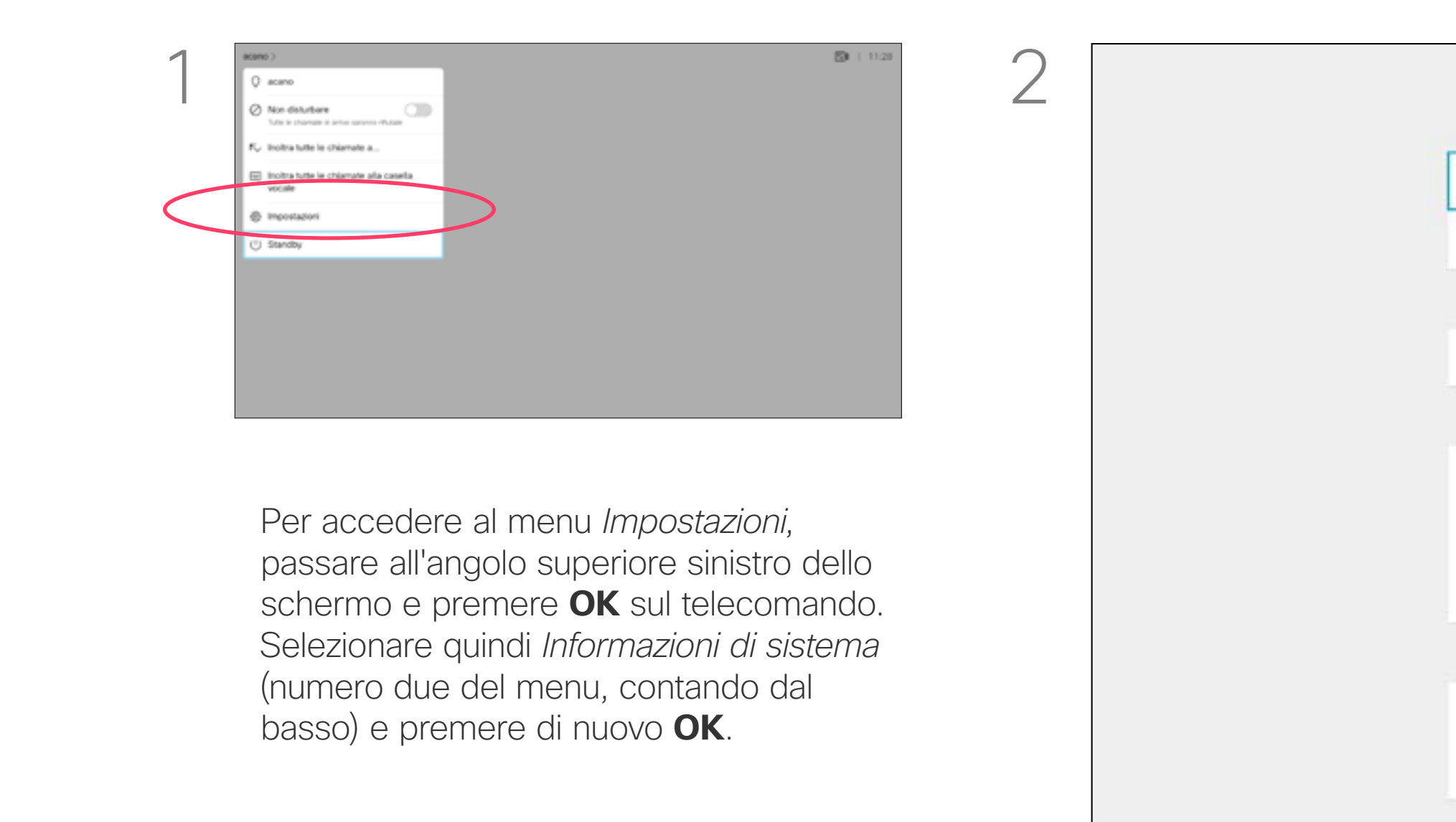

Le *Impostazioni* mostrano le informazioni di base sul sistema, oltre a fornire accesso all'impostazione guidata e a consentire la forzatura del riavvio del sistema.

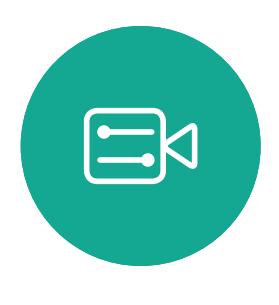

<span id="page-35-0"></span> $\prod^{\circ}$ 

 $\sum_{i=1}^{n}$ 

 $\widehat{O}$ 

 $\Box$ 

 $\qquad \qquad \qquad \qquad \Box$ 

 $\Delta$ 

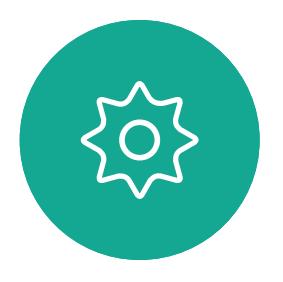

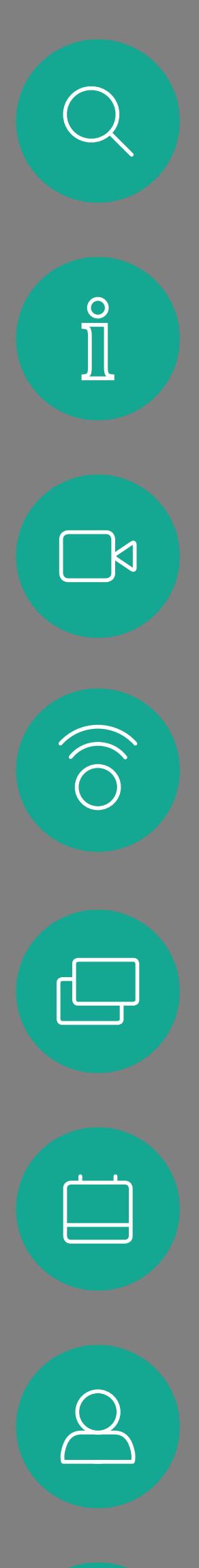

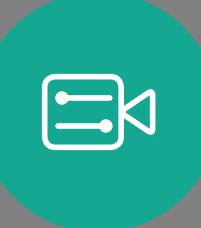

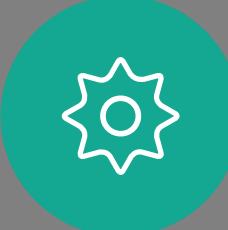

adada<br>CISCO

Cisco TelePresence SX10, SX20 proprietà dei rispettivi titolari.<br>Prodotto: Settembre 2018 per Ce9.5 per CE9.5 per CE9.5 per CE9.5 per CE9.5 per C Cisco e il logo di Cisco sono marchi commercialo di Cisco Systems, Inc. e/o delle relative affiliate negli Stati Uniti e in altri paesi. Un elenco dei marchi commerciali Cisco è disponibile all'indirizzo www.cisco.com/go/t

L'utilizzo del termine " partner" "non implica una relazione di partnership tra Cisco e altre aziende. (TUU5R)<br>The contenuti sono province i diritti riservati riservati riservati i diritti riservati i diritti riservati ri L'utilizzo del termine "partner" non implica una relazione di partnership tra Cisco e altre aziende. (1005R)

Sede Americhe Cisco Systems, Inc. San Jose, Canada

Sede Asia Pacifico Cisco Systems (USA) Pte. Ltd. Singapore

Cisco conta oltre 200 uffici in tutto il mondo. Indirizzi, numeri di telefono e numeri di fax sono disponibili sul sito Web di Cisco all'indirizzo www.cisco.com/go/offices.

Sede Europa Cisco Systems International BV Amsterdam, Paesi Bassi